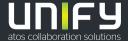

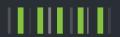

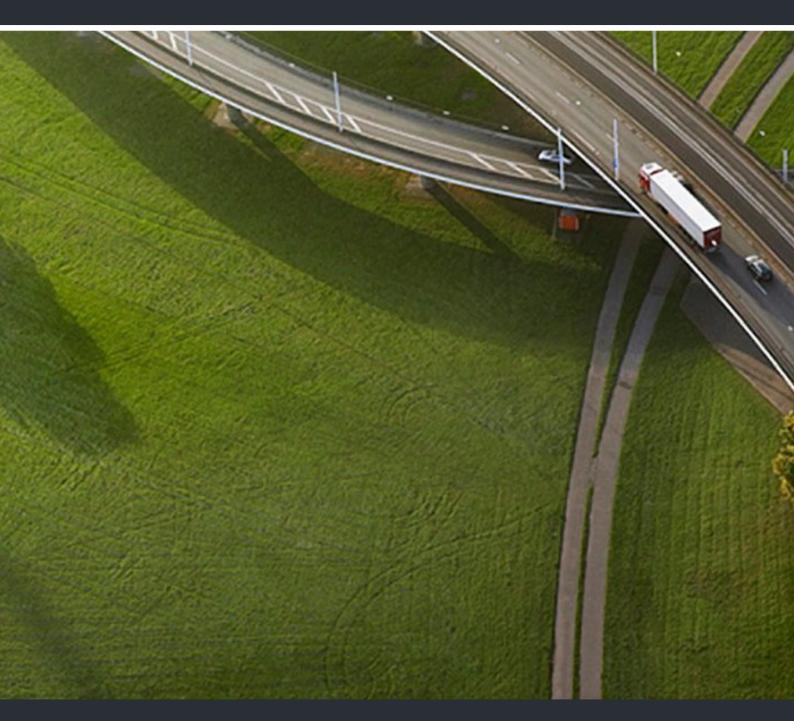

# OpenScape Desk Phone CP600/CP600E OpenScape 4000

**User Guide HFA** 

A31003-C1000-U114-6-7619

Provide feedback to further optimize this document to edoku@unify.com.

As reseller please address further presales related questions to the responsible presales organization at Unify or at your distributor. For specific technical inquiries you may use the support knowledgebase, raise - if a software support contract is in place - a ticket via our partner portal or contact your distributor.

Our Quality and Environmental Management Systems are implemented according to the requirements of the ISO9001 and ISO14001 standards and are certified by an external certification company.

Copyright © Unify Software and Solutions GmbH & Co. KG 02/2020

All rights reserved.

Reference No.: A31003-C1000-U114-6-7619

The information provided in this document contains merely general descriptions or characteristics of performance which in case of actual use do not always apply as described or which may change as a result of further development of the products. An obligation to provide the respective characteristics shall only exist if expressly agreed in the terms of contract.

Availability and technical specifications are subject to change without notice.

Unify, OpenScape, OpenStage and HiPath are registered trademarks of Unify Software and Solutions GmbH & Co. KG. All other company, brand, product and service names are trademarks or registered trademarks of their respective holders.

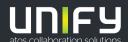

Important Notes 3

# **Important Notes**

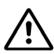

For safety reasons, the phone should only be supplied with power as follows:

- · using the appropriate original power supply unit,
- over a LAN with PoE (Power over Ethernet), which complies with the IEEE 802.3af standard.

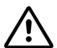

Never open the telephone! Should you encounter any problems, consult system support.

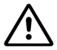

Use only original accessories!

The use of other accessories is hazardous and will render the warranty, extended manufacturer's liability, and the CE and other markings invalid.

## **Symbol**

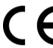

The device conforms to the EU Directive as attested by the CE marking. The CE Declaration of Conformity and, where applicable, other existing declarations of conformity as well as further information on regulations that restrict the usage of substances in products or affect the declaration of substances used in products can be found in the Unify Expert WIKI at <a href="http://wiki.unify.com/">http://wiki.unify.com/</a> under the "Declarations of Conformity" section.

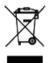

The adjacent symbol indicates that any electrical and electronic products installed and sold in countries of the European Union to which the WEEE2 Directive 2012/19/EU applies should be disposed of separately from the municipal waste stream in appropriate collection systems.

Information concerning the proper disposal of your Unify product in the business-tobusiness market segment is available from your local sales representative in Unify or partner sales.

## Software update

During a software update, the phone must not be disconnected from the power supply unit and/or the LAN. An update action is indicated by messages on the display and/or by flashing LEDs.

## Care and cleaning instructions

- Never spray the phone with liquids as the penetrating fluids can lead to malfunctions or may damage the device.
- Do not use substances such as alcohol, chemicals, solvents or scouring agents, as these substances can lead to surface damage.
- · Clean the phone with a soft and slightly damp cloth.

## Online resources

This document along with additional information is available online at: <a href="http://www.unify.com/">http://www.unify.com/</a>
→ Support.

Technical notes, current information about firmware updates, frequently asked questions, and lots more can be found on the Internet at: <a href="http://wiki.unify.com/">http://wiki.unify.com/</a>.

4 Important Notes

#### License information

• More information about the EULA and Open Source licenses you can find on the Web interface, section "Licenses" → page 196.

#### Installation location information

- The telephone may only be operated using the LAN cabling internally in the building. The device should be connected to the IP infrastructure using a shielded LAN cable: Cat-5 for 100 Mb/s or Cat-6 for 1000 Mb/s. Make sure in the building installation that this cable shielding is earthed.
- The telephone is designed for operation in a sheltered environment within a temperature range of 5 °C to 40 °C.
- Putting the telephone in a room with higher levels of dust can result in a reduced service life of the device.
- Do not place the device in direct sunlight or other sources of direct heat. This is liable to damage the electronic components and the casing.
- · Do not install the phone in bath or shower rooms.

| Important Notes                                        | 3   |
|--------------------------------------------------------|-----|
| Symbol                                                 | 3   |
| Software update                                        |     |
| Care and cleaning instructions                         |     |
| Online resources                                       |     |
| License information                                    | 4   |
| Installation location information                      |     |
|                                                        |     |
| Conoral information                                    | 44  |
| General information                                    |     |
| About this manual                                      |     |
| Icons used in the manual                               |     |
| Displays for describing operation                      |     |
| Selected action                                        |     |
| Action not selected                                    |     |
| Conversation display                                   |     |
| Service                                                |     |
| Intended use                                           |     |
| Telephone type information                             |     |
| Speakerphone quality and display legibility            |     |
| Multi-line phone                                       | 15  |
|                                                        |     |
| Getting to know the OpenScape Desk Phone CP600/CP600   | E16 |
| The User Interface of Your Telephone                   |     |
| Ports on the underside of the phone                    |     |
| Using network ports more efficiently                   |     |
| OpenScape Key Module 600                               |     |
| Keys                                                   |     |
| Softkeys                                               |     |
| Audio controls                                         |     |
| Mode keys                                              |     |
| Navigator                                              |     |
| Dialpad                                                |     |
| Different display interfaces                           |     |
| Conversations                                          |     |
| Main menu                                              |     |
| Free Programmable Keys screen                          |     |
| Context-dependent displays                             |     |
| Action with Softkey                                    |     |
| Action via dialpad                                     | 27  |
| Action with navigation key                             | 27  |
| · ,                                                    |     |
| Operating your OpenScape Dock Phone CD600/CD600E       | 20  |
| Operating your OpenScape Desk Phone CP600/CP600E       |     |
| Navigating in menus                                    |     |
| Conversations                                          |     |
| Opening details of a conversation or conducting a call |     |
| Editing conversations                                  |     |
| Create a new contact/conversation from scratch         |     |
| Searching for conversations or contacts                |     |
| Filtering conversations                                |     |
| Display the history of a conversation                  |     |
| Deleting conversations                                 |     |
| Telephony interface.                                   |     |
| Telephony view                                         | 44  |

| Presence                                                                      |    |
|-------------------------------------------------------------------------------|----|
| Programmable keys                                                             |    |
| Programmable keys in the Favourites menu                                      |    |
| Programmable keys on the OpenScape Key Module 600                             |    |
| Meaning of LED displays on Feature keys                                       |    |
| Display function of the function keys                                         |    |
| User settings                                                                 |    |
| User settings                                                                 |    |
| Enabling FPK screen                                                           |    |
| Administration                                                                | 62 |
|                                                                               |    |
| Setting up the phone                                                          | 63 |
|                                                                               |    |
| Display                                                                       |    |
| Display adjustment                                                            |    |
| Display brightness                                                            |    |
| Energy saving mode                                                            |    |
| Contrast for the OpenScape Key Module 600E                                    |    |
| Brightness for the OpenScape Key Module 600E                                  |    |
| Idle screen.                                                                  |    |
| Idle screen activate                                                          |    |
| Upload your images for Idle screen                                            |    |
| Screen type set-up for the Idle screen                                        |    |
| Automatic start of the Idle screen                                            |    |
| Set up display time for Idle screen                                           |    |
| Audio                                                                         |    |
| Change connection volumes                                                     |    |
| Adjust ringer volume in call or while idle                                    |    |
| Deactivate the ringer                                                         |    |
| Activate alert tone                                                           |    |
| Room acoustic                                                                 |    |
| Ringer                                                                        |    |
| Setting headset port use                                                      |    |
| Call settings                                                                 |    |
| Activate/deactivate second call                                               |    |
| Central speed dial numbers                                                    |    |
| Speed dial with extension                                                     |    |
| Individual speed dial numbers                                                 |    |
| Door opener                                                                   |    |
| OpenScape UC                                                                  | 79 |
|                                                                               |    |
| Programming function keys                                                     | 81 |
|                                                                               |    |
| Function keys setup                                                           |    |
| Setting up a selected dialing key                                             |    |
| Setting up dialing keys with contact data from an existing local conversation |    |
| How to program a local feature                                                |    |
| How to delete a local feature                                                 | 86 |
|                                                                               |    |
| Making calls                                                                  | 87 |
| Receiving a call                                                              |    |
| Answering a call via the handset                                              |    |
| Answering a call via the handset                                              |    |
| Answering a call via the loadspeaker (speakerphone mode)                      |    |
| Answering a call with the DSS key.                                            |    |
| Allowering a call with the Doo key                                            | oc |

| Accepting calls for a colleague in the team    |       |
|------------------------------------------------|-------|
| Selectively picking up a call                  |       |
| Addressed via speakerphone (direct speaking)   |       |
| Receiving a call from the door phone           |       |
| Switch microphone on/off                       |       |
| Ending a call                                  | 94    |
| Dialing/Calling                                | 95    |
| Dialing with handset off                       | 95    |
| Dial with the handset on-hook                  | 95    |
| Dialing with connected headset                 | 95    |
| Choose from conversations                      | 96    |
| Calling with a direct station select (DSS) key | 96    |
| Redial                                         |       |
| Returning a missed call                        |       |
| Using speed dial                               |       |
| Forwarding calls                               |       |
| Use call forwarding                            |       |
| Using callback                                 |       |
| Saving a callback                              |       |
| Accepting a callback                           |       |
| Checking/deleting a saved callback             |       |
| During the call                                |       |
| Switch to speakerphone.                        |       |
| Switching to the handset                       |       |
| Open listening in the room during a call       |       |
| Parking a call                                 |       |
| Call second individual (consultation)          |       |
| Transferring a call                            |       |
| Accepting a second call (Call waiting)         |       |
| Carry out DMTF-suffix/dial tone                |       |
| Rollover                                       |       |
| Importing contacts via WBM                     |       |
| importing contacts via vvbivi                  | . 109 |
|                                                |       |
| Using Bluetooth                                | 111   |
| Discoverability                                | 111   |
| Pairing                                        |       |
| Pairing NFC-enabled devices                    |       |
| Using a Bluetooth headset                      |       |
| Connecting the Bluetooth headset               |       |
| Testing a Bluetooth headset                    |       |
| Transferring contacts                          |       |
| Receiving a vCARD                              |       |
| Sending a vCard                                |       |
| Using a Bluetooth conference phone             |       |
| Using a Bluetooth device                       |       |
| Incoming HFAG call                             |       |
| Connected HFAG call                            |       |
| Outgoing HFAG call                             |       |
| HFAG call states in Main Menu Screen           |       |
|                                                |       |
| HFAG call states in Conversations Screen       |       |
| Anonymous mode                                 |       |
| Using Bluetooth keyboard                       |       |
| Keyboard pairing modes                         | . 123 |

| Using Bluetooth "Remote button"                                 |       |
|-----------------------------------------------------------------|-------|
| Trigger on reconnect                                            |       |
| Bluetooth settings                                              |       |
| Activating and deactivating Bluetooth                           |       |
| Changing the Bluetooth name of your OpenScape CP600/600E        |       |
| Managing Bluetooth devices                                      |       |
| Blacklist for Bluetooth devices                                 |       |
| Removing a Bluetooth device from the blacklist                  |       |
| Eddystone Beacon                                                | 133   |
|                                                                 |       |
| Phoning on several lines (multi-line)                           | 135   |
| Line keys                                                       |       |
| Line usage                                                      |       |
| Preview                                                         |       |
| Accepting calls on the line keys                                |       |
| Accepting calls in the order provided                           |       |
| Answering a prioritized call                                    |       |
| Activating/deactivating ringing mode (call)                     |       |
| Forwarding calls for lines                                      |       |
| Call transfer                                                   | 140   |
| Dialing with line keys                                          | 141   |
| Call waiting with a direct station select (DSS) key             | 142   |
| During the call                                                 | 143   |
| Holding calls on line keys                                      | 143   |
| Holding and then reaccepting a call on a line key               |       |
| Exclusively holding and reaccepting a call on a line key        |       |
| Directed line pickup                                            |       |
| Saved number redial for a particular line (stored phone number) |       |
| Most recent extension number dialed for a particular line       |       |
| Saving an extension number for "saved number redial to line"    |       |
| Line mailbox                                                    |       |
| Retrieving messages                                             |       |
| Identifying the line used                                       |       |
| Alternately phoning on several lines                            |       |
| Ending connection on a line key                                 |       |
| Entering a call on a line (three-way)                           |       |
| Allowing or preventing entry                                    |       |
| Preventing entry                                                |       |
| Witness or tape connection                                      |       |
| Accepting calls for the manager during a call                   |       |
| Switching calls directly to the manager                         |       |
| Accepting calls on the manager's phone                          |       |
| Accepting a call for another "Management/Secretarial" team      |       |
| Using the second phone for the manager                          |       |
| Activating/deactivating second call for the manager             |       |
| Using buzz function                                             |       |
| Messenger calls                                                 |       |
| Setting a representative for the secretarial office             |       |
| • • • • • • • • • • • • • • • • • • •                           | . •   |
| Other settings and functions                                    | 155   |
| Other settings and functions                                    |       |
| Save appointments                                               | . 155 |

| Appointment function                                                                                                    |                                                         |
|----------------------------------------------------------------------------------------------------|---------------------------------------------------------|
| Save appointments                                                                                                    |                                                         |
| Using timed reminders                                                                                                    |                                                         |
| Using a different phone for a call in the same way as your own                                                                                                    |                                                         |
| Identify yourself on another phone                                                                                                    |                                                         |
| Switch off identification on another device                                                                                                    |                                                         |
| Set your own connection to another phone (Mobility)                                                                                                    |                                                         |
| Mobility variants                                                                                                    |                                                         |
| Connect to "guest telephone"                                                                                                    |                                                         |
| Connect to "home phone" again                                                                                                    | 160                                                     |
| Transfer connection to next phone                                                                                                    |                                                         |
| OpenScape 4000 as house call system (intercom system)                                                                                                    | 162                                                     |
| System-wide voice calling                                                                                                    | 163                                                     |
| Speaker call in a group                                                                                                    |                                                         |
| Announcement (Broadcast) to all members of a management group                                                                                                    |                                                         |
| Forward calls for another connection                                                                                                    |                                                         |
| Save destination for other phone - Activate call forwarding                                                                                                    | 167                                                     |
| Save destination for fax /PC/busy stations- call forwarding activated                                                                                                    |                                                         |
| Check/turn off call forwarding for other phone                                                                                                    |                                                         |
| Check/deactivate call forwarding for fax/PC/busy stations                                                                                                    |                                                         |
| Change call forwarding for other connection                                                                                                    |                                                         |
| Control OpenScape UC preferred device settings from phone                                                                                                    |                                                         |
| Watching a video stream through a camera                                                                                                    |                                                         |
| How to program a camera                                                                                                    | 172                                                     |
|                                                                                                    |                                                         |
| Special functions for parallel call (ONS)                                                                                                    | 174                                                     |
| Leaving/entering a hunt group                                                                                                    |                                                         |
| Leaving/entering a num group                                                                                                    | 173                                                     |
|                                                                                                    |                                                         |
|                                                                                                    |                                                         |
| Private / Security                                                                                                    | 176                                                     |
| Private / Security                                                                                                    |                                                         |
| Activating/deactivating do not disturb                                                                                                    | 176                                                     |
| Activating/deactivating do not disturb                                                                                                    | 176                                                     |
| Activating/deactivating do not disturb                                                                                                    | 176<br>177                                              |
| Activating/deactivating do not disturb                                                                                                    | 176<br>177<br>177                                       |
| Activating/deactivating do not disturb                                                                                                    | 176<br>177<br>177<br>180                                |
| Activating/deactivating do not disturb  Speaker call protect on/off  Caller ID suppression  User password  Locking the phone to prevent misuse  Locking the phone in the system                                                                                                    | 176<br>177<br>177<br>180<br>180                         |
| Activating/deactivating do not disturb  Speaker call protect on/off  Caller ID suppression  User password  Locking the phone to prevent misuse  Locking the phone in the system  Lock local phone                                                                                                    | 176<br>177<br>177<br>180<br>180                         |
| Activating/deactivating do not disturb  Speaker call protect on/off  Caller ID suppression  User password  Locking the phone to prevent misuse  Locking the phone in the system  Lock local phone  Secure calls                                                                                                    | 176 177 177 180 180 183                                 |
| Activating/deactivating do not disturb  Speaker call protect on/off  Caller ID suppression  User password  Locking the phone to prevent misuse  Locking the phone in the system  Lock local phone  Secure calls.  Query status in idle mode                                                                                                    | 176 177 177 180 180 183                                 |
| Activating/deactivating do not disturb  Speaker call protect on/off  Caller ID suppression  User password  Locking the phone to prevent misuse  Locking the phone in the system  Lock local phone  Secure calls  Query status in idle mode  Querying the status when connected                                                                                                    | 176 177 180 180 183 183                                 |
| Activating/deactivating do not disturb  Speaker call protect on/off  Caller ID suppression  User password  Locking the phone to prevent misuse  Locking the phone in the system  Lock local phone  Secure calls.  Query status in idle mode  Querying the status when connected.  Information about secure calls.                                                                                                    | 176 177 180 180 183 183                                 |
| Activating/deactivating do not disturb  Speaker call protect on/off  Caller ID suppression  User password  Locking the phone to prevent misuse  Locking the phone in the system  Lock local phone  Secure calls  Query status in idle mode  Querying the status when connected                                                                                                    | 176 177 180 180 183 183                                 |
| Activating/deactivating do not disturb  Speaker call protect on/off  Caller ID suppression  User password  Locking the phone to prevent misuse  Locking the phone in the system  Lock local phone  Secure calls.  Query status in idle mode  Querying the status when connected.  Information about secure calls.  Identifying anonymous callers ("tracing")                                                                                                    | 176 177 180 180 183 183 183                             |
| Activating/deactivating do not disturb  Speaker call protect on/off Caller ID suppression User password Locking the phone to prevent misuse Locking the phone in the system Lock local phone Secure calls. Query status in idle mode Querying the status when connected Information about secure calls Identifying anonymous callers ("tracing")                                                                                                    | 176 177 180 180 183 183 183                             |
| Activating/deactivating do not disturb  Speaker call protect on/off Caller ID suppression User password Locking the phone to prevent misuse Locking the phone in the system Lock local phone Secure calls. Query status in idle mode Querying the status when connected. Information about secure calls. Identifying anonymous callers ("tracing")  Local phone settings Audio settings                                                                                                    | 176 177 180 183 183 184 186 186                         |
| Activating/deactivating do not disturb  Speaker call protect on/off  Caller ID suppression  User password  Locking the phone to prevent misuse  Locking the phone in the system  Lock local phone  Secure calls.  Query status in idle mode  Querying the status when connected.  Information about secure calls.  Identifying anonymous callers ("tracing")  Local phone settings  Audio settings  Volumes                                                                                                    | 176 177 187 180 183 183 184 186 186                     |
| Activating/deactivating do not disturb  Speaker call protect on/off  Caller ID suppression  User password  Locking the phone to prevent misuse  Locking the phone in the system  Lock local phone  Secure calls.  Query status in idle mode  Querying the status when connected.  Information about secure calls.  Identifying anonymous callers ("tracing")  Local phone settings  Audio settings  Volumes  Set local ringtones.                                                                                                    | 176 177 187 183 183 184 186 186 186 186                 |
| Activating/deactivating do not disturb  Speaker call protect on/off  Caller ID suppression  User password  Locking the phone to prevent misuse  Locking the phone in the system  Lock local phone  Secure calls.  Query status in idle mode  Querying the status when connected.  Information about secure calls.  Identifying anonymous callers ("tracing")  Local phone settings  Volumes  Set local ringtones.  Select and configure call type                                                                                                   | 176177180183183184186186186186                          |
| Activating/deactivating do not disturb  Speaker call protect on/off  Caller ID suppression  User password  Locking the phone to prevent misuse  Locking the phone in the system  Lock local phone  Secure calls.  Query status in idle mode  Querying the status when connected.  Information about secure calls.  Identifying anonymous callers ("tracing")  Local phone settings  Volumes.  Set local ringtones.  Select and configure call type  Ringer mode                                                                                     | 176 177 187 183 183 184 186 186 186 186 187             |
| Activating/deactivating do not disturb Speaker call protect on/off Caller ID suppression User password Locking the phone to prevent misuse Locking the phone in the system Lock local phone Secure calls. Query status in idle mode Querying the status when connected. Information about secure calls. Identifying anonymous callers ("tracing")  Local phone settings Volumes Set local ringtones. Select and configure call type Ringer mode Insecure call alert                                                                                 | 176177180180183183184186186186186                       |
| Activating/deactivating do not disturb Speaker call protect on/off Caller ID suppression User password Locking the phone to prevent misuse Locking the phone in the system Lock local phone Secure calls. Query status in idle mode Querying the status when connected. Information about secure calls. Identifying anonymous callers ("tracing")  Local phone settings Volumes Set local ringtones. Select and configure call type Ringer mode Insecure call alert Block dialing for outgoing calls                                                | 176 177 187 180 183 183 184 186 186 186 187 188         |
| Activating/deactivating do not disturb Speaker call protect on/off Caller ID suppression User password Locking the phone to prevent misuse Locking the phone in the system Lock local phone Secure calls. Query status in idle mode Querying the status when connected Information about secure calls Identifying anonymous callers ("tracing")  Local phone settings Volumes Set local ringtones. Select and configure call type Ringer mode Insecure call alert Block dialing for outgoing calls Setting up Exchange access                       | 176 177 187 180 183 183 184 186 186 186 187 188 188 188 |
| Activating/deactivating do not disturb Speaker call protect on/off Caller ID suppression User password Locking the phone to prevent misuse Locking the phone in the system Lock local phone Secure calls. Query status in idle mode Querying the status when connected Information about secure calls Identifying anonymous callers ("tracing")  Local phone settings Audio settings Volumes Set local ringtones Select and configure call type Ringer mode Insecure call alert Block dialing for outgoing calls Setting up Exchange access SD-Card | 176 177 187 180 183 183 184 186 186 186 187 187 188     |
| Activating/deactivating do not disturb Speaker call protect on/off Caller ID suppression User password Locking the phone to prevent misuse Locking the phone in the system Lock local phone Secure calls. Query status in idle mode Querying the status when connected Information about secure calls Identifying anonymous callers ("tracing")  Local phone settings Volumes Set local ringtones. Select and configure call type Ringer mode Insecure call alert Block dialing for outgoing calls Setting up Exchange access                       | 176176187183183184186186186187187187189189              |

| Initiating the reset                             |
|--------------------------------------------------|
| Web interface                                    |
| General                                          |
|                                                  |
| Licenses                                         |
| User pages       197         User menu       197 |
| Oser menu                                        |
| Fixing problems                                  |
| Responding to error messages on the display      |
| Key terms                                        |

## General information

#### About this manual

This document contains general descriptions of the technical options, which may not always be available in individual cases. The required features must therefore be individually defined in the terms of the contract.

If a particular function on your phone is not available to you as described, this may be due to one of the following reasons:

- The function is not configured for you and your telephone. Please contact your system administrator.
- Your communication platform does not feature this function. Please contact your sales partner for information on how to upgrade.

This User Guide is intended to help you familiarize yourself with the OpenScape Desk Phone CP600/CP600E and all of its functions. It contains important information on the safe and proper operation of the OpenScape Desk Phone CP600/CP600E. These instructions should be strictly complied with to avoid operating errors and ensure optimum use of your multifunctional telephone in the network.

This User Guide should be read and followed by every person installing, operating or programming the OpenScape Desk Phone CP600/CP600E.

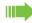

For your own protection, please read in detail the section dealing with safety. Follow the safety instructions carefully in order to avoid endangering yourself or other persons and to prevent damage to the unit.

These operating instructions are designed to be simple and easy to understand. Providing clear step-by-step instructions for operating the OpenScape Desk Phone CP600/CP600E.

Administrative tasks are dealt with in a separate manual. The Quick Reference Guide contains quick and reliable explanations of frequently used functions.

#### Icons used in the manual

#### **Tips**

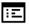

Refers to a setting established via the web-interface.

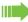

Important information in relation to handling.

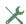

Indicates required intervention by the administrator.

# Displays for describing operation Selected action

#### Original illustration on display

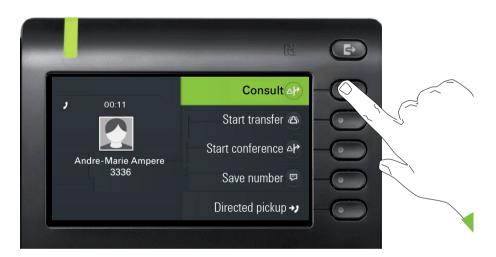

## Step-by-step illustration in the User Guide

A dark background is not used in the step-by-step illustration in order to ensure legibility in the User Guide.

The information area on the left is shown in a left-aligned field.

Andre-Marie Ampere 3336

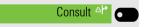

When an action is selected, it will be shown right-aligned in green. The action is executed by selecting the softkey.

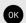

The selected function can alternatively be confirmed using the ok key on the navigator (→ page 20).

#### Action not selected

#### Illustration on display

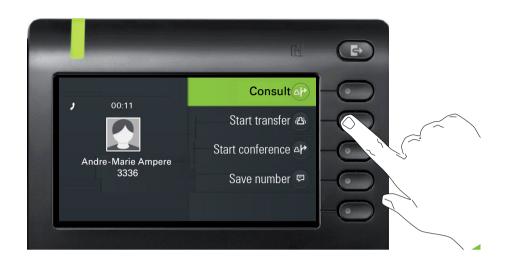

#### Step-by-step illustration in the User Guide

Start transfer 🕾

If an action is not selected, it is shown right-aligned in a light color. The associated softkey is also shown. The action can be executed by pressing the softkey without the action being selected.

### Conversation display

When the phone is idle, the first entry in the conversation list is selected.

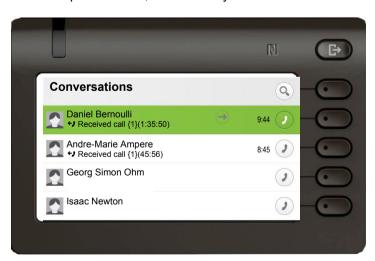

#### Information displayed for a selected conversation

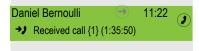

If a conversation (contact and history at the same time) is selected in the list, it is highlighted in green. This description is only used if it aids understanding. This is the usually what is displayed:

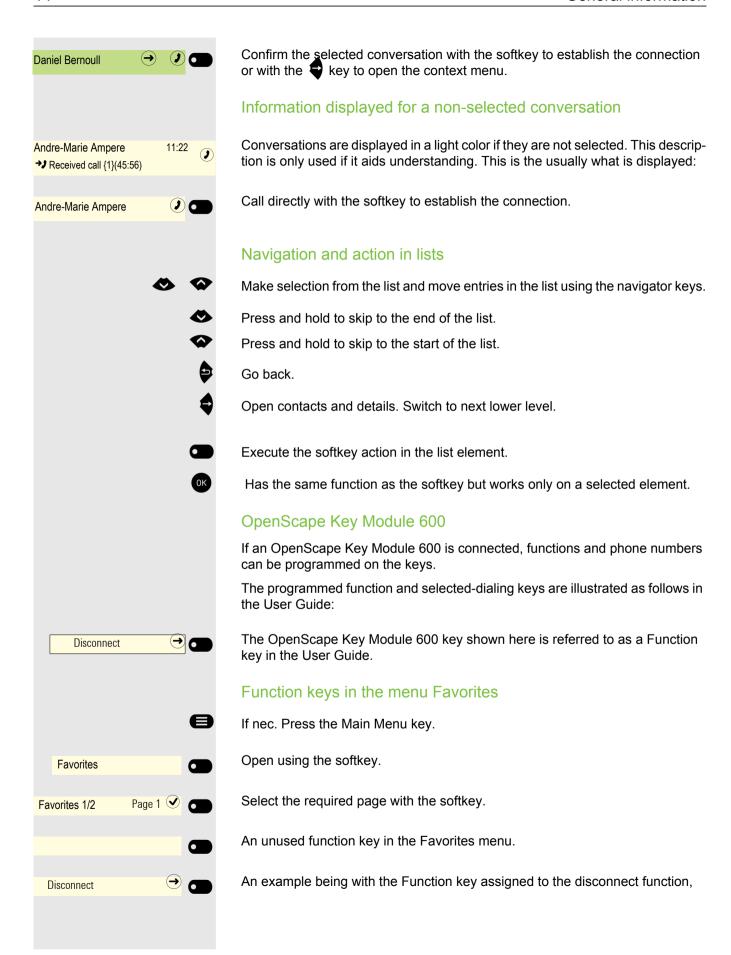

#### Service

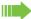

The service department can help you only if you experience problems or defects with the phone itself.

Should you have any questions regarding operation, your specialist retailer or network administrator will be glad to assist you. For queries regarding connection of the telephone, please contact your network provider.

If you experience problems or defects with the phone, please dial the service number for your country.

### Intended use

The OpenScape Desk Phone has been developed as a device for voice transmission and connection via a LAN, and should be placed on a desk or mounted on a wall. Any other use is regarded as unintended.

## Telephone type information

The identification details (exact product designation and serial number) of your telephone can be found on the underside of the base unit. Specific details concerning your communication platform can be obtained from your administrator. Please have this information ready when you contact the service department regarding faults or problems with the product.

# Speakerphone quality and display legibility

- To ensure good speakerphone quality, the area in front of the telephone (front right) should be kept clear.
  - The optimum handsfree distance is approx. 50 cm.
- Proceed as follows to optimize display legibility:
  - Turn the phone and tilt the display so that you can view the display headon and thus eliminate reflections.

## Multi-line phone

Your OpenScape Desk Phone CP600/CP600E is a "multi-line telephone." This means that multiple lines can be configured, which is not the case with single-line phones. Each line is assigned an individual phone number that you can use to make and receive calls.

# Getting to know the OpenScape Desk Phone CP600/CP600E

The following sections describe the most frequently used controls and displays.

# The User Interface of Your Telephone

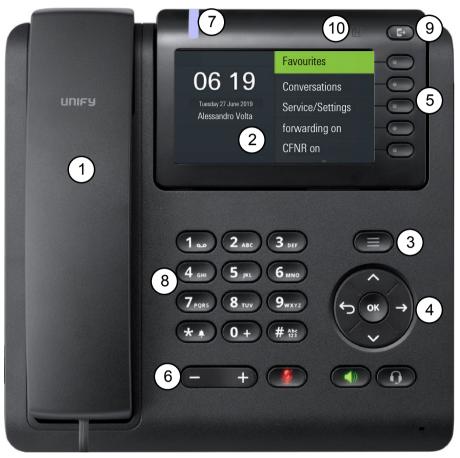

| 1  | You can make and receive calls as normal using the <b>handset</b> .                               |
|----|---------------------------------------------------------------------------------------------------|
| 2  | The <b>graphic display</b> permits intuitive operation of the phone → page 23.                    |
| -  | Please note that the screen is greyscale on CP600E.                                               |
| 3  | Use the <b>Menu</b> key to open the main menu.                                                    |
| 4  | Use the <b>Navigator</b> to navigate through the applications on your telephone → page 20.        |
| 5  | You can use the Softkeys to activate a function or open a menu → page 19.                         |
| 6  | The <b>audio keys</b> are provided to allow you to optimally configure the audio features on your |
| 0  | telephone → page 19.                                                                              |
| 7  | Incoming calls, new voice messages, and missed calls are visually signaled via the notifica-      |
| ′  | tion LED → page 52.                                                                               |
| 8  | The <b>dialpad</b> can be used to enter phone numbers and write text → page 21.                   |
| 9  | Use the call forwarding key to open a menu where you can set up variable call forwarding,         |
| ٦  | for example, if UC is not used → page 24.                                                         |
| 10 | NFC transmitter (logo: N) for simple Bluetooth pairing → page 111.                                |
| 10 | Please note that Bluetooth and NFC are available only on CP600.                                   |
|    |                                                                                                   |

# Ports on the underside of the phone

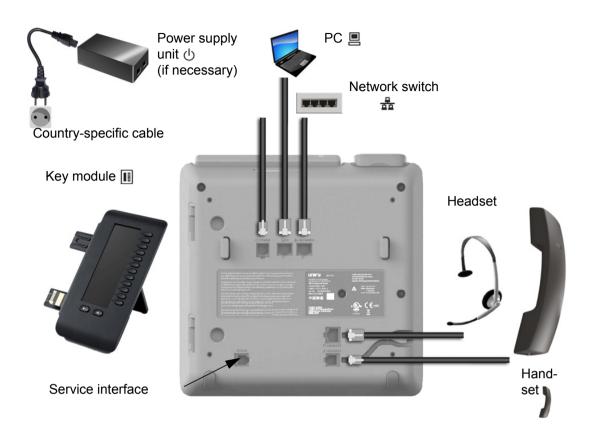

## Properties of your OpenScape Desk Phone CP600/CP600E

| Display type                                          | 4.3" color graphic display, 480 x 272 pixels. Please note that the screen is greyscale on CP600E. |
|-------------------------------------------------------|---------------------------------------------------------------------------------------------------|
| Illuminated display                                   | ✓                                                                                                 |
| Full-duplex hands-free listening                      | ✓                                                                                                 |
| Headset                                               | ✓                                                                                                 |
| Bluetooth 2.1 BR/EDR and Bluetooth 4.1 LE → page 127. | Please note that Bluetooth is not available on CP600E.                                            |
| 10/100/1000 Mbps Switch → page 18                     | ✓                                                                                                 |
| Web-Based Management (WBM) → page 196                 | ✓                                                                                                 |
| notification LED (red/green/orange)                   | ✓                                                                                                 |
| OpenScape Key Module 600 optional                     | ✓                                                                                                 |

## Using network ports more efficiently

The OpenScape Desk Phone CP600/CP600E has a Gigabit Ethernet switch. This means that you can also connect a PC with a Gigabit LAN port to the LAN directly via the phone. The option for connecting the telephone and PC must first be activated on the telephone by your administrator.

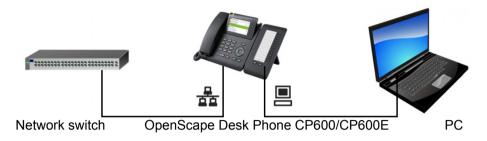

Using this connection option saves one network port for each switch used and requires shorter network cables.

# OpenScape Key Module 600

The OpenScape Key Module 600 is a key module attached to the side of the phone that provides an additional 12 illuminated, programmable Function keys at two levels.

These keys can be populated and used according to your needs → page 50.

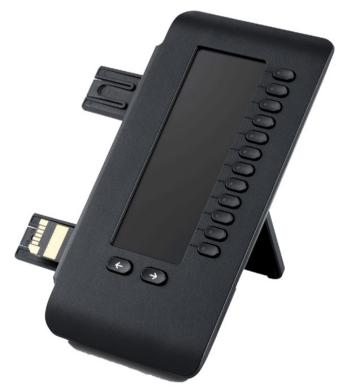

The diagram shows the OpenScape Key Module 600. You can attach up to fourOpenScape Key Module 600s to OpenScape Desk Phone CP600 and up to twoOpenScape Key Module 600s to OpenScape Desk Phone CP600E.

# Keys

## Softkeys

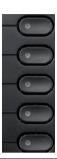

| Key | Function when key is pressed                                                                                                    |
|-----|----------------------------------------------------------------------------------------------------|
|     | Activates the function of the left display option or opens another menu. Used in the Favourites menu as a Function key → page 50. |

## Audio controls

#### Audio keys

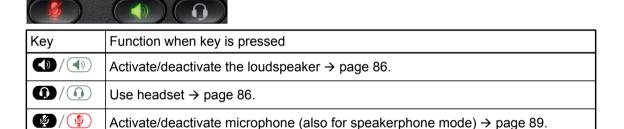

#### Volume

Use the controls to adjust the properties of your phone, for example the volume.

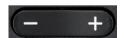

## Mode keys

You can switch to the relevant application using these keys.

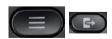

| Key      | Function when key is pressed         |
|----------|--------------------------------------|
|          | Switch to the main menu → page 23.   |
| <b>6</b> | Configure call forwarding → page 24. |

# Navigator

This control allows you to navigate in lists and perform actions in the selected area.

| Operation         | Functions when key is pressed                                                                    |
|-------------------|--------------------------------------------------------------------------------------------------|
| Press the key.    | In conversation mode:  Open subscriber information In settings: Go down one level                |
| Press the key.    | In lists and menus:  One level back In input fields:  Delete character to the left of the cursor |
| Press the key.    | In lists and menus:  • Scroll down  • Press and hold: Skip to the end of the list/menu           |
| Press the key.    | In lists and menus:  • Scroll up  • Press and hold: Skip to the start of the list/menu           |
| Press the OK key. | Execute an action for the selected entry.                                                        |

#### Dialpad

#### Numeric input

If you enter a number when the telephone is in idle mode, for example, an input field opens automatically for numeric input. Only the digits 0 to 9 as well as the \* and # characters can be entered via the keypad in "123 mode" (indicated at the left margin of the input field).

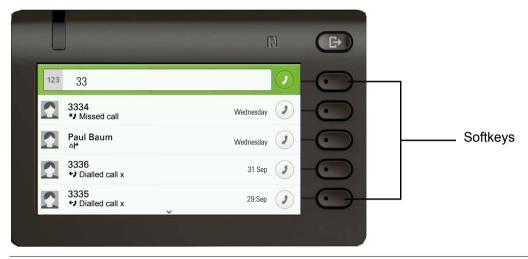

Alphabetic labeling of dial keys is also useful when entering vanity numbers (letters associated with the phone number's digits as indicated on the telephone spell a name, e.g. 0700 - PATTERN = 0700 - 687837).

#### Text input

In cases where text input is possible, you can use the dialpad to input text, punctuation, and special characters in addition to the digits 0 to 9 and the hash and asterisk symbols. To do this, press the numerical keys repeatedly.

Example: To enter the letter "U" in the "Company" field, press the number week on the dialpad twice. All available characters for this key are displayed during input. After a short while, the character in focus is displayed in the input field.

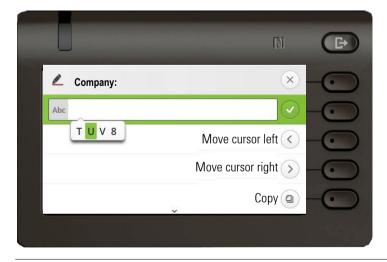

If you want to enter a number in an alphanumeric input field, hold down the corresponding key to bypass the character selection.

#### Complete your input:

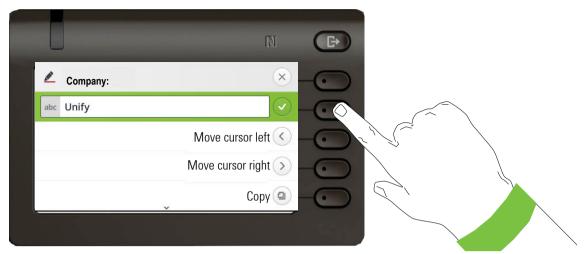

Press the Softkey for  $\checkmark$  to complete your input.

## Character overview (depends on the current language setting)

| Key            | 1x | 2x | 3x | 4x | 5x | 6x | 7x | 8x | 9x | 10x | 11x | 12x | 13x | 14x | 15x | 16x | 17x |
|----------------|----|----|----|----|----|----|----|----|----|-----|-----|-----|-----|-----|-----|-----|-----|
| 1 <sub>m</sub> | 1  | 40 | ;  | =  | \$ | ١  | &  | [  | ]  | {   | }   | %   |     |     |     |     |     |
| 2 ABC          | а  | b  | С  | 2  | ä  |    |    |    |    |     |     |     |     |     |     |     |     |
| 3 DEF          | d  | е  | f  | 3  |    |    |    |    |    |     |     |     |     |     |     |     |     |
| 4 вні          | g  | h  | i  | 4  |    |    |    |    |    |     |     |     |     |     |     |     |     |
| 5 лкг          | j  | k  | I  | 5  |    |    |    |    |    |     |     |     |     |     |     |     |     |
| 6 ммо          | m  | n  | 0  | 6  | ö  |    |    |    |    |     |     |     |     |     |     |     |     |
| 7 PORS         | р  | q  | r  | S  | 7  | ß  |    |    |    |     |     |     |     |     |     |     |     |
| 8 тич          | t  | u  | V  | 8  | ü  |    |    |    |    |     |     |     |     |     |     |     |     |
| 9 шхүх         | W  | х  | У  | Z  | 9  |    |    |    |    |     |     |     |     |     |     |     |     |
| 0+             | 0  | +  |    |    |    |    |    |    |    |     |     |     |     |     |     |     |     |
| *1             |    | *  | 1  | #  | ,  | ?  | !  | ,  | "  | +   | -   | (   | )   | @   | /   | :   | _   |
| #Abc<br>123    |    |    |    |    |    |    |    |    |    |     |     |     |     |     |     |     |     |

#### Multi-function keys

| Key         | Function during text input                                                | Function when held down                                                                   |
|-------------|---------------------------------------------------------------------------|-------------------------------------------------------------------------------------------|
| **          | Type special characters.                                                  | <ul><li> 2 seconds: Ringer off</li><li> 3 seconds: Beep sound instead of ringer</li></ul> |
| #Abc<br>123 | Switch between uppercase and lowercase text and number entry.  • Abc mode | Activate the phone lock → page 180.                                                       |
|             | ABC mode     123 mode                                                     |                                                                                           |
| 120         | Type special characters (not in 123 mode)                                 |                                                                                           |

# Different display interfaces

Your Open Scape Desk Phone CP600 is fitted with a color graphic display → page 17, in which different contents are displayed depending on the particular situation.

Your Open Scape Desk Phone CP600E is fitted with a greyscale graphic display → page 17, in which different contents are displayed depending on the particular situation.

#### Conversations

The conversations list is called in the main menu with the Conversations option and is a collection of contact data and data from the call log. See → page 29 for detailed information.

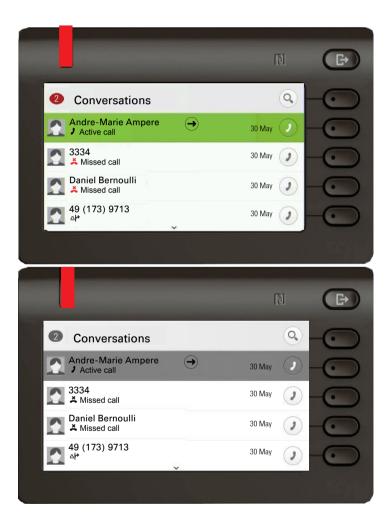

#### Main menu

Use the key to access the main menu in any situation. The time, day of the week, and date, as well as the subscriber's own phone number, are displayed in the Notification area. The main menu can do much more, as can be seen from the screenshot. As the name suggests, it is the starting point for the entire menu tree. However, as telephony features take priority on a telephone, it is the conversation list that is used as the start display.

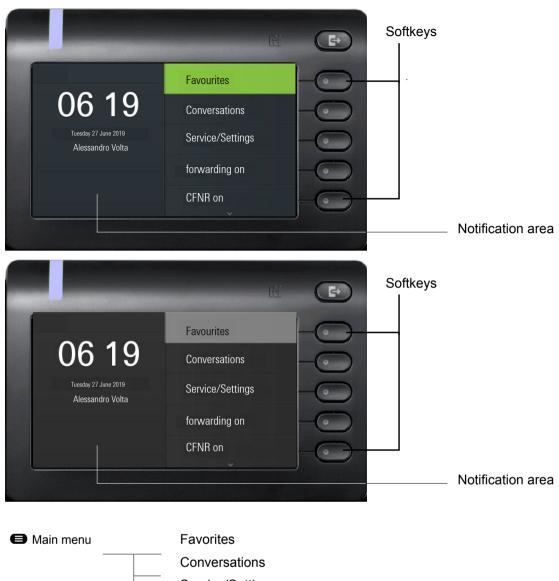

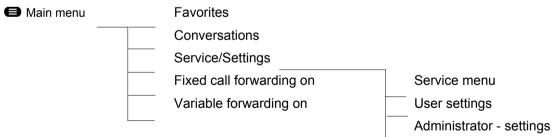

Moreover, different icons represent different situations and options:

| Icon        | Meaning                                               |
|-------------|-------------------------------------------------------|
| <b>/</b> *  | The ringer is deactivated → page 72                   |
| Ţ           | The ringer is set to a beep → page 72                 |
| •           | The "Do not disturb" function is activated → page 176 |
| <b>-</b> -0 | The phone lock is activated → page 180                |
| *           | The Bluetooth function is activated → page 111        |

## Free Programmable Keys screen

A Free Programmable Key (FPK) is a feature of your phone that allows you to assign a certain function or macro to one of your device's programmable keys. For more information regarding programming keys please refer to  $\rightarrow$  page 81.

The Free Programmable Keys screen (FPK screen) feature is a menu that can help you to access quickly your favorite functions. If you want to find more information about enabling the FPK screen, please refer to → page 59.

Once this option is activated, use the Menu key to switch your screen between the original Idle screen and the FPKs screen. The FPK screen displays the fist 5 FPKs (if configured). The FPKs are shown on the right side of your phone's screen as in the example below.

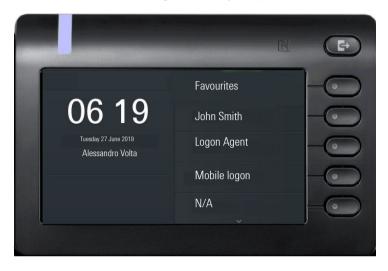

Shifted keys will be visible, if programmed, when layer 2 is active.

# Context-dependent displays

Depending on the situation, the graphic display on your OpenScape Desk Phone CP600/CP600E shows different content, to which you can respond intuitively.

### **Action with Softkey**

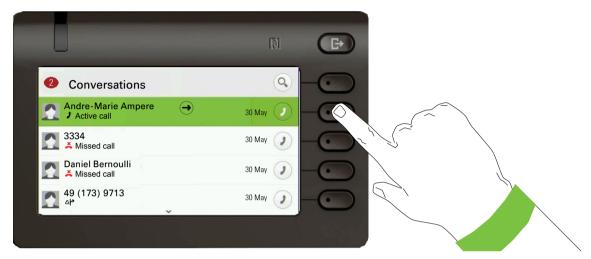

Press the top softkey to start an alphanumeric search → page 36.

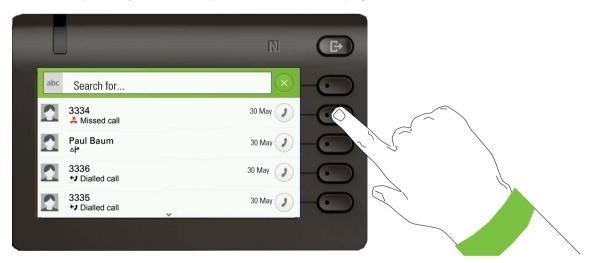

Use the Softkey to dial the respective subscriber.

You can select a conversation beforehand using the navigator keys  $ext{ } ext{ } e$ 

#### Action via dialpad

Press any key on the dialpad to start dialing a phone number with automatic phone number search.

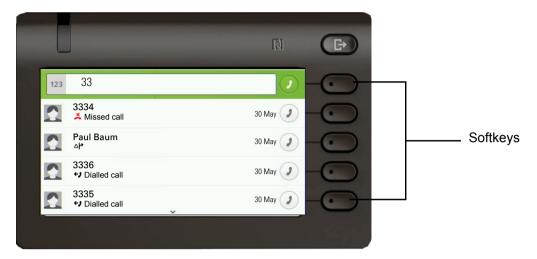

As soon as you enter the first digits, an input field opens for selecting the phone number and you will be shown conversations that match the input to date in the corresponding positions. If the conversation is already shown in the list before your input is complete, you can dial the number immediately using the associated Softkeys  $\rightarrow$  page 30 or start a call with a new number.

# Action with navigation key

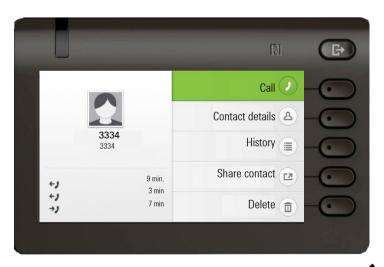

You can open a selected conversation using the navigator's 

key in order to see the associated details 

page 26.

# Operating your OpenScape Desk Phone CP600/CP600E

The following descriptions provide an overview of how to operate your phone.

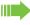

Before looking at the functions and settings, you should set up the User password to protect your phone against unauthorized use → page 177.

# Navigating in menus

#### **Browsing lists**

You can use the navigator keys to scroll through entries and confirm the functions you want → page 20.

#### Opening context menus

If the arrow → appears beside a selected entry, a context menu is available for this entry → page 26.

#### Conversations

A conversation is a contact with a call history. New conversations are created or updated for

- · a previously answered call
- · an outgoing call
- a missed call
- an Exchange entry following automatic synchronization
- · receipt of a vCard via Bluetooth

A telephone number is automatically supplemented with a name if this information is available from the communication system or the telephone number is found in a company directory (LDAP).

The list is ordered chronologically based on the last interaction. The latest interaction appears at the top of the list. Active calls are displayed before the conversations.

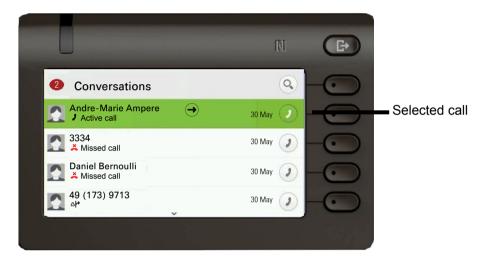

The status of a conversation is displayed with icon and text.

| Icon           | Text                                                  |  |
|----------------|-------------------------------------------------------|--|
| (1)            | Active call                                           |  |
| ×              | Missed call (current)                                 |  |
| ×              | Missed call (old)                                     |  |
| <b>←</b> )     | Dialed call                                           |  |
| <b>→</b> )     | Answered call                                         |  |
| مه             | Voicemail                                             |  |
| مه             | Old voicemail                                         |  |
| Δþ             | Incoming call forwarded towards you by a third party. |  |
| 스              | You forwarded the call                                |  |
| <del></del> ራይ | Your call was forwarded                               |  |

## Opening details of a conversation or conducting a call

You can open a selected conversation using the navigation key or start a call using the softkey or the navigation key . If a conversation is not selected, you can start a call using the softkey ...

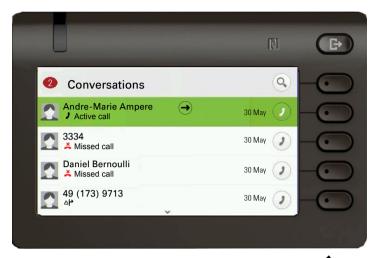

If you open the details of the conversation using the \$\display\$ key, you will be shown the following for example:

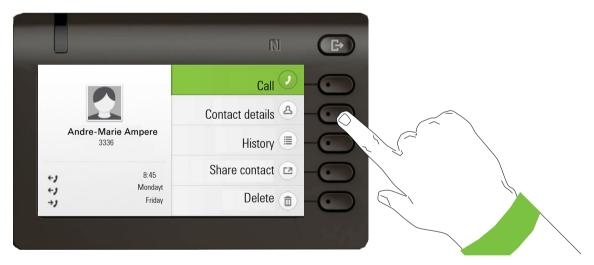

# **Editing conversations**

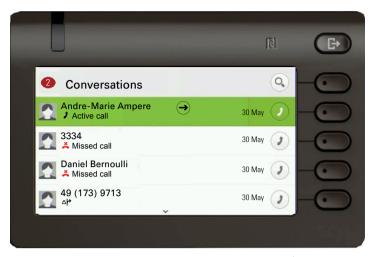

Open the details of the conversation using the \$\ddot\epsilon\$ key.

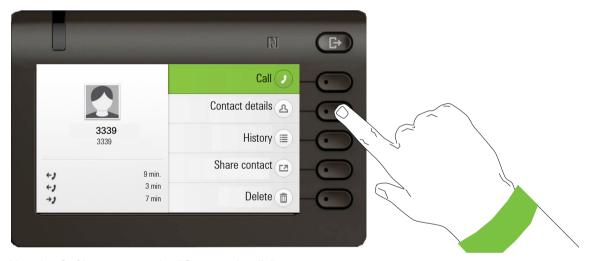

Use the Softkey to open the "Contact details" menu.

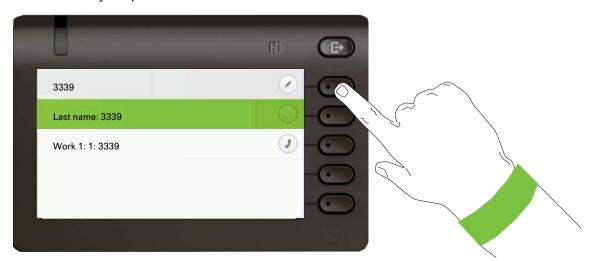

Press the Softkey for 📝 to access edit mode. You can complete the following fields for a contact:

- Last name:
- · First name:
- Work 1:
- Work 1: 2:
- · Mobile:
- Home:
- · Company:
- Address 1:
- · Address 2:
- Role:
- Email:
- Avatar:

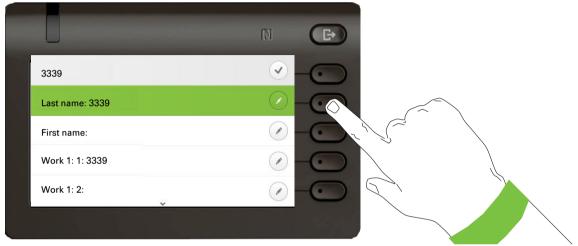

Press the Softkey for 
to enter the last name.

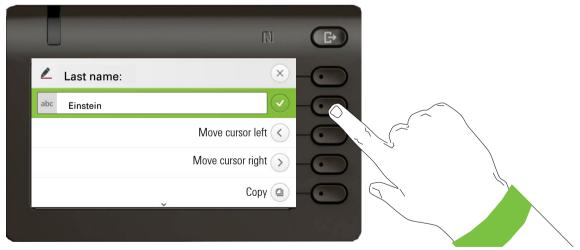

Delete the digits using the key and enter the last name. Press the Softkey in the input field to complete the input for this field.

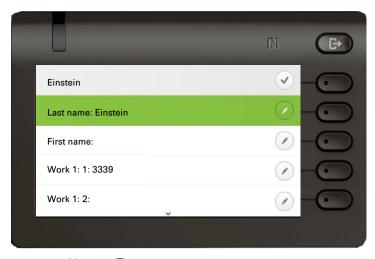

Use the igodots or igodots key to switch, for example, to "First name" and enter the first name here if appropriate.

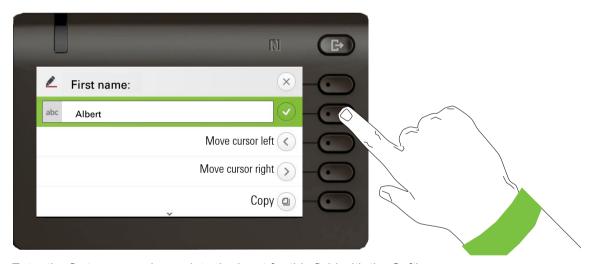

Enter the first name and complete the input for this field with the Softkey.

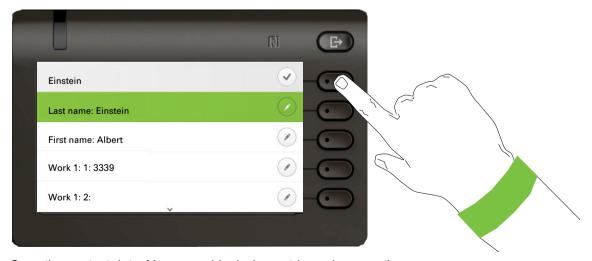

Save the contact data. You can add missing entries subsequently.

These inputs or changes to existing information are stored locally in the phone.

#### Create a new contact/conversation from scratch

You can create a new contact from the conversation list with no previous history. Navigate to the Conversations screen which can be found at the idle screen.

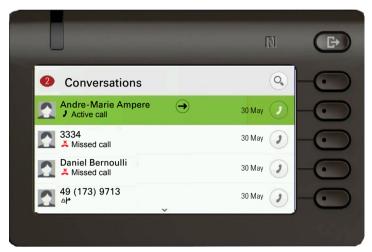

Select the header row of the Conversation list by using the key and then the Navigator key can be used to access the Conversation List options.

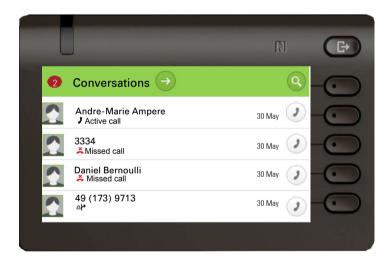

In the List options menu choose the option New conversation.

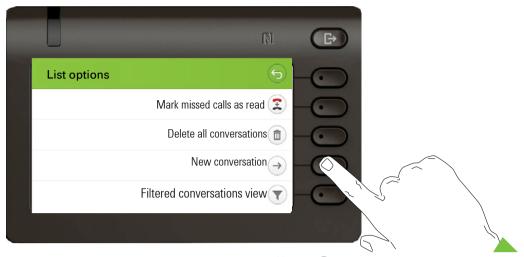

New contact form can be now updated. Use the or key to switch, for example, to "First name" and enter the first name here if appropriate. Save the contact data after entering the contact information.

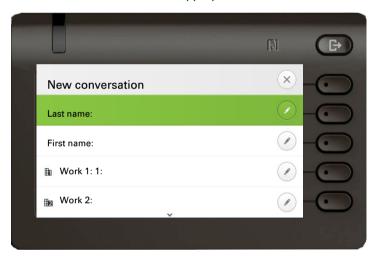

## Searching for conversations or contacts

There are several ways to search for conversations or contacts. If you know the telephone number, you can,

lift the handset or

press the speaker key or

press the headset key

and begin entering the digits.

To search in your conversations list, open an alphanumeric input field by pressing the Softkey for Q.

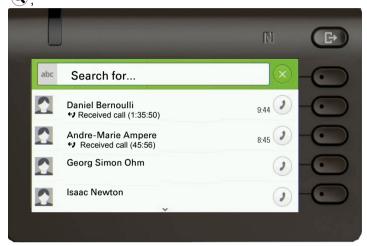

or choose a purely numeric input field for the search by entering a digit.

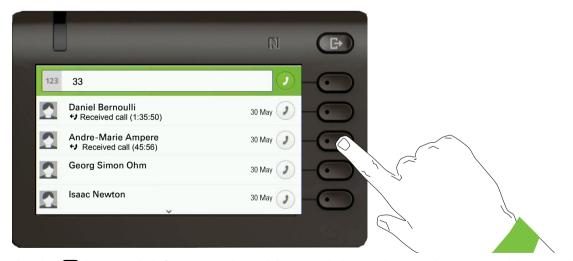

Use the key to switch from numeric to alphanumeric input when you have opened the search field with the Softkey Q. You can immediately dial a located subscriber whose phone number contains the number 33 in this case, for example, by pressing the Softkey.

## Search for names (alphanumeric search string)

#### • LDAP was not configured by your administrator:

The phone now searches in the local conversation list for 'Am' and thus finds all the conversations that contain the name 'am', for example 'Ampere' or even 'Samara'.

The hits are listed chronologically.

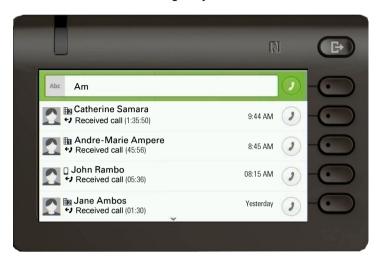

#### LDAP was configured by your administrator:

If LDAP is additionally configured, in the standard case the search is for 'Am' in the last name in the LDAP. Here the phone finds all entries with 'Am' on the front, e.g. 'Ampere', 'Ambos', not 'Samra'.

The results from LDAP are shown after the local conversation matches and are sorted by first name in the local conversations list.

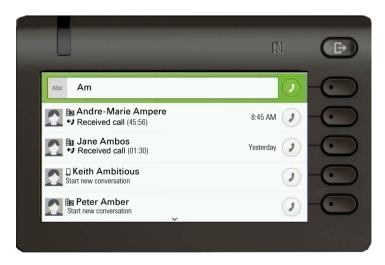

## Using special characters to control the search

Additionally, you can use comma (,) and a hash (#) to control the search.

A single comma (,) is used to separate the last name from the first name. A hash (#) is used to indicate that we are looking for an exact match.

When you want to use a comma (,) or a hash (#) as part of the search input text, you have to use a double comma (,,) or a double hash (##).

#### Examples:

| Search          | Functionality                                                                                                    |
|-----------------|----------------------------------------------------------------------------------------------------|
| input           |                                                                                                    |
| AMBER           | Matches any entries where the last name starts with "amber"                                                                                                    |
| AMBER,          | Matches any entries where the last name is exactly "amber"                                                                                                    |
| AMBER,,         | Matches any entries where the last name starts with "amber,"                                                                                                    |
| AMBER, P        | Matches any entries where the last name is exactly "amber" and the first name starts with "p".                                                                                                    |
| AMBER,, PETER   | Matches any entries where the last name starts with "amber, peter".  The double comma is used to indicate that the comma character is part of the search input text.                                |
| AMBER, P,       | Matches any entries where the last name is exactly "amber" and the first name starts with "p," (i.e. the 2nd comma is part of the search).                                                          |
| AMBER, PETER#   | Matches only entries where the last name is exactly "amber" and the first name is exactly "peter".                                                                                                  |
| AMBER P         | Matches any entries where the last name starts with "amber p".                                                                                                    |
| AMBER P#        | Matches any entries where the last name is exactly "amber p".                                                                                                    |
| AMBER P#A       | Matches any entries where the last name is exactly "amber p". The "a" following the hash is ignored.                                                                                                |
| AMBER, PETER##2 | Matches only entries where the last name is exactly "amber" and the first name starts with "peter#2". The double hash is used to indicate that the hash character is part of the search input text. |

#### Order of conversations

On entry into search mode, the local conversations are ordered by their time stamp, i.e. most recent ones are displayed first.

Upon entering a search criteria, the local conversations are listed first and ordered by their time stamp, the most recent ones are displayed first.

The LDAP results are listed after local conversations and are ordered alphabetically A to Z according to their Conversation name.

"Alphabetical order" means A-Z order based on the first character in the name/names/topic of the conversation/contact. In the case of people's names, the order is based on the first character of the first name and/or last name as displayed in the conversation list.

## Filtering conversations

When you want to filter conversations, it is possible to do so from the List options screen. Initially, the filter is non-applied, which means it is set to "Show all calls (All)" and will display all conversation list entries of any call type.

Use the "Filter" action on top shortcut key. This key is used to switch between conversation types.

Pressing the top key will display a filtering tooltip box that shows possible call records and types:

- · All all conversation list entries of any call type
- · Missed list of all missed calls
- · Received list of all received and forwarded calls
- · Dialled list of all dialled calls
- · Contacts contacts with no associated call records
- · Other calls active call, voice mails and ignored pickup

After selecting filter, header should be changed according to selecting.

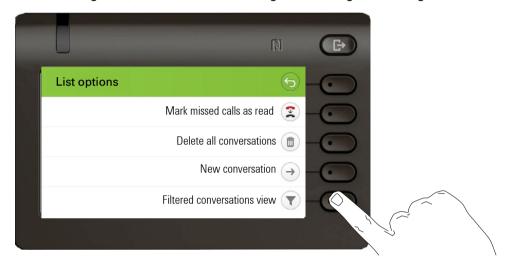

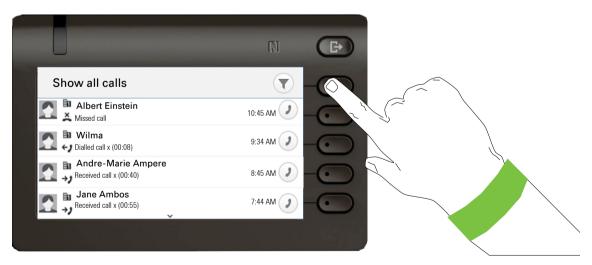

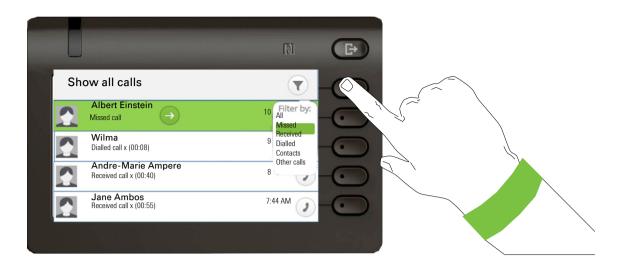

## Display the history of a conversation

The current history of a conversation is shown directly in the conversation list. The histories of other calls can be viewed under Details or also directly with the History option during a call.

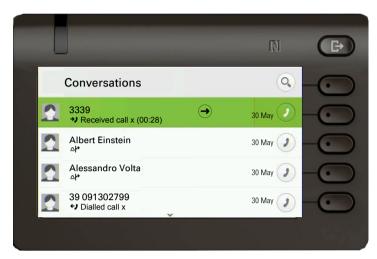

Select a conversation and open the details of this conversation using the \( \display \) key.

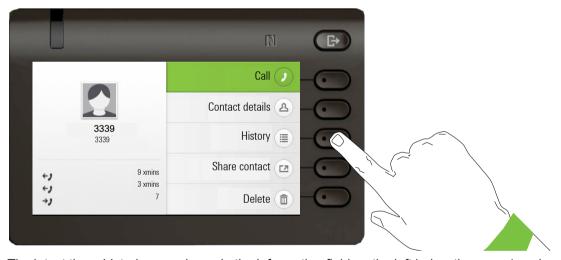

The latest three histories are shown in the information field on the left below the name/number of the subscriber. Press the Softkey for to view a list of the last 10 possible histories. Then scroll if necessary using the or key.

The toggle icon at the end of the main line indicates that there is an extra line to display. To access the extra line, highlight the main line and press the Softkey next to it.

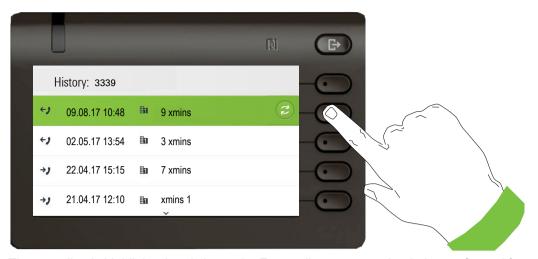

The extra line is highlighted and shows the Forwarding party number in the configured format next to the  $\triangle P$  icon.

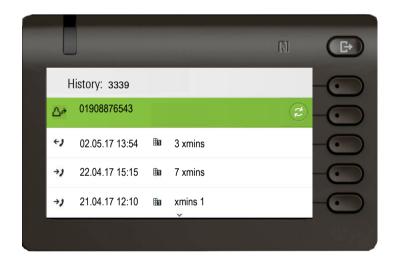

# **Deleting conversations**

If you have for example selected a subscriber mistakenly and you do not wish to call them and must hang up, this call will appear in your call history. You can delete this entry again immediately. Entries for incoming calls that you no longer need or entries from V-Cards can also be removed from the list.

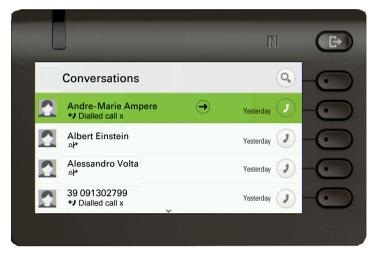

Open the relevant entry using the Navigator key .

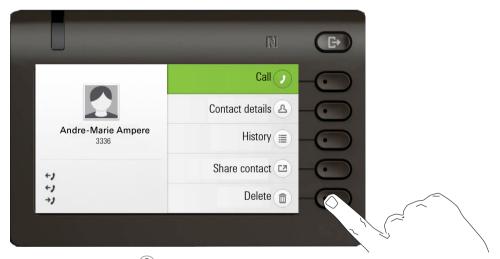

Press the Softkey for (1) to delete the entry. There is no confirmation prompt.

# Telephony interface

# Telephony view

## Incoming call

Your phone rings and the notification LED flashes. In addition to the "classic" telephone features, additional information and functions are offered on the display:

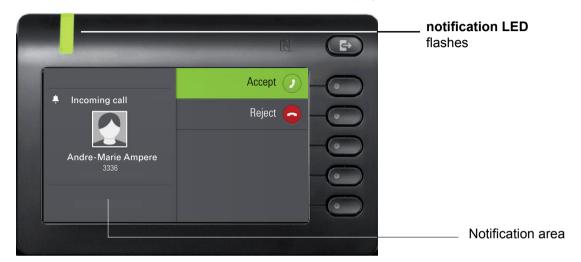

## Incoming call in multicall scenarios

It is possible to have many incoming calls at the same time. The notification LED flashes and an Alerting screen will be shown for each call, based on their signalled priority. The Alerting screen is self-dismissed within 15 seconds unless another call appears; in this case the current Alerting screen is dismissed and replaced by the Alerting screen of the new call.

The Alerting screen is never shown twice for the same call or while you are in the Conversations screen.

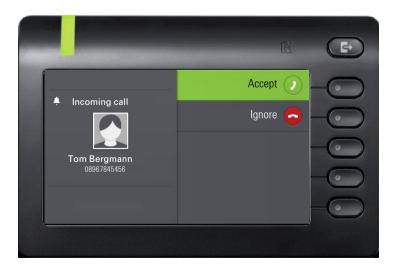

If accepted, the call is shown on Connected call screen.

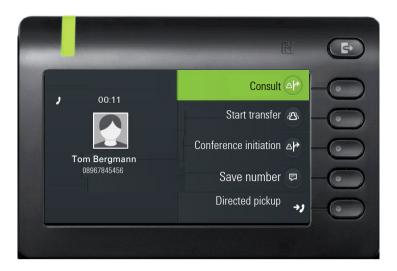

All other incoming calls including the one presented on Incoming call screen are available only in Conversations.

If the Alerting screen is ignored, phone returns to the currently active call or shows another incoming call screen. You can still answer an ignored call waiting call either when the ongoing call ends or by selecting the ignored call waiting from the list.

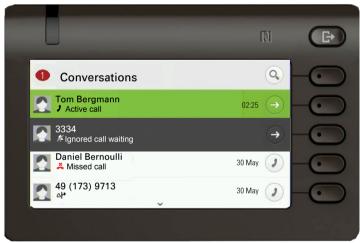

Call handling is very limited in case phone is locked. The Conversation screen is not accessible and there is no Alerting screen. Only incoming call with high prorioty is shown on Incoming call screen. When another call is signalled, and priority indicator changes, incoming call screen switches to the actual high priority call.

## When conducting a call:

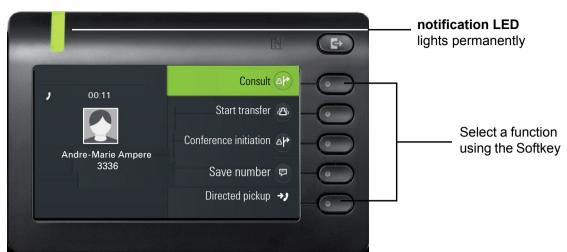

## Switching to a different menu during a call

Use the or keys to open the main menu and from there, for example, change the Brightness of the display in the Settings.

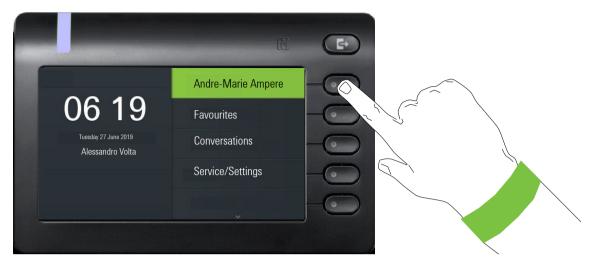

Selecting the first softkey will take you back to the previous display.

#### Icons in call state

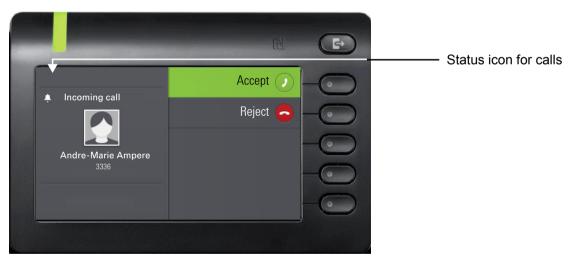

| Icon       | Meaning                                           |  |
|------------|---------------------------------------------------|--|
| #          | The phone rings                                   |  |
| *)         | After dialing, the other subscriber's phone rings |  |
| <b>(</b> ) | The call is active.                               |  |
| עי         | Your call partner has placed the call on hold.    |  |
| 8          | The voice connection is secure.                   |  |
| Z          | The voice connection is not secure.               |  |

## Presence

If the access is configured as UC user on your phone (ask administrator) and you are logged on to this server, you will see for example in the top left in the Notification area Presence your status symbol.

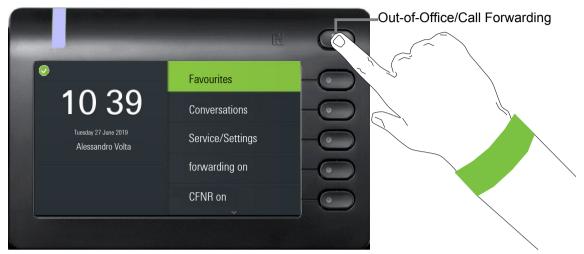

To access the "Presence" menu, press the Out-of-Office/Call Forwarding key via the Soft-keys. then you will see the following menu:

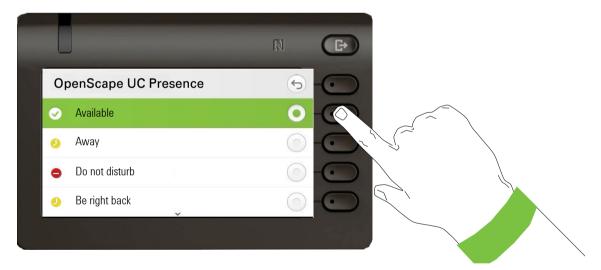

The OpenScape UC Presence state can be changed from the OpenScape UC web client. Various state can be selected from a drop down menu.

The available OpenScape UC Presence state will be shown as following:

- Vailable
- Unavailable
- Busy
- Do not disturb
- Be right back
- In Meeting
- Offline
- Away

If UC is not set up, you get a menu for variable call forwarding with the options: Variable: All calls Variable: External calls Variable: Internal calls.

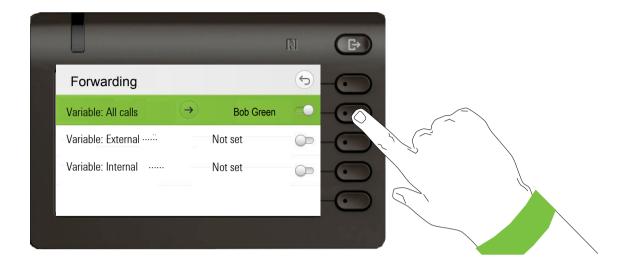

# Programmable keys

Programmable keys are available to you in the Favourites menu or on an optionally connected OpenScape Key Module  $600 \rightarrow page 52$ .

## Programmable keys in the Favourites menu

Through the Favourites menu you have 16 programmable keys (four pages each with four keys), to which you can save functions and phone numbers. You can program preferred functions that are not offered in menus. It makes sense to assign a key to "Speaker call". To program this key, follow these steps:

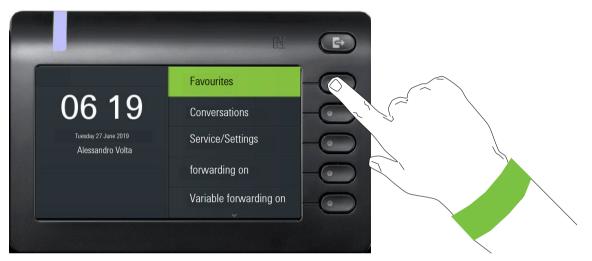

Open the following menu using the Softkey for Favourites:

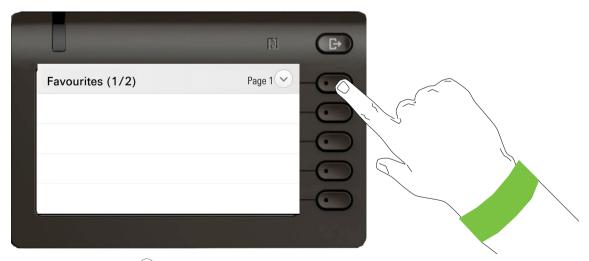

Press the Softkey for  $\checkmark$  to set up the first page with four possibilities.

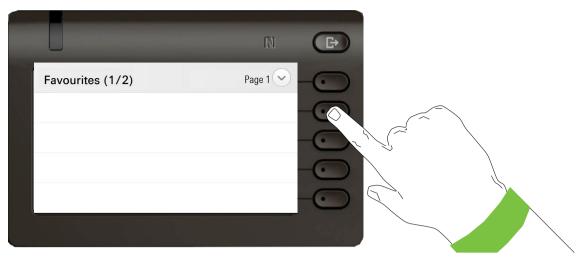

Press the second Softkey to populate the first of four function keys on page 1.

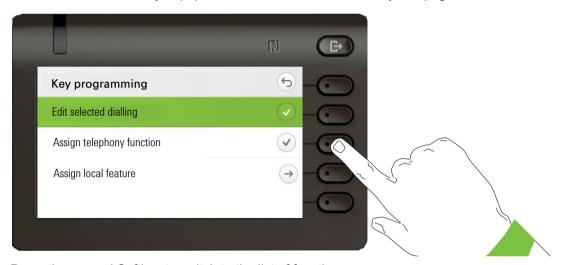

Press the second Softkey to switch to the list of functions.

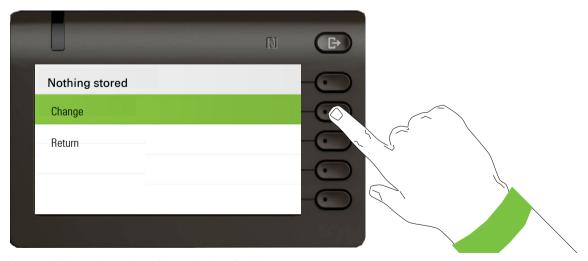

Select "Change" and confirm with the Softkey.

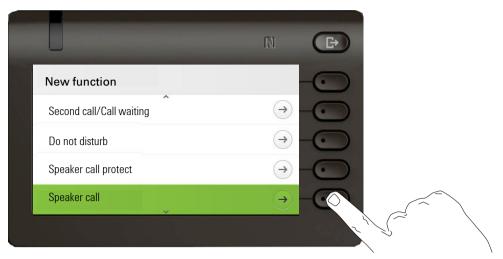

Select the desired function via the softkey and confirm.

## Programmable keys on the OpenScape Key Module 600

The OpenScape Key Module 600 has 12 keys to which you can assign functions or numbers at two levels. Use the and keys to switch to the required level when using a function or selected dialing key.

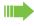

Increase the number of programmable function or selected dialing keys by connecting an additional key module  $\rightarrow$  page 18.

The OpenScape Key Module 600 has display lines, each of which is assigned to a key. The name of the function or a destination, an action icon, and a status icon are displayed.

The status of a function is shown by the LED display for the corresponding key.

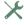

Line and direct station selection (DSS) keys can only be programmed by the administrator via the Service menu → page 62.

# Meaning of LED displays on Feature keys

| Status LED |                              | Meaning of Function key                                   |
|------------|------------------------------|-----------------------------------------------------------|
|            | Off                          | The function is deactivated.                              |
|            | LED is flashing <sup>1</sup> | Indicates the status of the function (e.g. green or red). |

In this manual, flashing key LEDs are identified by this icon, regardless of the flashing interval. The flashing interval represents different statuses, which are described in detail in the corresponding sections of the manual.

# Display function of the function keys

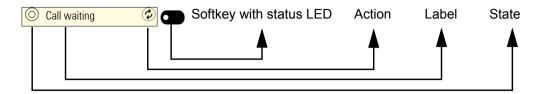

# User settings

Use the key to open the main menu and then switch to the settings.

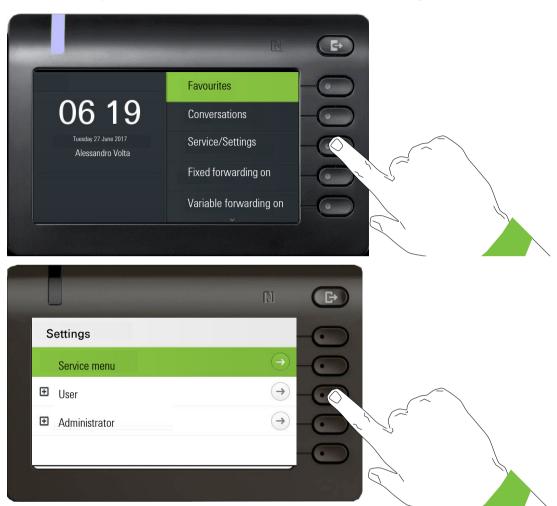

The menu consists of a configuration area both for users and for administrators.

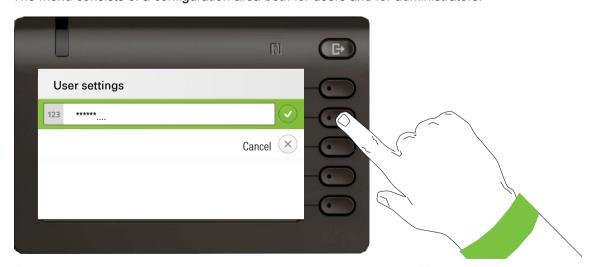

If you have already assigned a user password, you must enter it here. You can find out how to set up the password at  $\rightarrow$  page 177.

## User settings

#### Menu

You can adjust local settings for your OpenScape Desk Phone CP600/CP600E using the "User settings" menu.

The menu structure consists of several levels.

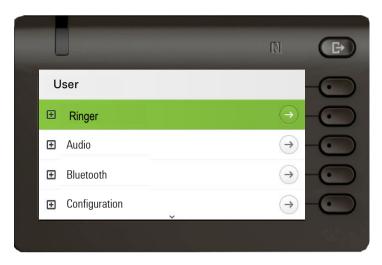

You can also configure all settings via the **Web interface** of your OpenScape Desk Phone CP600/CP600E → page 196.

#### **Switches**

The menus contain switches for activating and deactivating functions. Example:

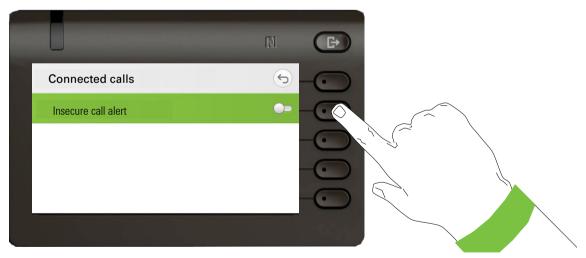

Press the Softkey on "Insecure call alert" to enable the function. The switch is moved to the right. Alternatively you can use or to operate the switches.

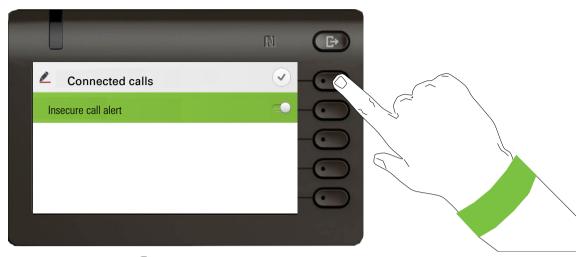

Press the Softkey for 

to save your new setting.

## **Parameters**

You can set values in some submenus.

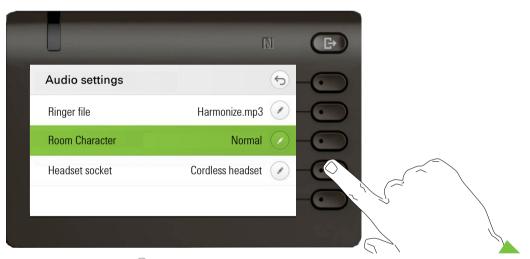

Press the Softkey for 

to open the setting.

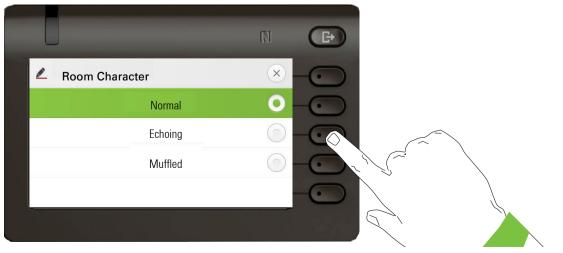

Press the Softkey for example on Echoing. The setting is changed and you return to the previous menu.

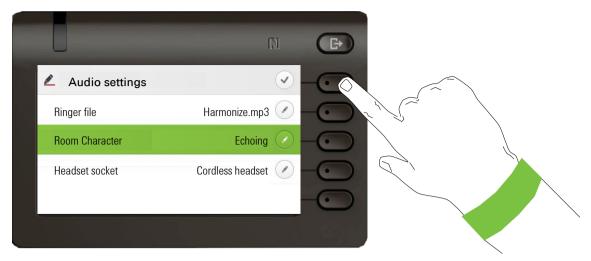

Exit the menu.

#### Levels

You can use menus with levels to adjust the volume or brightness, for example. An example of display brightness is given here. Switch to the telephone settings menu

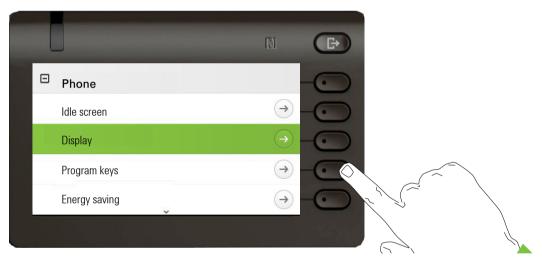

and open the display menu with the Softkey.

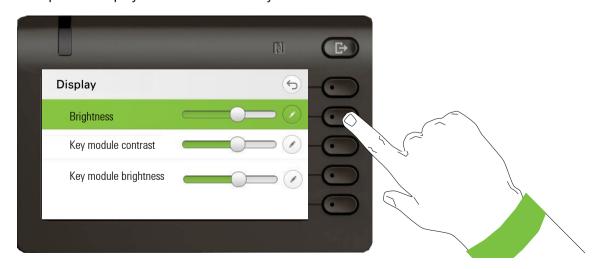

## Open the menu for the brightness setting

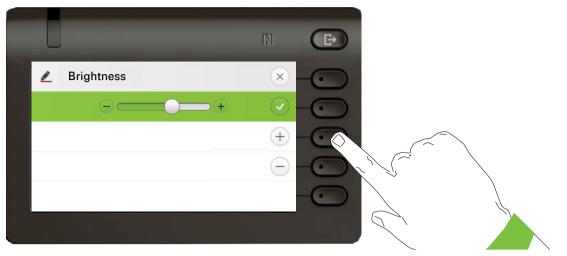

Adjust the brightness to the desired level. Use the key to do this. The display is adjusted immediately.

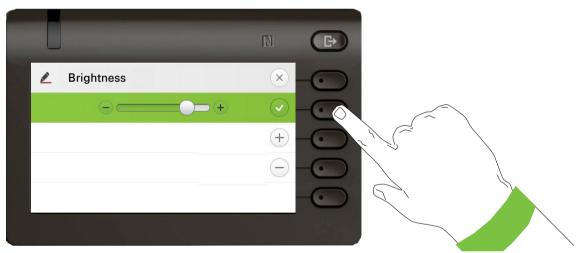

Complete the setting by pressing the Softkey for  ${\color{red} \checkmark}$  .

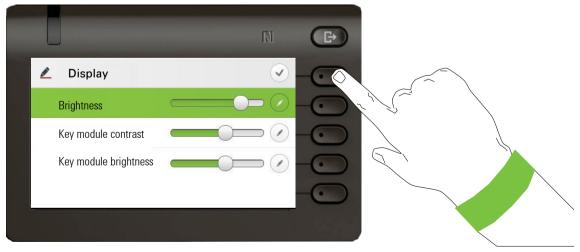

Save your new settings.

# **Enabling FPK screen**

In order to access the FPK screen/menu you need to enable it via the **Settings** section.

Use the key to open the main menu and then switch to the settings.

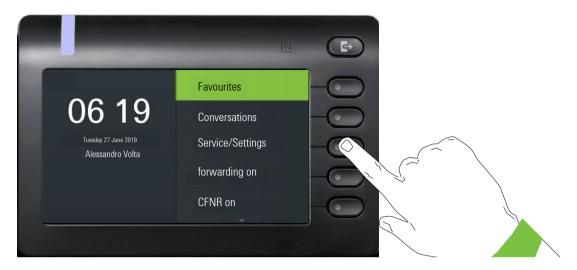

#### Select Users and then select Phone

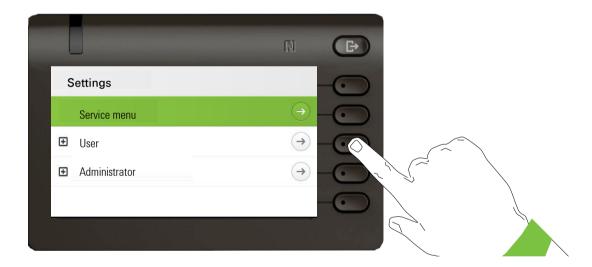

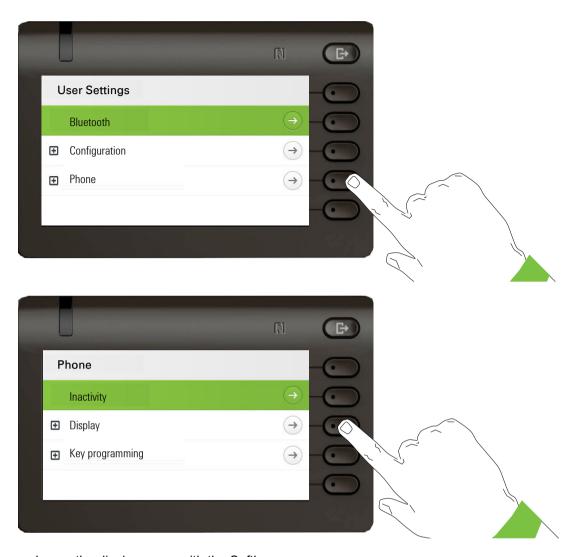

and open the display menu with the Softkey.

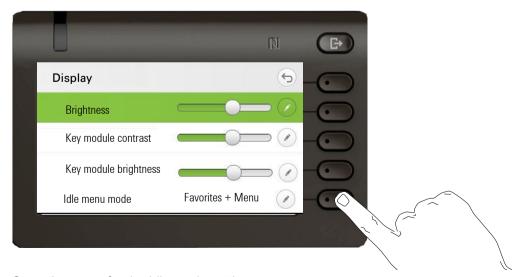

Open the menu for the Idle mode settings.

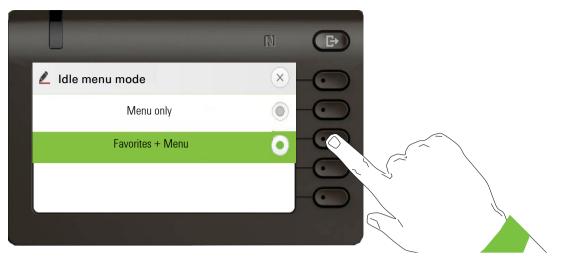

Select the **Favorites + Menu** option using the Softkey, to switch your Idle screen to FPK screen and then use the Softkey again to press **Save**.

Once you have enabled the FPK screen/menu, you can switch between the original Idle menu and the FPK menu, using the key. You can always change the Idle menu settings by following the steps above.

## Administration

You can access the administration area via the "Admin" function and by entering the administration password.

Refer to the administration manual for your phone for more detailed information on this topic.

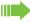

During a software update, the phone must not be disconnected from the power supply unit, the LAN line or the phone line.

An update action is indicated by messages on the display and/or by flashing LEDs.

## **DLS Security Pin**

Since your administrator has configured a DLS secure pin, the following pop up screen appears on your device. Enter the pin that the administrator has given to you.

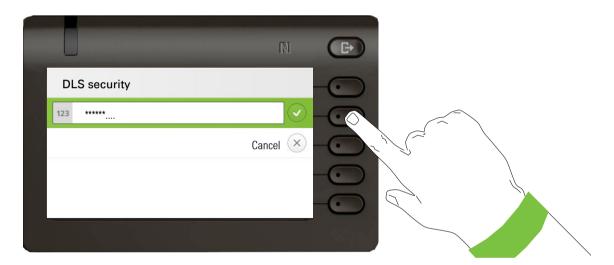

# Display Display adjustment the screen. Display brightness ditions. If nec. Press the Main Menu key. Open using the Softkey Service/Settings Select "Users." Open using the Softkey + Users if nec. Enter and confirm the User password. Select "Phone." Open using the Softkey. Phone Open using the Softkey. Display Open using the Softkey.<sup>1</sup> Brightnessi Use the Softkey to brighten the display. Increase + Use the Softkey to dim the display Decrease — Adjust using the toggle key Confirm the setting with the Softkey. Save the settings. 1. The display shows the current setting

# Setting up the phone

You can tilt the display unit. Adjust the display unit so that you can clearly read

You can customize the display brightness according to your current lighting con-

You can also configure this setting via the Web interface → page 196.

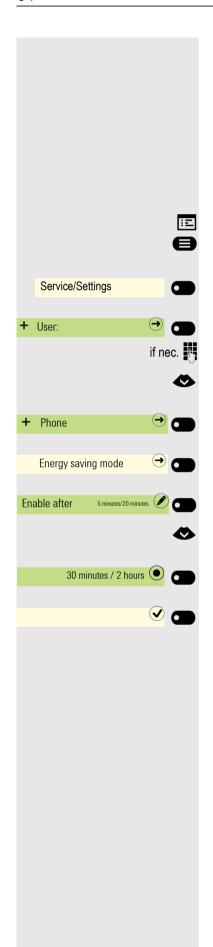

## **Energy saving mode**

Select the inactivity time after which the OpenScape CP 600/600E should automatically dim or turn off the backlight.

You can select the following time combinations for backlight dim / switch off:

- 1 minute/5 minutes
- 5 minutes/20 minutes
- 30 minutes/2 hours
- 45 minutes/4 hours
- · 60 minutes/8 hours

You can also configure this setting via the Web interface → page 196.

If nec. Press the Main Menu key.

Open using the Softkey.

Open using the Softkey.

Enter and confirm the User password.

Select "Phone".

Open using the Softkey.

Open using the Softkey.

Open using the Softkey.<sup>1</sup>

Select the new time in the list

Using the Softkey, confirm the new background lighting settings.

Save the setting with the Softkey.

<sup>1.</sup> The display shows the current setting

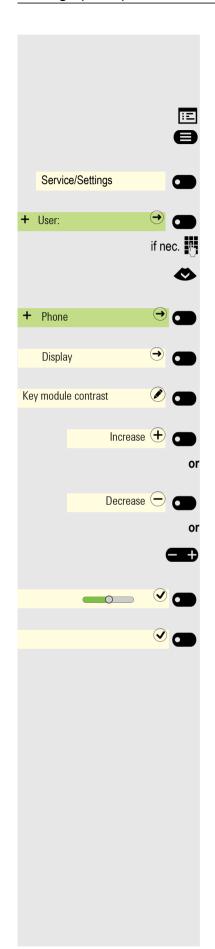

# Contrast for the OpenScape Key Module 600E

If you have connected an OpenScape Key Module 600E, you can adjust the key label contrast to suit your ambient lighting.

You can also configure this setting via the Web interface → page 196.

If nec. Press the Main Menu key.

Open using the Softkey.

Open using the Softkey.

Enter and confirm the User password.

Select "Phone".

Open using the Softkey.

Open using the Softkey.

Open using the Softkey.1

Use the Softkey to increase the contrast.

Use the Softkey to reduce the contrast.

Adjust using the toggle key

Confirm the setting with the Softkey.

Save the settings.

<sup>1.</sup> The display shows the current setting

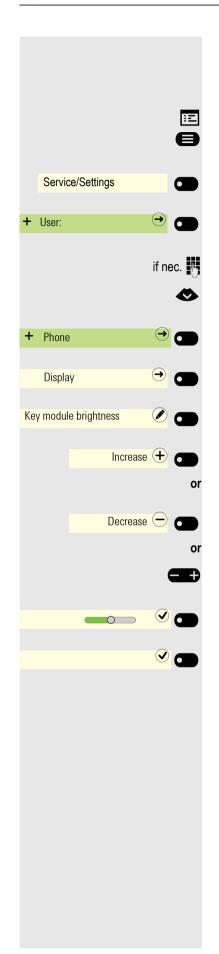

# Brightness for the OpenScape Key Module 600E

When you have connected a OpenScape Key Module 600E, you can adjust the key label brightness to suit your ambient lighting.

You can also configure this setting via the Web interface → page 196 If nec. Press the Main Menu key.

Open using the Softkey.

Open using the Softkey.

Enter and confirm the User password.

Select "Phone".

Open using the Softkey.

Open using the Softkey.

Open using the Softkey.<sup>1</sup>

Use the Softkey to brighten the display.

Use the Softkey to dim the display.

Adjust using the toggle key

Confirm the setting with the Softkey.

Save the settings.

<sup>1.</sup> The display shows the current setting

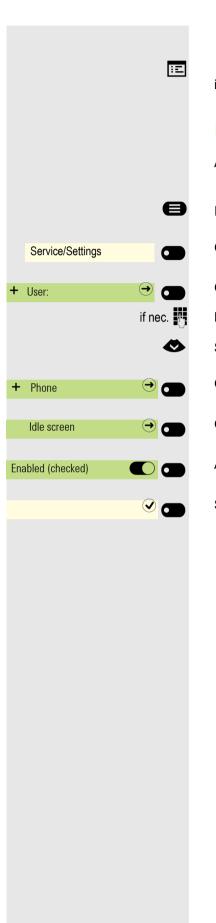

# Idle screen

You can also configure the screensaver settings via the Web interface.  $\rightarrow$  page 196

## Idle screen activate

Activate a Idle screen for idle mode.

If nec. Press the Main Menu key.

Open using the Softkey.

Open using the Softkey.

Enter and confirm the User password.

Select "Phone".

Open using the Softkey.

Open using the Softkey.

Activate with the Softkey.

Save the setting by selecting the Softkey.

# Service/Settings + User: if nec. + Phone Idle screen Main Menu Screen type Slideshow

## Upload your images for Idle screen

To install your own images for Idle screen, transfer the images using the Web interface  $\rightarrow$  page 196.

Once you have opened the web interface click "File transfer" and "Slideshow images," then click "Choose the image file you wish."

Search for suitable images on your computer or in the network and save your search results. You can upload several images in succession.

Your new images will be used next time you start the Idle screen.

# Screen type set-up for the Idle screen

If nec. Press the Main Menu key.

Open using the Softkey.

Open using the Softkey.

Enter and confirm the User password.

Select "Phone".

Open using the Softkey.

Open using the Softkey.

Open using the Softkey.<sup>1</sup>

Select other option

Confirm using the Softkey to set up a slide show, for example.

Save the setting by selecting the Softkey.

<sup>1.</sup> The display shows the current setting

# Automatic start of the Idle screen

Select how long OpenScape CP 600/600E should be idle before the Idle screen screensaver automatically activates.

You can choose from the following settings:

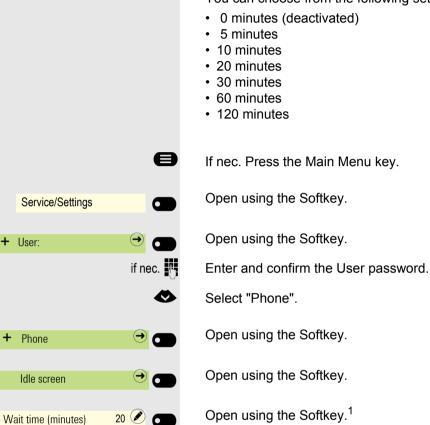

Select the new time in the list

Confirm with the Softkey to set the new time.

Save the setting with the Softkey.

<sup>1.</sup> The display shows the current setting

# Service/Settings + User: if nec. Phone Idle screen Picture time (se-10 🗷 🗂 30 💿 🗂

# Set up display time for Idle screen

Set the intervals at which the Idle screen images change here. The following fade times are possible:

- 5 seconds
- 10 seconds
- 20 seconds
- 30 seconds
- 60 seconds

If nec. Press the Main Menu key.

Open using the Softkey.

Open using the Softkey.

Enter and confirm the User password.

Select "Phone".

Open using the Softkey.

Open using the Softkey.

Open using the Softkey.<sup>1</sup>

Confirm with the Softkey to set the new time.

Save the setting with the Softkey.

<sup>1.</sup> The display shows the current setting

# **Audio**

# Change connection volumes

Change the following settings:

- · Handset volume
- · Speaker volume
- · Headset volume
- · Call loudspeaker volume

You can also adjust volume settings from the user menu → page 55.

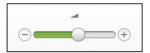

Set volume louder or quieter. Press the key until you reach the desired volume.

# Adjust ringer volume in call or while idle

You can also adjust volume settings from the user menu→ page 55.

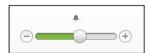

Press the key until you reach the desired volume.

## Deactivate the ringer

If you do not want to be disturbed by the phone ringing for an incoming call, you can switch the ringer off.

## Deactivating

Hold down the key until the "ringer off" icon appears.

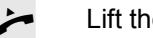

## Activating

Hold down the key until the "ringer off" icon goes out.

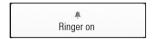

#### Mute active ringer

You can mute the active ringer for an incoming call and only for that call. Long press the key while the phone is ringing and only the active ringer is muted. Ringer mode is not changed.

If you want to change the ringer mode, see the section "Deactivating" → page 72 and "Activating" → page 72.

## Activate alert tone

You can turn the ringer off and select a short alert tone instead.

Hold down the key until the notification and icon for "Activate alert tone" appears on the display.

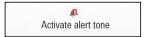

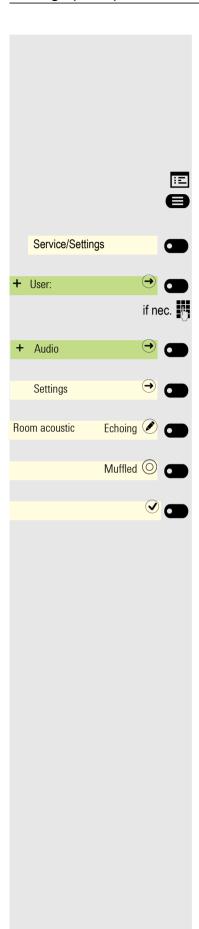

#### Room acoustic

To ensure that the other party can hear you properly in speakerphone mode, you can adjust the phone to the room acoustics by choosing one of the following room character conditions:

- Normal
- Echoing
- Muffled

You can also configure this setting via the Web interface → page 196.

If nec. Press the Main Menu key.

Open using the Softkey.

Open using the Softkey.

Enter and confirm the User password.

Open using the Softkey.

Open using the Softkey.

Open using the Softkey.<sup>1</sup>

Use the Softkey to set to Muffled, for example.

Save the setting by selecting the Softkey.

<sup>1.</sup> The display shows the current setting

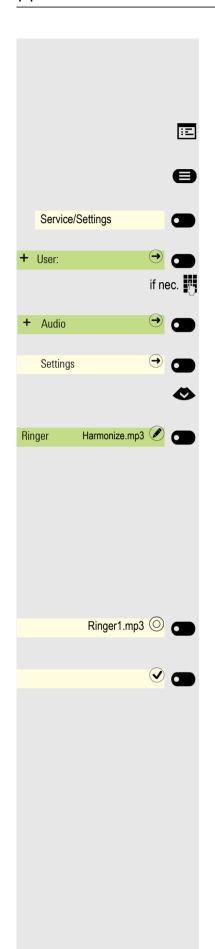

#### Ringer

Select your preferred ring tone from the available audio files. If no individual audio files are available, the "Pattern" ring tone is preset. To upload your own files in ".mp3" or ".wav" format, please consult your administrator.

You can also configure this setting via the Web interface → page 196.

If nec. Press the Main Menu key.

Open using the Softkey.

Open using the Softkey.

Enter and confirm the User password.

Open using the Softkey.

Open using the Softkey.

Switch to Ringtone.

Open using the Softkey.<sup>1</sup>

You will be offered the following default options:

- Pattern
- · Harmonize.mp3
- Ringer1.mp3
- Ringer2.mp3
- Ringer3.mp3
- · Ringer4.mp3
- Ringer5.mp3
- Ringer6.mp3

Confirm with the Softkey to switch. You will immediately hear the associated ringer melody.

Save the setting with the Softkey.

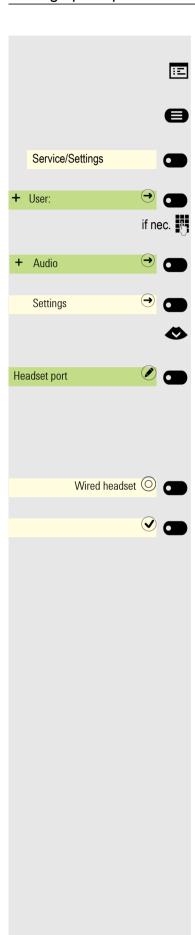

## Setting headset port use

You can also configure this setting via the Web interface → page 196.

If nec. Press the Main Menu key.

Open using the Softkey.

Open using the Softkey

Enter and confirm the User password.

Open using the Softkey.

Open using the Softkey.

Select the headset port.

Open using the Softkey.<sup>1</sup>

You will be offered the following options:

- · Wired headset
- · Cordless headsetr
- · Conference device

Confirm with the Softkey to switch.

Save the setting with the Softkey.

<sup>1.</sup> The display shows the current setting

## Call settings

#### Activate/deactivate second call

You can determine whether or not you would like to accept second calls (call waiting) during a conversation.

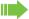

If your telephone belongs to an ONS group (parallel calls → page 174), please note the following special features:

In addition to triggering an alert tone on the engaged telephone, the second call will also be signaled with a ring tone on the other telephones in the ONS group.

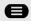

Open menu → page 19.

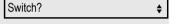

Select and confirm.

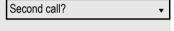

Select and confirm.

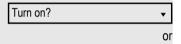

Select and confirm.

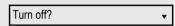

Select and confirm.

## Central speed dial numbers

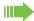

Speed dial numbers are set up by your responsible administrator.

Speed dial numbers are stored in the system.

The central speed dial directory can be obtained, e.g. in printed format, from your responsible administrator.

## Speed dial with extension

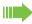

Speed dial numbers with sequences are set up by your responsible administrator.

Functions including the dialing number and further access codes can be saved to a speed dial number.

Since the number of characters for a speed dial entry is limited, speed dial numbers (up to 10) can also be linked together in order to handle longer sequences.

#### Example:

When you leave the office, you want to block your telephone and simultaneously activate call forwarding. Both of these actions can be stored as a sequence using a speed dial number.

Likewise, in order to unlock the phone and cancel the call forwarding, a speed dial number can be stored.

## Individual speed dial numbers

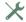

This function must be set up by your responsible administrator.

The keys **0**+ to **9** can be assigned to 10 frequently used phone numbers.

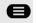

Open menu → page 19.

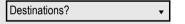

Confirm.

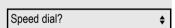

Select and confirm.

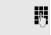

Press the required line key. When the relevant key is selected, the call number is displayed.

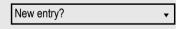

Confirm.

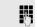

Enter the phone number.

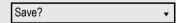

Confirm.

Your entry is saved.

Use speed dial → page 92.

## OpenScape UC

The OpenScape UC can be configured in the Configuration menu. Open the OpenScape UC Settings and insert the required login information.

The OpenScape UC can be also configured in WBM → page 196.

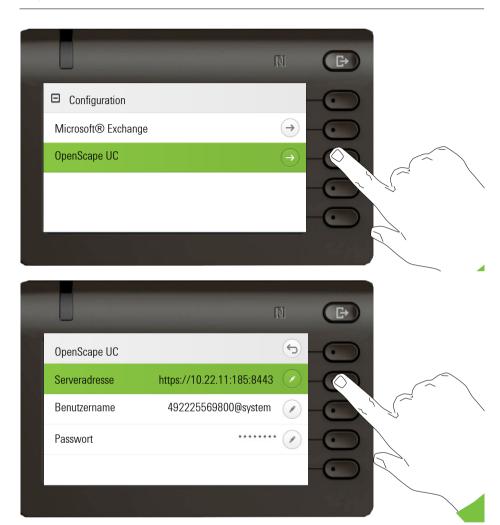

The OpenScape CP600/CP600E will login using the given user credentials. If the data is incomplete (missing server address, username or password) the phone will not try to login at all.

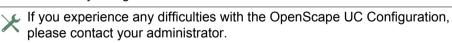

# **Favorites** Page 1 🗸 🗖 Favorites (1/2) Assign telephone function Change Second call/Call waiting Save

## Programming function keys

Through the Favorites menu, you have 16 programmable keys (four pages each with four keys), to which you can save functions and phone numbers. You can program preferred functions that are not offered in menus. It makes sense to first assign a key as a "Shift key" to reach the second level.

This functions in the same way as for the Key Module KM600.

## Function keys setup

The selection of available functions depends on the configuration. Please ask your administrator if you are missing a function.

Example: Configure a second call

Hold down the Function key on the OpenScape Key Module 600 to which a function is to be assigned until the programming prompt is displayed.

If nec. Press the Main Menu key.

Open using the Softkey.

Select desired page (1 to 4).

Press and hold the Function key to be programmed.

Select "Assign telephone function"

Confirm.

Confirm.

Select "Second call/Call waiting"

Confirm.

Confirm. The key is programmed.

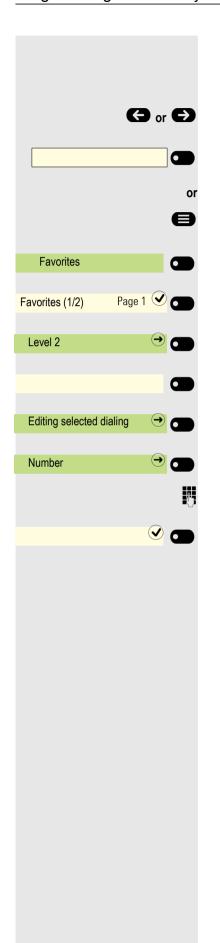

## Setting up a selected dialing key

If you want to set up a selected dialing key on the second level of the OpenScape Key Module 600, you can switch to this level beforehand.

Switch to the second level if necessary.

Hold down the Function key on the OpenScape Key Module 600 to which a function is to be assigned until the key programming menu is displayed.

If nec. Press the Main Menu key.

Open using the Softkey.

Select desired page (1 to 4).

Switch to the second level if necessary.

Press and hold the Function key to be programmed.

Confirm.

Confirm

Enter the phone number and confirm.

Save the setting with the Softkey. The key is programmed.

# Setting up dialing keys with contact data from an existing local conversation

You can assign phone numbers to selected dialling keys, forwarding keys and deflect keys using the contact data from an existing conversation It is also possible to copy the contact name and use it as a key label, but only with selected dialing keys.

In the Favorites menu, hold down the Function key to which a function is to be assigned until the key programming menu is displayed. Then select **Edit selected dialing**.

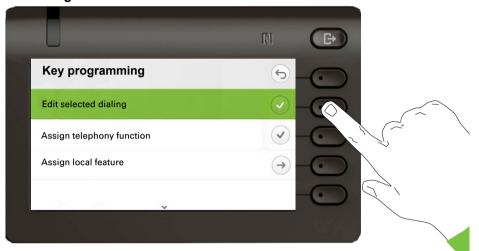

From the Edit selected dialing screen highlight the **Select conversation** option and press the Softkey next to it.

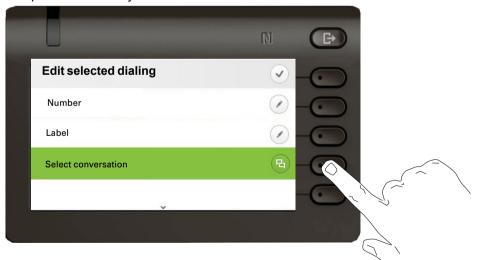

The Conversation selector screen will be shown. You can either select a conversation from the list, or use the "Search for.." box to search for a particular conversation.

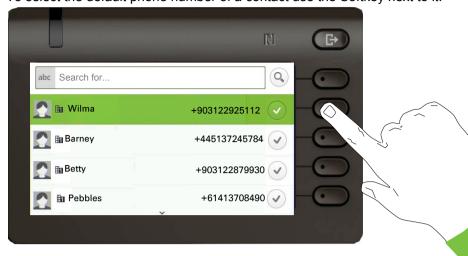

To select the default phone number of a contact use the Softkey next to it.

A conversation may have more than one phone numbers for its contact. To be able to select a phone number other than the default, highlighte the conversation and press the  $\stackrel{\longrightarrow}{\rightarrow}$  button.

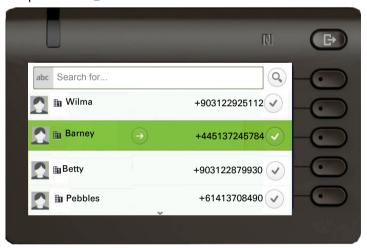

From the screen with the available phone numbers, choose a phone number by pressing the Softkey next to it.

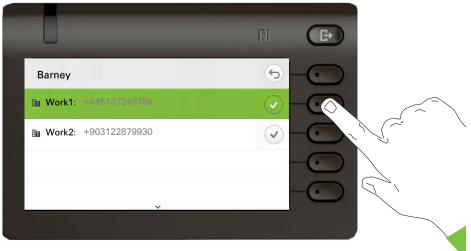

You will be redirected back to the Edit selected dialing screen where the Number now shows the default number or the chosen number of the contact and the Label shows the contact's name.

To edit these fields, highlight either Number or Label and press the Softkey next to them.

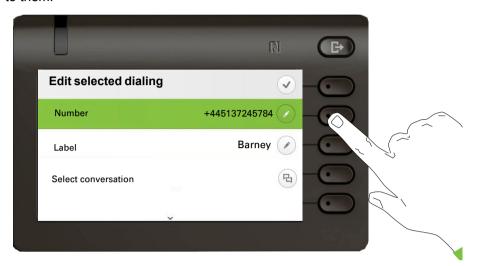

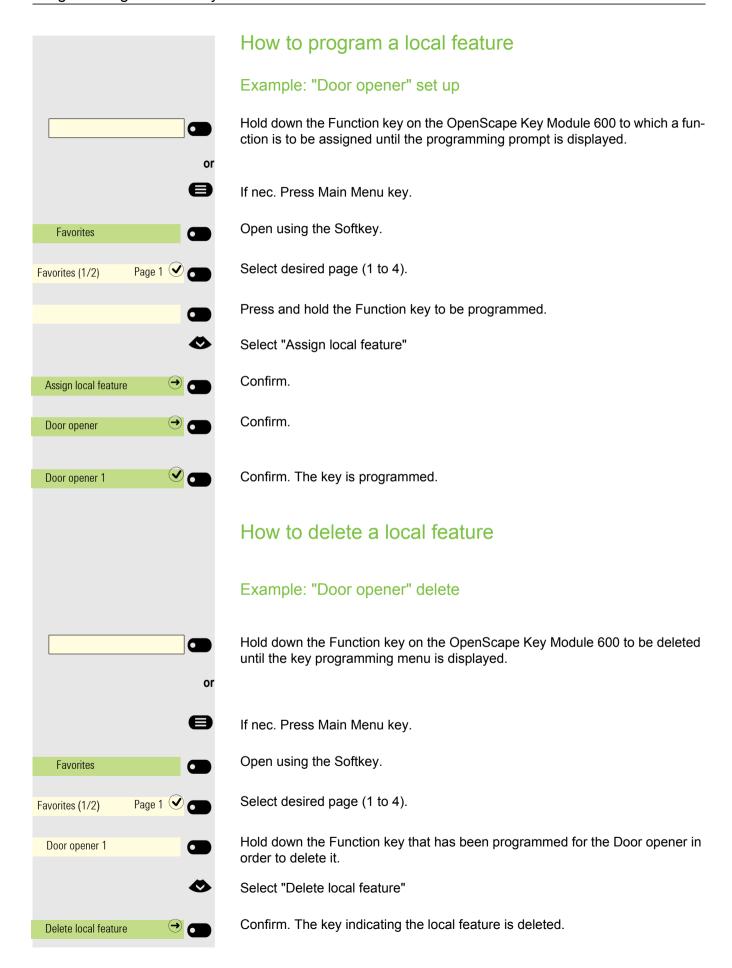

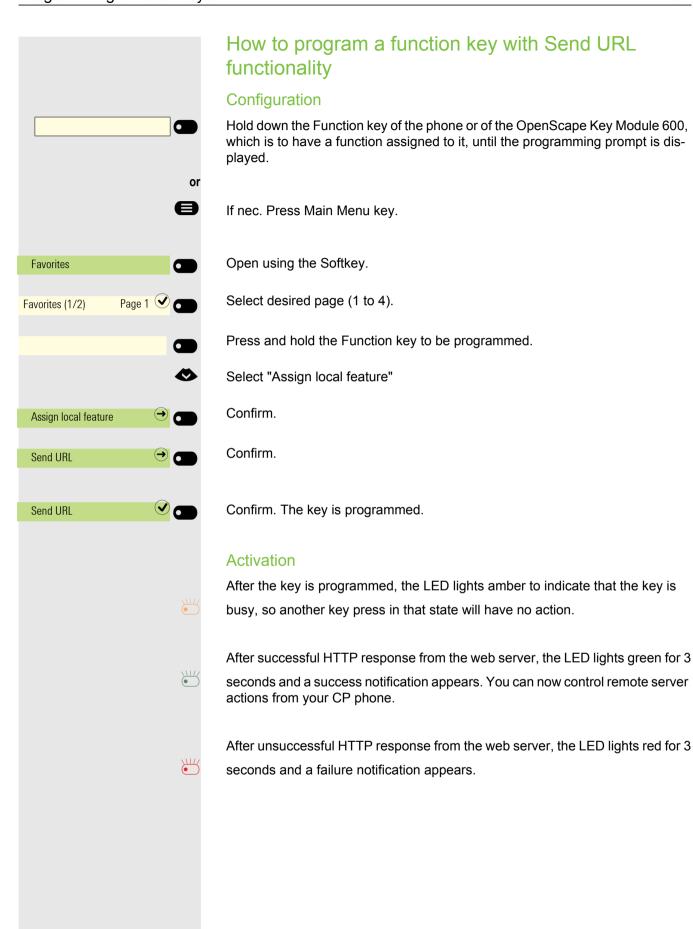

## Making calls

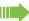

To better understand the steps described here, it is recommended that you read the introductory chapter "Getting to know the OpenScape Desk Phone CP200" → page 16.

## Receiving a call

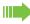

Any settings you are currently making on the phone will be interrupted by an incoming call.

## Answering a call via the handset

The phone rings.

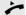

Lift the handset<sup>1</sup>

# Answering a call via the loudspeaker (speakerphone mode)

The phone rings.

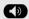

Press key. LED is lit<sup>1</sup>.

## Answering a call via the headset

Requirement: A headset is connected.

The phone rings. The key \* flashes.

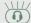

Press the key<sup>1</sup>.

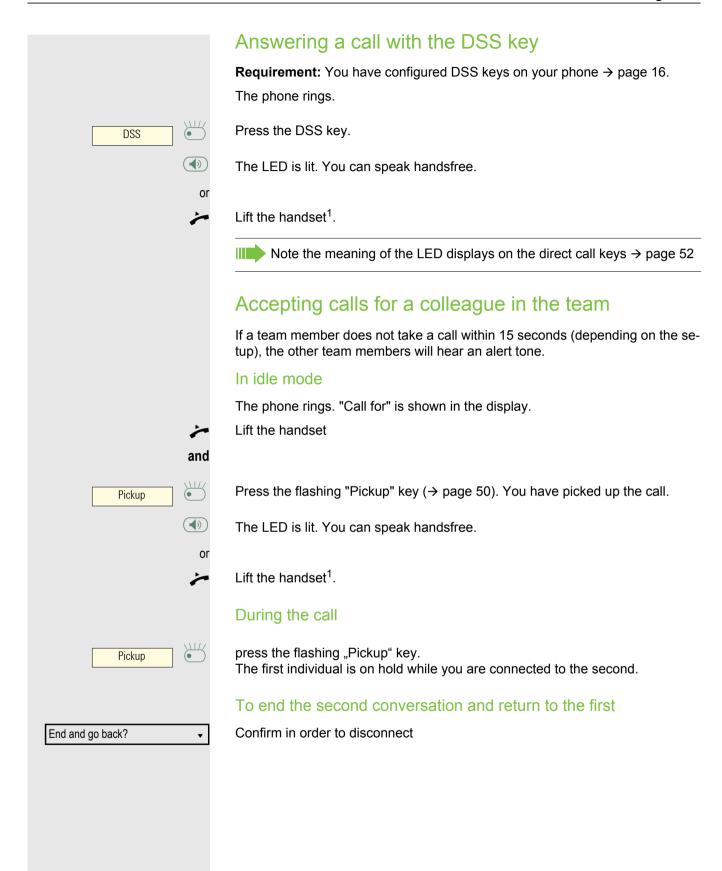

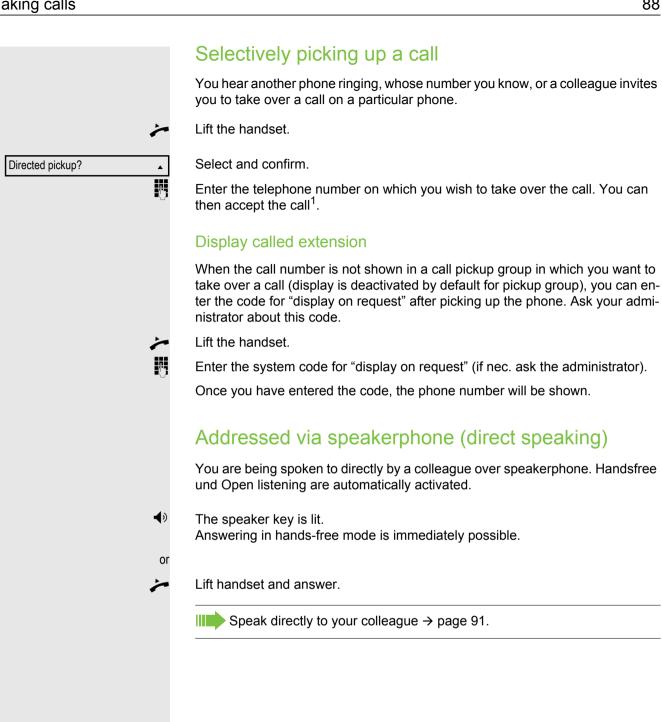

## Switch microphone on/off

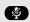

To prevent the other party from listening in while you consult with someone in your office, for example, you can temporarily switch off the handset microphone or the handsfree microphone

## Ending a call

Press the illuminated key. The key is no longer lit.

or

Press the illuminated key. The key is no longer lit.

or

Replace the handset.

or

Disconnect?

Press the key if it is set up.

After the call has ended (either by you or the remote party), end of call notification with duration of the call will be shown on the phone screen:

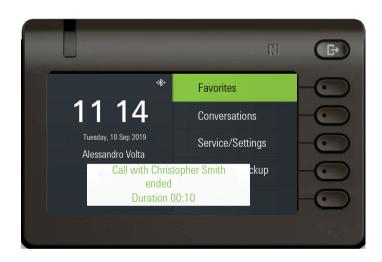

## Dialing/Calling

## Dialing with handset off

Lift the handset.

Internal: Enter the phone number.

External: Enter external code and phone number.

#### Dial with the handset on-hook

Internal: Enter the phone number.

External: Enter external code and phone number.

Participant answers over loudspeaker. The speaker key is lit.

#### Participant answers over loudspeaker:

With handset on hook: Speakerphone mode.

0

Lift the handset.

#### Participant does not answer or is busy:

Press key. LED goes out.

## Dialing with connected headset

**Requirement:** The headset is connected.

Internal: Enter the phone number.

External: Enter external code and phone number.

The key illuminates.

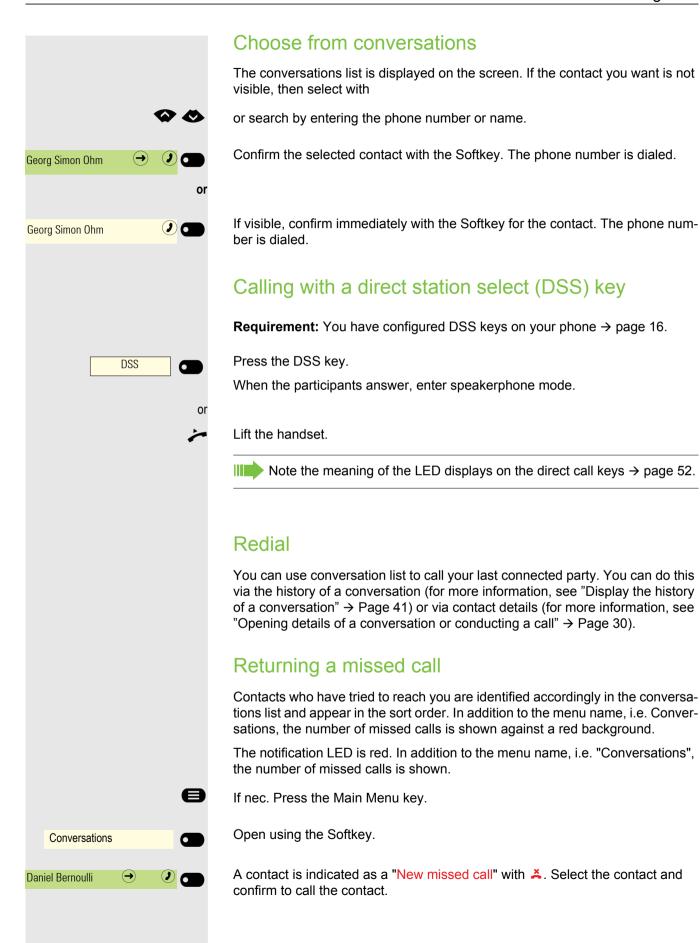

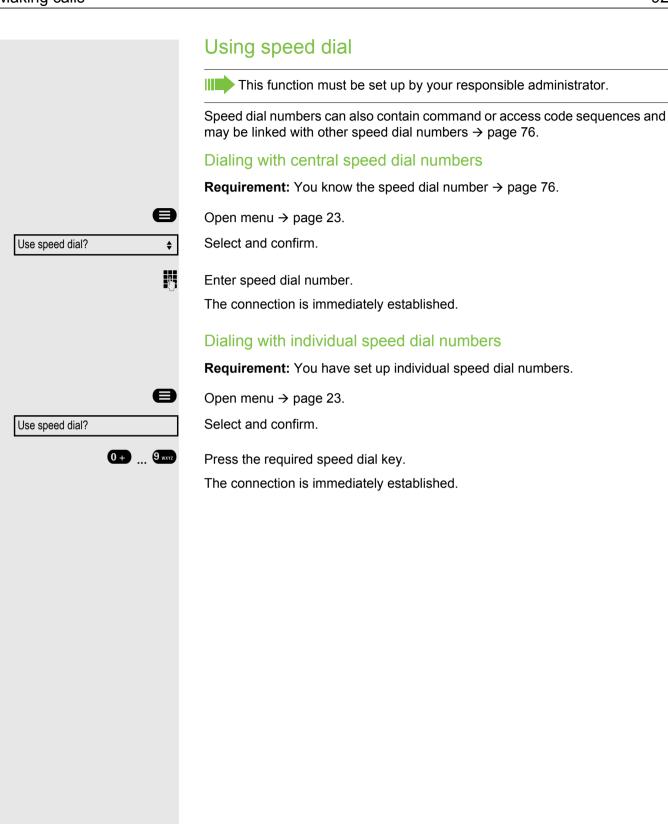

## Forwarding calls

You can program several types of call forwarding on your line.

| FWD-VAR-ALL-BOTH     | ON | All calls are forwarded to the stored phone number, and the call number is deleted when the call is disconnected. |
|----------------------|----|----------------------------------------------------------------------------------------------------|
| FWD-FIXED            | ON | All calls are forwarded, the stored phone number is not deleted when the call is disconnected.                    |
| FWD-VAR-ALL-INT      | ON | Only internal calls are forwarded.                                                                                |
| FWD-VAR-ALL-EXT      | ON | Only external calls are forwarded.                                                                                |
| FWD-VAR-BUSY-BOTH    | ON | If your connection is busy, all calls are forwarded.                                                              |
| FWD-VAR-RNA-BOTH     | ON | If you do not pick up a call, all calls will be forwarded after a certain amount of time.                         |
| FWD-VAR-BZ/NA-BTH ON |    | If your connection is busy, or you do not pick up a call, all calls will be forwarded following a certain period. |

## Use call forwarding

You can immediately forward internal and/or external calls to your lines to different internal or external telephones (destinations) (external destinations are also possible if the system is configured accordingly).

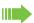

If call forwarding is activated, a special dial tone sounds when the handset is lifted.

If DTMF dial-in (ask relevant Administrator) is active, you can also divert calls there. Destinations: Fax = 870, Direct inward dialing = 871, Fax-Direct inward dialing = 872.

If you are the end caller of a forwarded call, you can see the call number or the name of the forwarding party in the Notification area of the display (1st. line) and the those of the caller below it.

#### Setting up call forwarding via the call forwarding menu

or

Open the Forwarding menu.

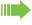

In the menu, you immediately have an overview of call forwarding currently set-up. This menu is also available via the user settings.

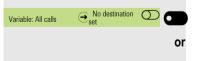

Confirm.

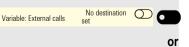

Confirm.

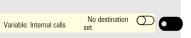

Confirm.

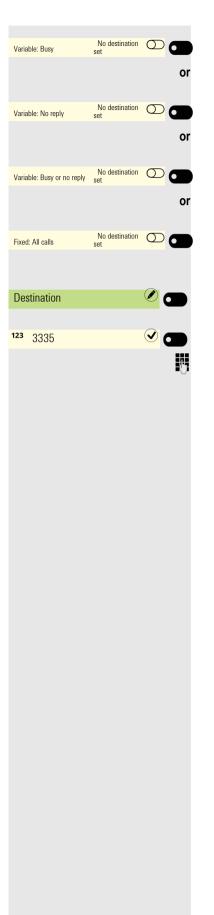

Confirm.

Confirm.

Confirm.

Confirm.

Use the Softkey to open the editor for the destination phone number

Enter the destination phone number on the dial pad.

Enter destination phone number. Confirm your input with the Softkey.

#### Activating call forwarding with key

The advantage of a specific key for call forwarding is that you do not have to reenter a phone number every time. The programmed key already contains a destination. You can therefore set up several keys with different forwarding destinations.

Press the key if it is set up. The LED is illuminated.

#### Set up call forwarding via the idle menu

If nec. Press the Main Menu key.

Select "Fixed Forwarding on."

Confirm. Fixed Forwarding on

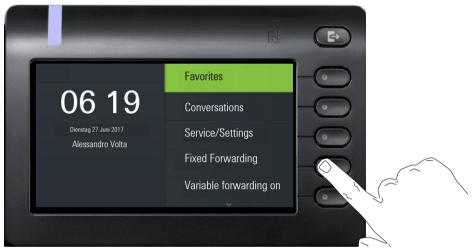

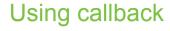

You can request a callback if the individual called is busy or if nobody answers. This also applies to external calls via switching centers. This will save you from repeatedly attempting to call someone.

You receive a callback

- you receive a callback when the other party's line becomes free,
- as soon as the party who did not reply has held another conversation.

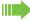

If configured (ask relevant Administrator), all callback requests are automatically deleted overnight.

## Saving a callback

**Requirement:** The line is currently busy or nobody answers.

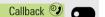

Confirm.

## Accepting a callback

An participant for whom a callback was saved is now no longer busy or has phoned in the meantime. Your phone now rings.

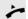

Lift the handset.

or

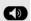

Press key. LED lights up.

or

Cancel the callback with the softkey.

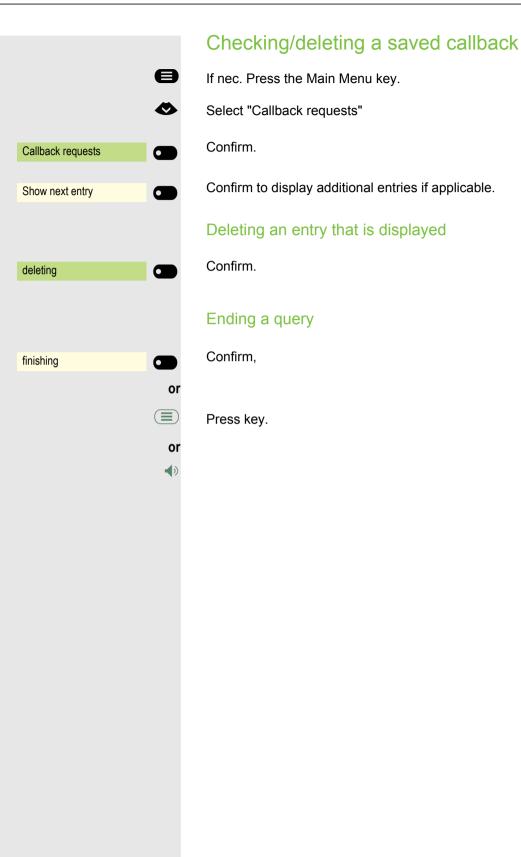

## During the call

## Switch to speakerphone

Requirement: You are conducting a call via the handset.

Press and hold the key, hang up the handset, and then release the key and continue the call.

#### US mode

If the country setting is set to US (ask relevant Administrator), you do not need to press the loudspeaker key when you hang up the phone.

Press key.

and 🔩

Replace the handset. Proceed with your call.

## Switching to the handset

Requirement: You are conducting a call in speakerphone mode.

Lift the handset. Proceed with your call. The hands-free microphone is switched off.

## Open listening in the room during a call

You can allow other people in the room to listen in on the call. Let the other party know that you have turned on the loudspeaker.

**Requirement:** You are conducting a call via the handset.

#### Activating

Press key. LED lights up. The hands-free microphone remains off.

#### Deactivating

Press key. LED goes out.

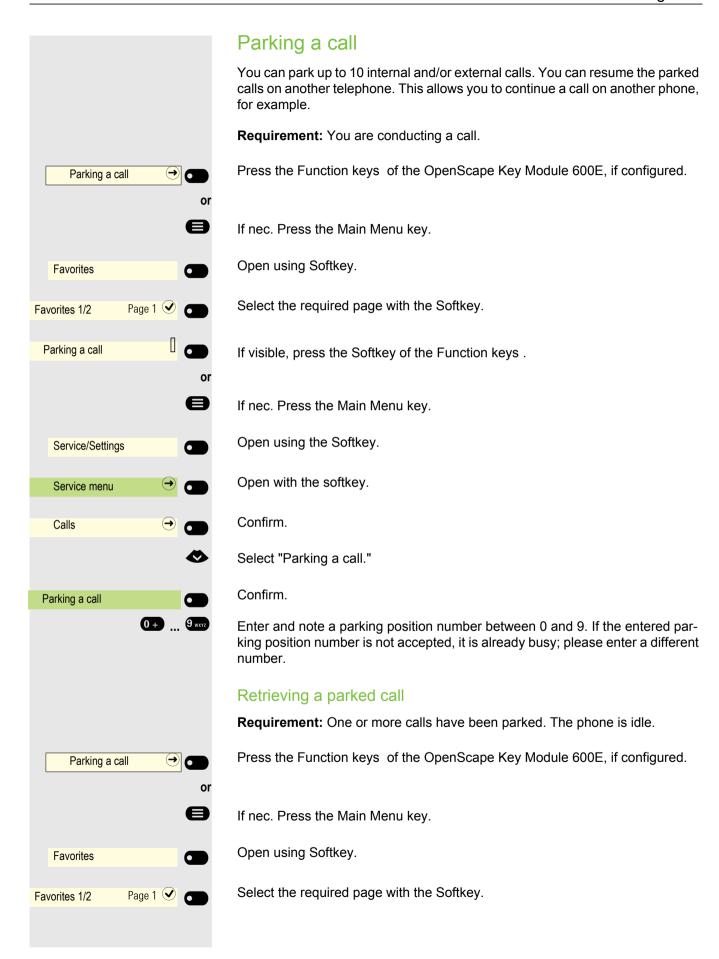

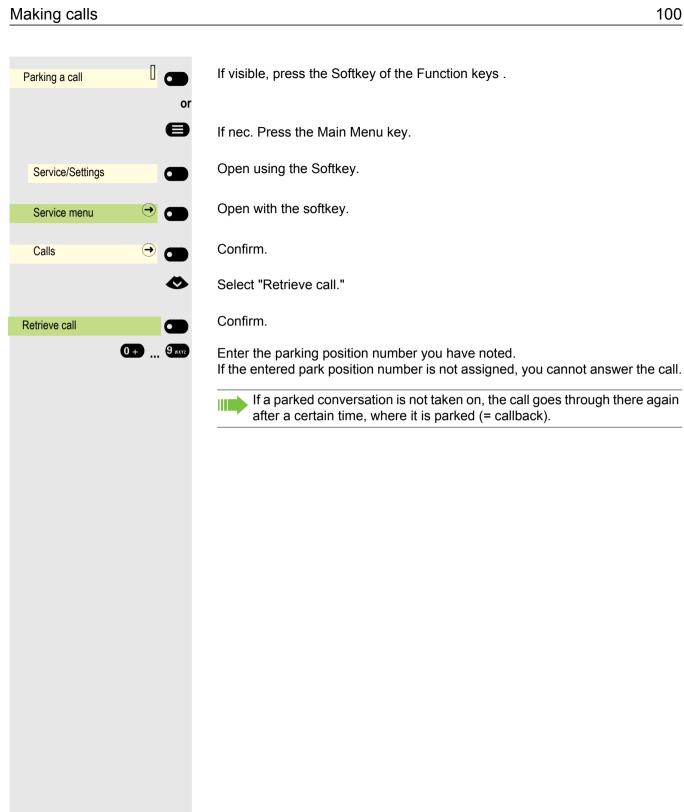

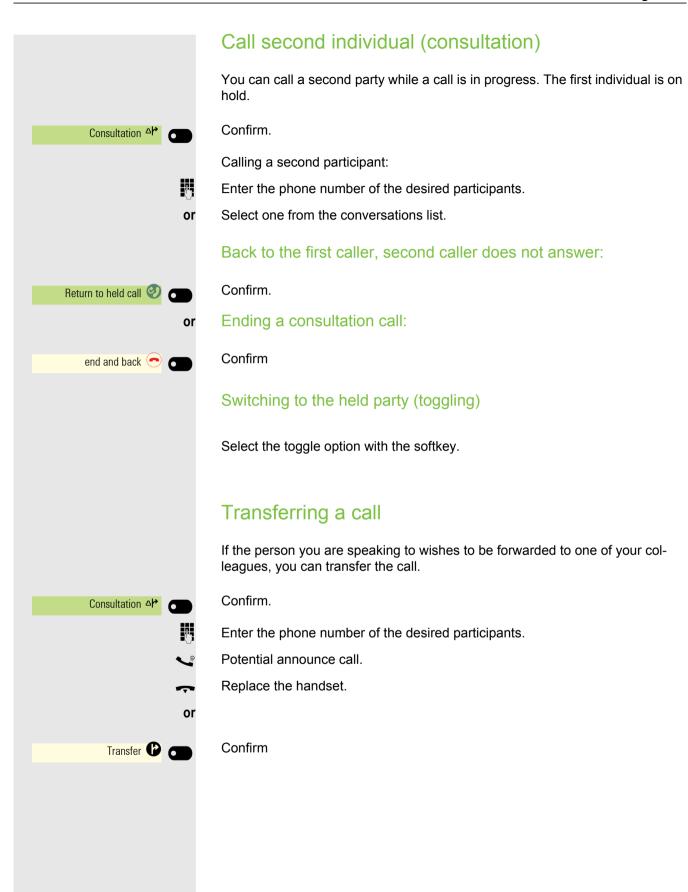

# Accepting a second call (Call waiting) You are still available to other callers, even though you are on the telephone. A warning tone and the notification "Call: <x>" in the display indicate the waiting You can ignore or accept the second call. Before you accept the second call, you can end the first call or place it on hold for subsequent retrieval. You can also block the second call or the signal tone $\rightarrow$ page 76. Requirement: You are on the phone and hear a warning tone (approx. every six seconds). Ending the first call and answering the second call Replace the handset. Your phone rings. Accept second call. Lift the handset. Place first call on hold and answer second call Confirm. You are connected to the second caller. The first party is placed on Accept call waiting 2 hold. Ending the second call, resuming the first call Confirm end and back 😎 Replace the handset. Lift the handset.

## Carry out DMTF-suffix/dial tone

In order to control devices, such as answering machines or automatic information systems, you can send out DTMF signals (**D**ual **T**one **M**ulti-**F**requency).

Please ask your administrator to send the codes for the DTMF tones.

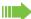

Ending the call also deactivates DTMF suffix dialing. Your system can also be configured in such a way that you can start the DTMF dial-up immediately after establishing the connection. You can also set-up a key for DTMF dialing.

#### Rollover

You can set up the volume for all notification, which occure during your call. For more information, see "Volumes" → Page 185

## Importing contacts via WBM

You can import your contacts into your phone through WBM interface (for more information, see "Web interface" → Page 194). The contact file can be exported from Outlook or OSM.

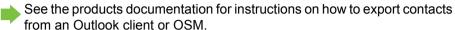

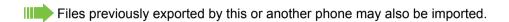

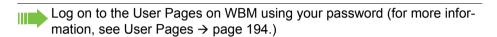

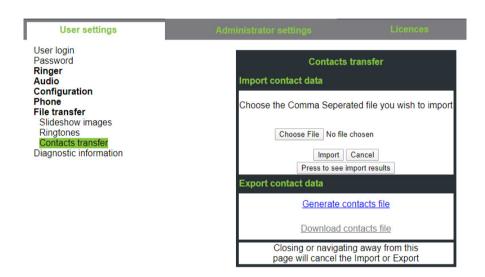

A contact list can be downloaded on your phone via your browser:

- Click on the "Choose file" button and a window will open onto your PCs file system to allow you to navigate to a local or remote folder and select a file to be imported
  - The default format is ".csv"
  - You can use comma or a semi-colon as a value separator for the imported CSV file
  - When exporting from Outlook, do not change the mapped header field names
- 2. Select destination and confirm.
  - The path to the file will be displayed on the page next to the button "Choose file" when you select the destination and close the window
- 3. Press "Import"
  - Whilst the import is in progress you may notice some deterioration in the phones performance.

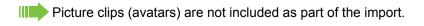

4. The progress and outcome of the import will be indicated to you

- A completion message is displayed when the "Press to see import results" button is pressed
- A successful import will be indicated by a "Import completed" text message below the panel on the page
- A message "Import contacts completed" will also be displayed on the phone's screen when the import is completed
- Failures will be indicated by a suitable text message below the panel on the page

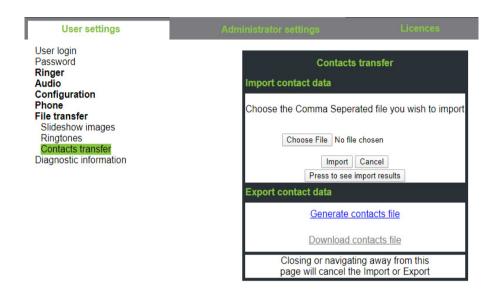

111 Using Bluetooth

## **Using Bluetooth**

Bluetooth is used for wireless communication, e.g. between PCs or tablets and smartphones or headsets. Bluetooth can be used at a distance of up to 10 meters. To exchange data between Bluetooth-enabled devices, the devices need to undergo a once-off pairing procedure.

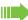

Please note that Bluetooth and NFC are not available on CP600E.

## Discoverability

When first enabling a connection to a Bluetooth device, this function must be switched on → page 128.

By default, the OpenScape CP600/600E can be found by other Bluetooth devices once you have opened the pairing menu.

The OpenScape CP600/600E discoverability feature is disabled on exiting the pairing menu in order to prevent misuse.

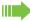

A connection is established for devices that are already connected even if the "Discoverable" function is deactivated.

## **Pairing**

Pairing is the process used by two Bluetooth-enabled devices to "see" one another and to "recognize" that they can exchange data. It is therefore used for checking the access authorization of a Bluetooth device in a Bluetooth network. A connection key is generated for later identification.

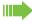

Pairing is only performed the first time contact is established between a Bluetooth device and your OpenScape CP600/600E. If the Bluetooth device is successfully paired, no further access authorization checks are necessary. Instead, each subsequent check uses the previously created link key.

## Pairing NFC-enabled devices

If your Bluetooth device has an NFC reader (Near Field Communication), it can be paired very easily with your OpenScape CP600/600E (often smartphones have this, but not headsets).

The NFC transmitter on the OpenScape CP600/600E is located in the top right area of the display, to the left of the Forwarding key and below the "N" logo.

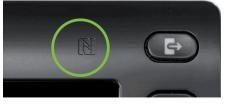

To pair the Bluetooth device, hover over this logo and follow the instructions (see instructions for Bluetooth device).

Using Bluetooth 112

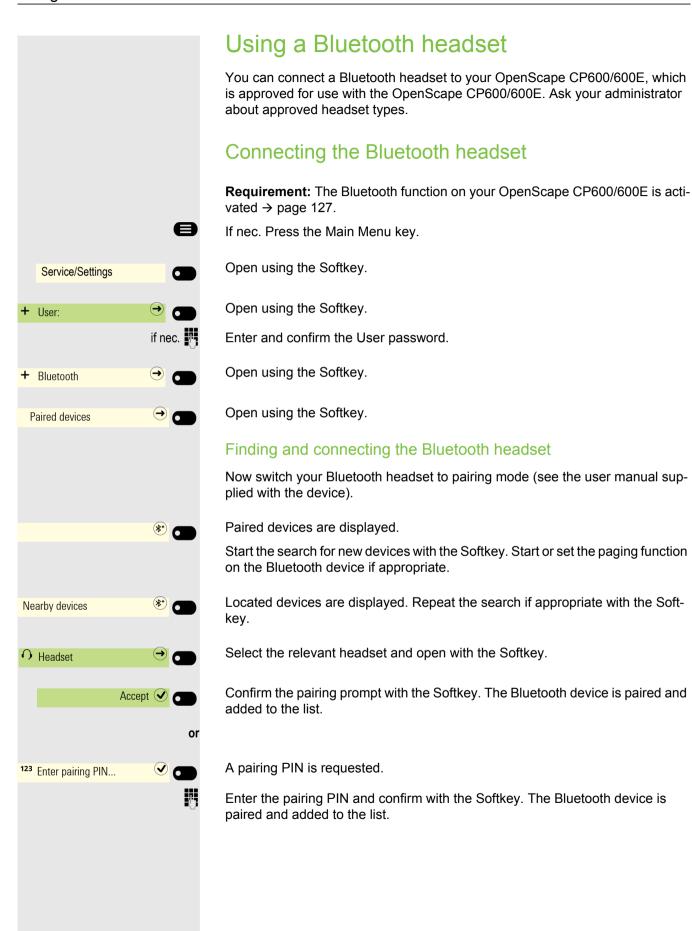

113 Using Bluetooth

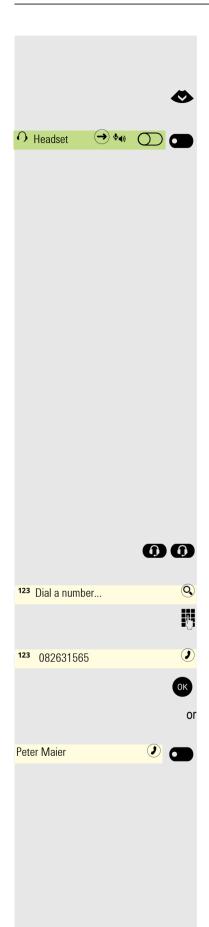

#### Connecting a Bluetooth headset to OpenScape CP600

The Bluetooth headset must now be connected to the OpenScape CP600.

Select the Bluetooth headset in the list.

Confirm with the Softkey to connect. You will receive a corresponding confirmation. The connection is immediately established and the headset is ready for operation.

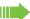

Once your Bluetooth headset is connected to the telephone device, you can see the headset's battery level on the top of the CP600 main menu screen.

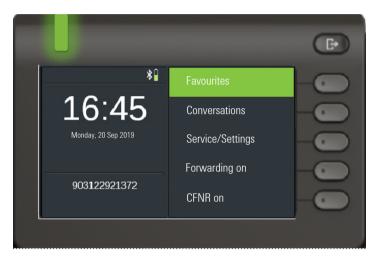

## Testing a Bluetooth headset

Press key. You should now hear the on-hook signal in the headset.

The input field is opened.

Enter the phone number.

Confirm when the complete number has been entered.

The required contact is shown in the list. Confirm with the Softkey. The connection is set up.

If nec. Set-up call volume on headset.

#### Transferring contacts

The Bluetooth function on your OpenScape CP600/600E allows you to transfer contacts in **vCARD format** (file extension: .vcf) from other Bluetooth devices to your OpenScape CP600/600E and save them in the Conversations list. You can also send entries from the Conversations list as vCards to other Bluetooth-enabled devices

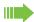

Due to the diverse range of PCs, smartphones, and PDA devices currently available, we are unable to provide universal instructions on how to transfer vCard files in this manual.

The instructions for data transfer via Bluetooth provided in the relevant manufacturer documentation should be observed.

#### Receiving a vCARD

**Requirement:** The Bluetooth function on your OpenScape CP600/600E is activated → page 127. A vCard file is stored on your Bluetooth-enabled device (PC, tablet, mobile telephone, etc.). Start the data transfer.

If a vCard is transmitted, you will be prompted to accept the data transfer.

#### Example:

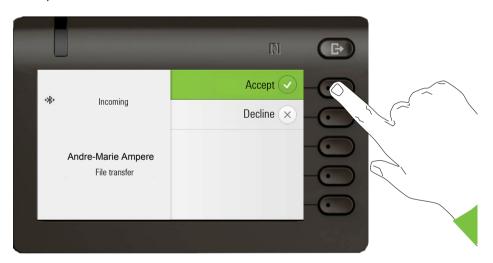

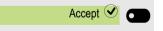

Press the Softkey to allow the data transfer.

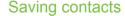

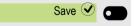

Press the Softkey again to save the vCard(s) to the contact list. You will receive confirmation.

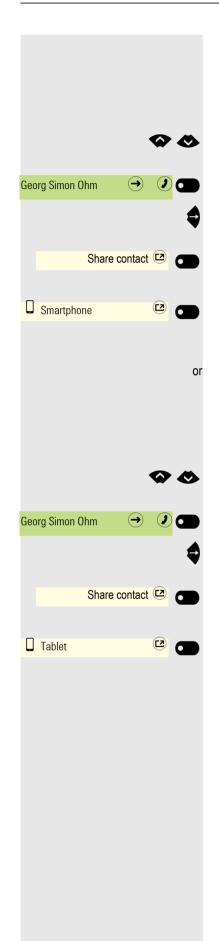

#### Sending a vCard

#### Sending to a paired device

**Requirement:** The receiving device is included in the list of paired devices, Bluetooth is activated on the device and can receive vCards.

Select the required contact from the Conversations menu.

The selected contact is highlighted.

Open the contact.

Press the Softkey. The menu for paired devices opens. A search is initiated for devices.

Use the Softkey to confirm sharing on the relevant paired device. The vCard for the entry is sent. (You will receive confirmation)

Perform the necessary steps on the destination device to save the vCard data.

#### Sending to an unpaired device

**Requirement:** Bluetooth is activated on the device and the device can receive vCards.

Select the required contact from the Conversations menu.

The selected contact is highlighted.

Open the contact.

Press the Softkey. The menu for paired devices opens. A search is initiated for devices. Wait until the relevant unpaired device appears.

Use the Softkey to confirm sharing on the relevant device. The vCard for the entry is sent (you will receive confirmation).

Perform the necessary steps on the destination device to save the vCard data. Detected devices are then deleted from the list.

#### Using a Bluetooth conference phone

You can connect a Bluetooth conference phone that is approved for use with the OpenScape CP600/600E to your OpenScape CP600/600E. Pairing and connection works in the same way as for a headset. Ask your administrator about approved conference devices.

Please activate pairing mode on your Bluetooth device. Please refer to the alerts in the corresponding operating instructions.

Once the two devices have been successfully paired, the conference unit must be configured with a parameter in the CP600 so that the call can be connected and switched to hands free via the speaker button. Otherwise the conference unit would be operated like a Bluetooth headset via the headset button.

The parameters are found in the user menu under Bluetooth. There you can set up the paired devices and mark the paired conference facility as such.

#### Calling a participant

**Requirement:** The conference phone is ready for use but **switched off**. The OpenScape CP600/600E is in idle mode.

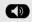

Press key.

or

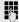

Enter the phone number. The "conference device" switches on automatically. Once the subscriber answers, you can set up a conference via a consultation or second call.

#### Using a Bluetooth device

You can control calls on the HFAG (hands-free audio gateway, e.g. mobile device) from your OpenScape CP600 phone via Bluetooth.

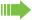

Once your mobile device is connected to CP600 through the Bluetooth, you can see the mobile's battery level on the top of your CP600 main menu screen.

#### Incoming HFAG call

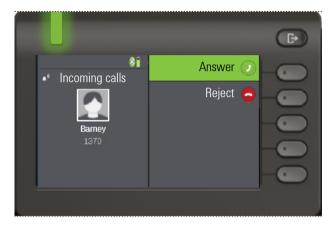

Bluetooth status bar icon indicates an HFAG call.

For more information about how to proceed during incoming call, see "Receiving a call" → Seite 86.

#### Connected HFAG call

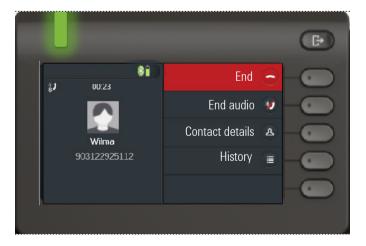

Bluetooth status bar icon indicates an HFAG call. The "End audio" button transfers the HFAG call audio from the OpenScape CP600 to the HFAG.

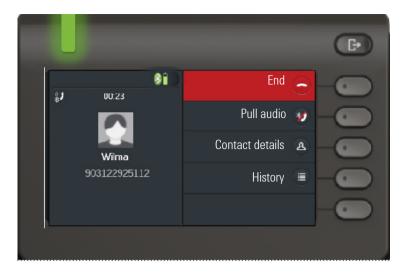

The "Pull audio" button reroutes the audio stream from HFAG back to OpenScape CP600/600E.

The "Move to mobile" button reroutes the audio stream from OpenScape CP600 to the HFAG. Call is removed from the CP phone.

For more information about how to proceed during a call, see "During the call" → Seite 98.

#### Outgoing HFAG call

#### **Outgoing Call Dialing**

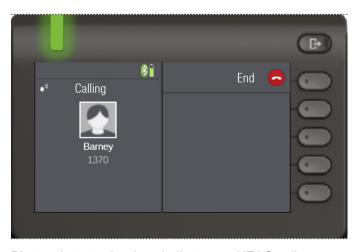

Bluetooth status bar icon indicates an HFAG call.

Failure in dialling the outgoing HFAG call is indicated by the HFAG by one of the unsolicited extended response indication codes:

- NO CARRIER
- BUSY
- NO ANSWER
- DELAYED
- BLACKLISTED

#### **Outgoing Call Ringing**

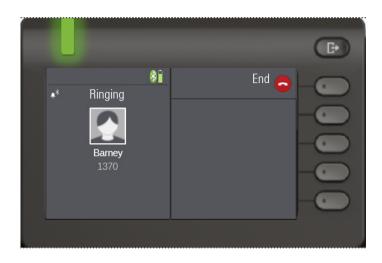

#### HFAG call states in Main Menu Screen

#### Incoming HFAG call in the Main menu screen

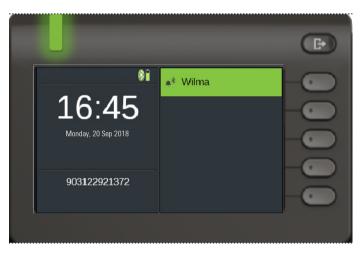

The icon with the Bluetooth rune index indicates incoming HFAG call.

#### Connected HFAG call in the Main menu screen

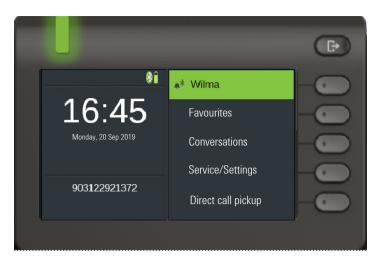

The icon with the Bluetooth rune index indicates connected HFAG call.

#### HFAG call states in Conversations Screen

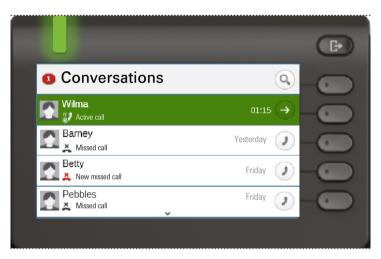

Connected HFAG calls are displayed in the conversation list. The HFAG call is distinguished from native calls by a special call state icon under the user name.

#### Anonymous mode

As a User, you are able to configure "Hide mobiles data". In this mode, no celler information will be presented, only presence and state of the call. All Bluetooth calls are logged to Anonymous conversation.

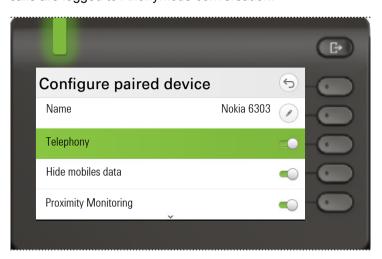

#### Using Bluetooth keyboard

Bluetooth keyboard can be paired with phone in User section under "Paired devices". After successful pairing keyboard appears in paired devices list.

There can be only one Keyboard device connected at the same time.

Special "keyboard" icon should be shown in status bar when Bluetooth keyboard is connected.

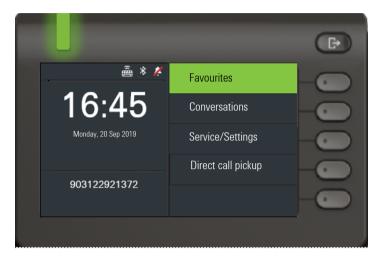

Parallel usage of Bluetooth keyboard and phone keypad is possible. Phone interface differentiates between events from Bluetooth keyboard and phone's keypad and shows speller and its settings only for phone's keypad.

#### Supported languages

- German, English, French, Italian and Spanish
- · For other languages, English layout will be used.

#### **Navigation keys**

Navigation keys work as following:

- Direction keys → should work as direction keys on 5-way navigator
- Enter → OK
- Backspace → Back
- Esc → Go to landing screen
- Volume keys → Volume keys
- Mute key → Microphone mute
- Page down key → moves highlight down by the number of screen lines. Since this is only CP600 that is equivalent to 5 down nav. key presses
- Page Up key → equivalent to 5 up navigation key presses
- Home key → equivalent to long press Up navigation key presses
- End key → equivalent to long press Down navigation key presses

When phone is in Idle state, pressing number keys on keyboard initiate dialing in the same way as number keys on keypad do.

When phone is in call, pressing number keys on keyboard sends DTMF tones in the same way as number keys on keypad do.

#### Keyboard pairing modes

Keyboard initiates pairing and sets the pairing mode. The pairing mode differs depending on the keyboard type and manufacturer.

There are three possible pairing modes supported:

- Simple pairing (passkey entry) if keyboard initiates "simple pairing", PIN is generated by keyboard and CP600 shows this PIN on display and waits until the number is typed on the keyboard.
- Legacy (numeric comparison) if keyboard initiates "legacy" pairing, CP600 generates random number, displays it to user and waits until the number is rewritten on the keyboard.

Just works - if keyboard initiates "just works" pairing, CP600 displays Bluetooth keyboard pairing request and waits until it is confirmed.

#### Using Bluetooth "Remote button"

Bluetooth Remote button can be paired with the phone in User section under "Paired devices". After successful pairing, the Remote button is shown with a keyboard profile in paired devices list.

The Remote button device behaves as Bluetooth keyboard device until the user configures it to be a Remote button. When Remote button is enabled then the device appears, and behaves, as a Bluetooth Remote button device.

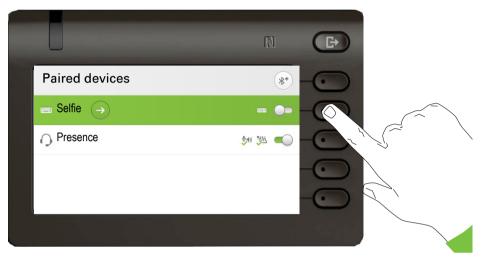

By pressing the Remote button, you can trigger certain action (e.g. under the Function key or on OpenScape Key Module 600) configured by you on your OpenScape CP600. You can choose from the following keys:

- · Function keys.
- · Key Module keys

Please note that the shifted level function of an Function key cannot be selected.

Using the Configuration option leads to the Configuration Menu for that device. The device name is "Selfie" in the screens shown.

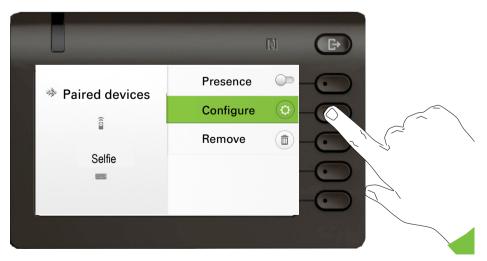

In this Configuration Menu the device can be identified as a Bluetooth Remote button device via the "Remote button" status. The action of the entry allows the Bluetooth Remote button device to be configured.

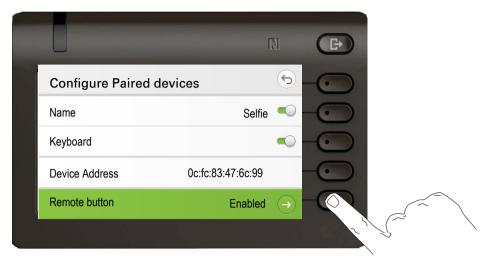

Selecting the "Remote button" menu above leads to the screen that allows this Bluetooth Remote button device (called Selfie) to be configured. The Function keys are identified by their key label in the "Select key" screen.

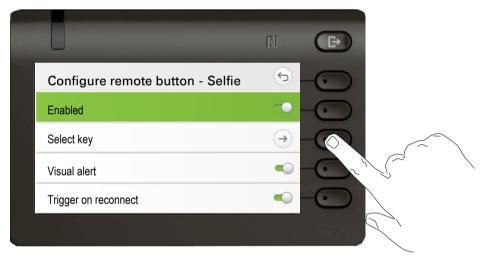

Selecting the "Select key" menu above leads to the screen that allows the Function key for this Bluetooth Remote button device to be configured.

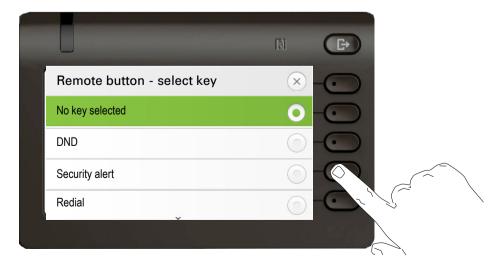

Only a Function key with a function configured can be selected to be triggered by the Bluetooth Remote button click. All unallocated keys are hidden.

Function keys from any attached Key Module are potentially available to be selected. No shifted level keys can be selected.

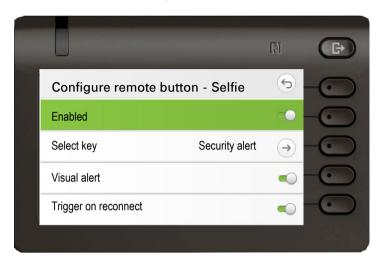

The "Configure remote button" screen now shows the label for the Function key that has been configured to be triggered by this Bluetooth Remote button device.

#### Trigger on reconnect

If the Bluetooth Remote button is disconnected (e.g. the device is in energy saving mode) and you want to reconnect it, the following may happen based on the settings of the functionality "Trigger on reconnect".

- If enabled, the remote button will connect and trigger the configured Function key at the same time. You need to press the Remote button only once.
- If disabled, you need to press the Remote button twice. First time it will reconnect and second it will trigger the configured Function key.

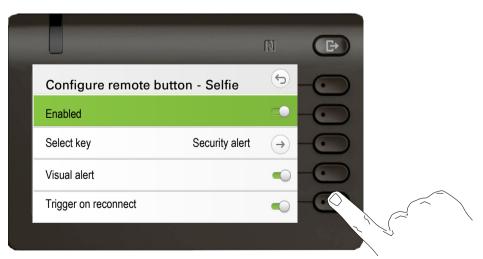

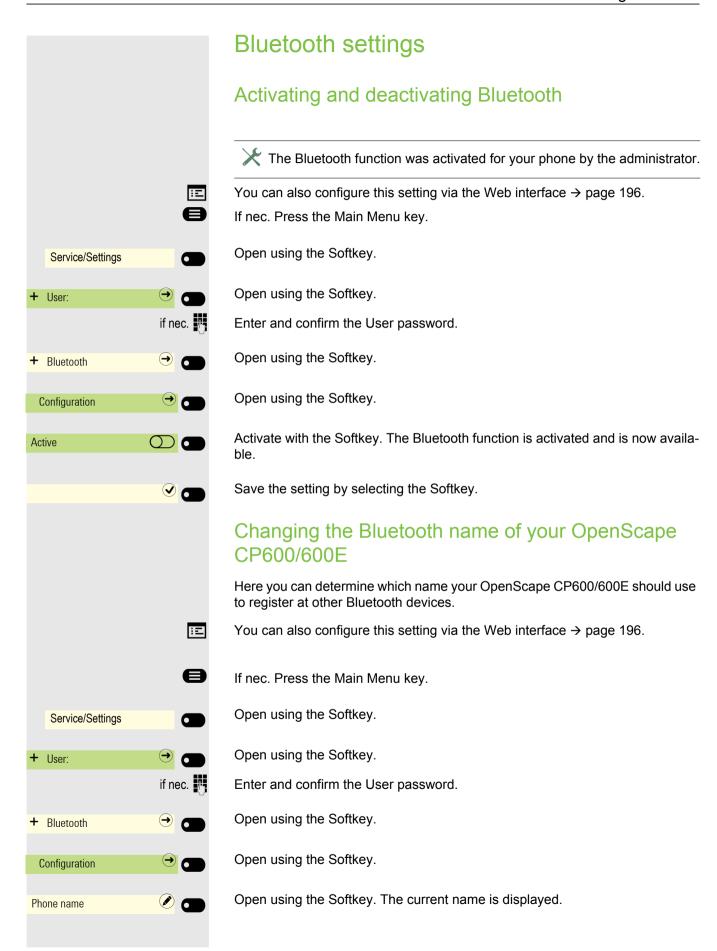

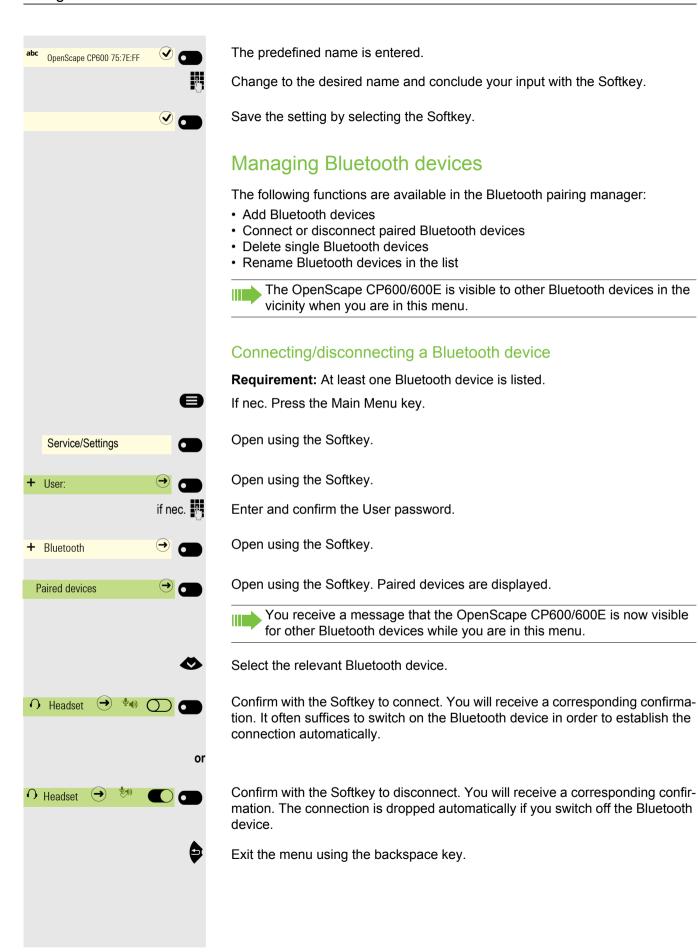

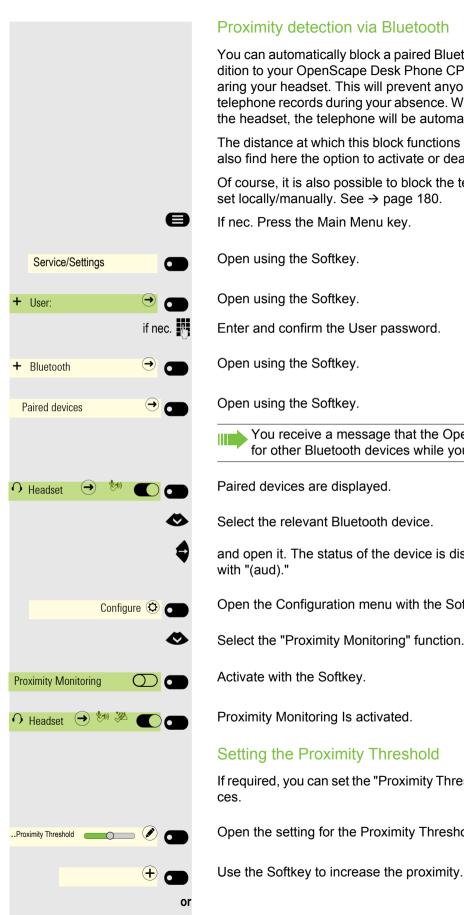

You can automatically block a paired Bluetooth device, e.g. use a headset in addition to your OpenScape Desk Phone CP600, if you leave your work place wearing your headset. This will prevent anyone getting access to your personal telephone records during your absence. When you return to your workplace with the headset, the telephone will be automatically unlocked.

The distance at which this block functions can be set in the user menu. You will also find here the option to activate or deactivate this feature.

Of course, it is also possible to block the telephone without the Bluetooth headset locally/manually. See → page 180.

You receive a message that the OpenScape CP600/600E is now visible for other Bluetooth devices while you are in this menu.

and open it. The status of the device is displayed and activated, for example,

Open the Configuration menu with the Softkey.

Select the "Proximity Monitoring" function.

#### Setting the Proximity Threshold

If required, you can set the "Proximity Threshold" to suit the required circumstan-

Open the setting for the Proximity Threshold by selecting the Softkey<sup>1</sup>.

1. The display shows the current setting

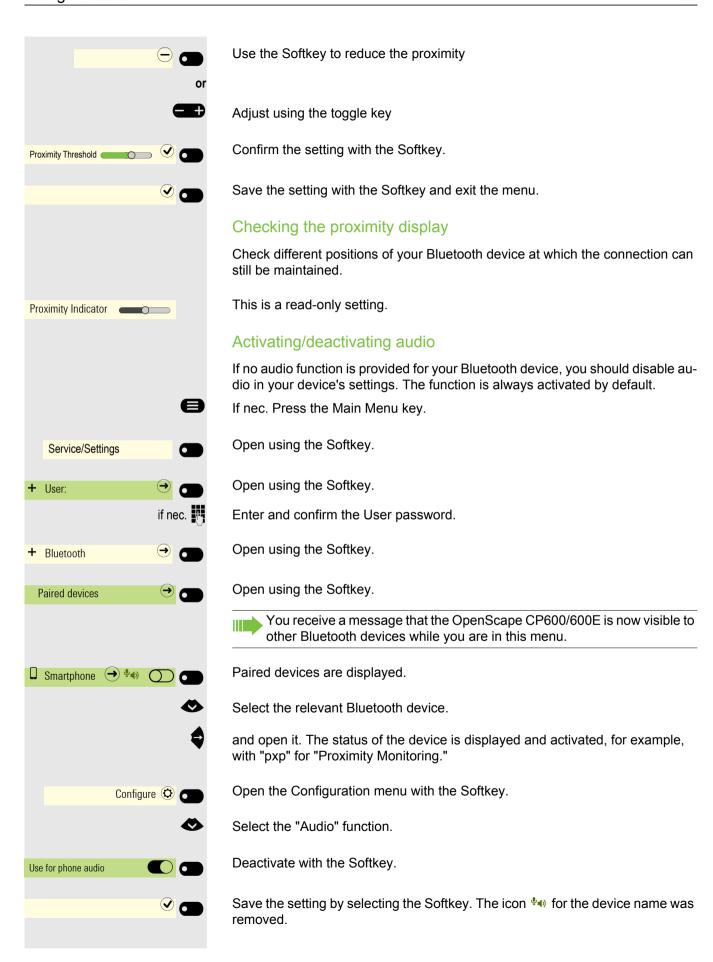

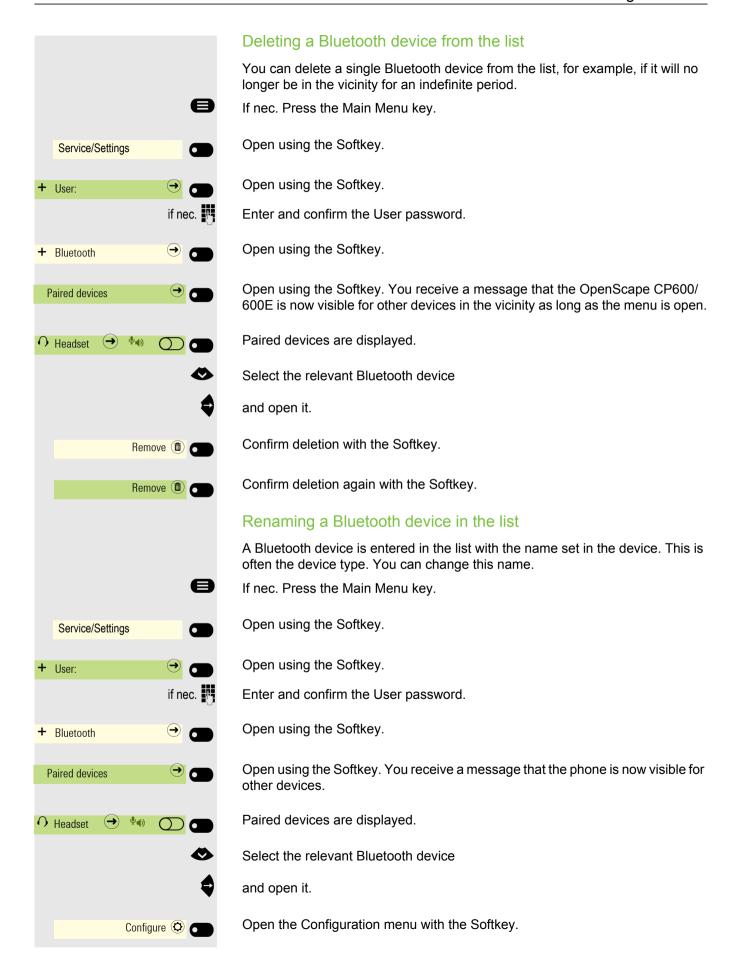

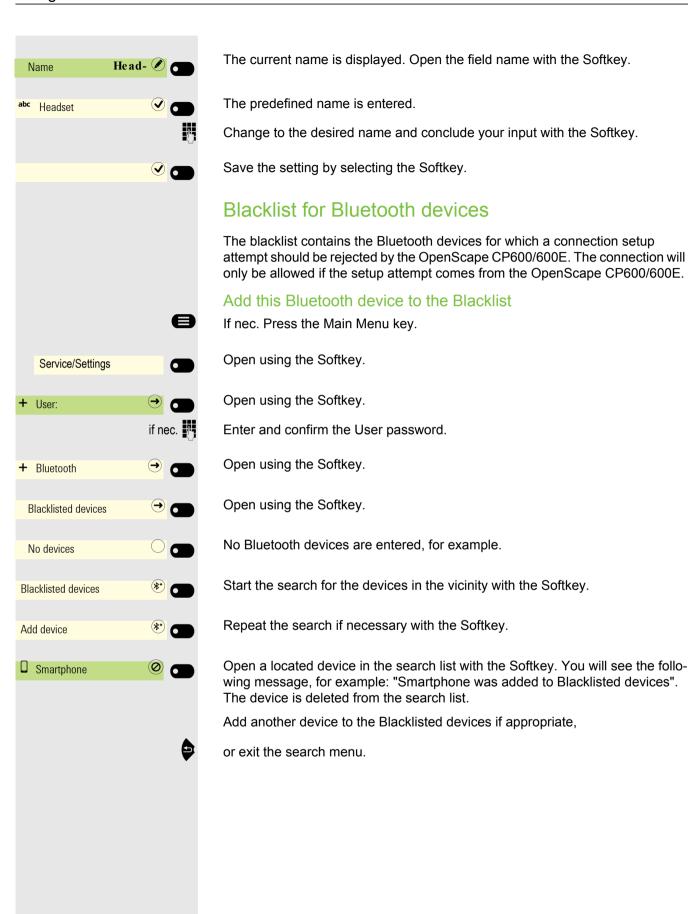

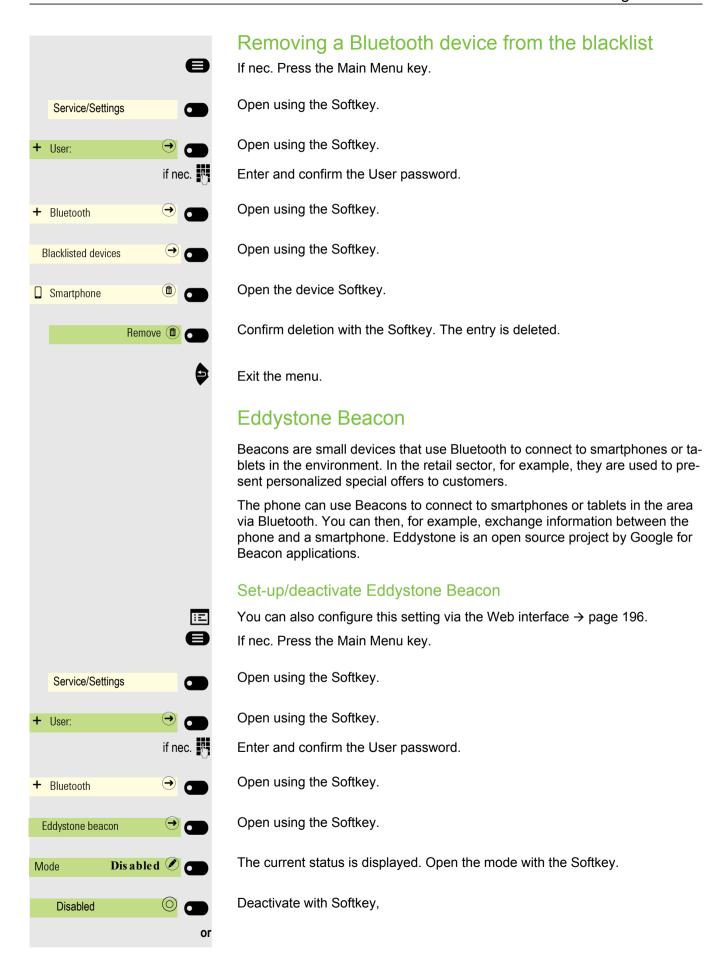

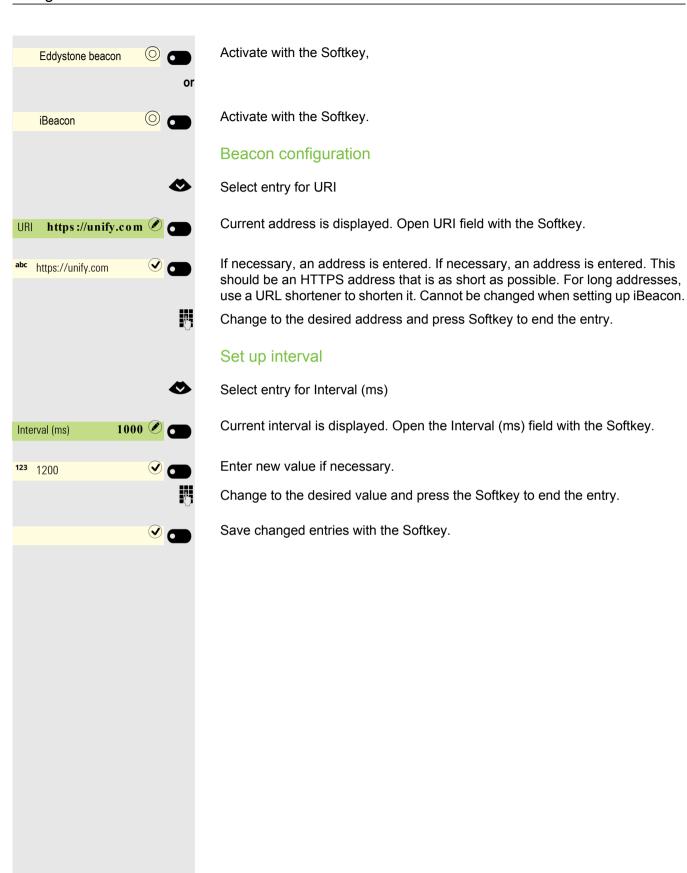

#### Phoning on several lines (multi-line)

#### Line keys

Line keys can be set up on the freely programmable feature keys on a OpenScape Desk Phone CP600/CP600E. Any key assigned the "Line" function corresponds to a line, and so up to 4 lines can be set up.

A distinction is made here between primary and secondary lines. Each of these line types can be used on a private or shared basis → page 136.

Line keys are set up by the administrator responsible.

The following graphical example displays how phones are connected within a team with several line keys.

3234 is the extension number of Mr. Meier, 3235 that of Mr. Müller, and 3236 that of Mr. Schulze. All three lines can be used to phone from all three phones. The line of the phone's own secondary extension number if, however, always the primary line.

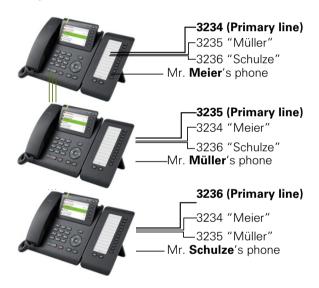

#### **Primary line**

All multi-line telephones have a primary line. This line can be reached in the usual manner via your public phone number. Incoming calls to your number are signaled on this line.

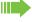

To avoid conflict between individual multi-line phones, "Do not disturb" and "Call forwarding" can only be used for the primary line.

#### **Secondary line**

A secondary line on your phone is used as a primary line by another participant. At the same time, your primary line can be set up as a secondary line for another phone in the system.

#### Line usage

#### Private line

A line that is used by a single telephone. This line cannot be used as a secondary line by another telephone.

#### Shared line

A line that is configured on multiple phones. The line status is displayed by a LED for all phones that share this line (if configured). If, for example, a shared line is being used by a phone, a status message indicating that this line is busy is displayed on all other telephones sharing the line.

#### Direct call line

A line with a direct connection to another telephone. You can see the status of the line from the LED.

#### LED displays for line keys

| LED | Meaning                                  |
|-----|------------------------------------------|
|     | LED off: the phone is in idle mode.      |
| •   | Flashes: Incoming call and line on hold. |
| •   | LED lights green: the line is busy.      |

# Preview Line 1 • Preview •

#### **Preview**

You are speaking on a line. The LED of another line key flashes. You can determine via the "Line preview" function who is calling on this line. The information is shown to you on the display. You can also determine which caller that you have previously put on "hold" or "exclusive hold" is waiting on a line key. You can also display information about the caller on the active line.

**Requirement:** You have accepted a call on a line key. The LED of another line key flashes quickly, the "Preview" is set up.

#### Activating preview

Press the programmed "Preview" function key. LED lights up.

Press the required line key.

The information about the caller and/or waiting or parked participants is displayed.

#### Deactivating preview

Press the programmed "Preview" function key. LED goes out.

The menu rows and the call-length display are displayed again.

#### Accepting calls on the line keys

If several calls are made at the same time, as usual, you can accept calls in the order provided. You can also, however, prioritize the acceptance of other calls.

**Requirement:** The administrator responsible has determined the order in which incoming calls are directed to line keys.

#### Accepting calls in the order provided

Your phone rings (call). The caller ID is displayed. The LED of the suggested line key flashes quickly.

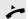

Lift the handset.

Press the key and use speakerphone mode.

#### Answering a prioritized call

Your phone rings (call). The caller ID is displayed. The LED of the suggested line key flashes quickly. The LEDs of other line keys are also flashing quickly.

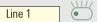

Press the prioritized line key. The caller ID is briefly displayed.

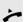

Lift the handset.

or

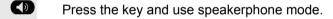

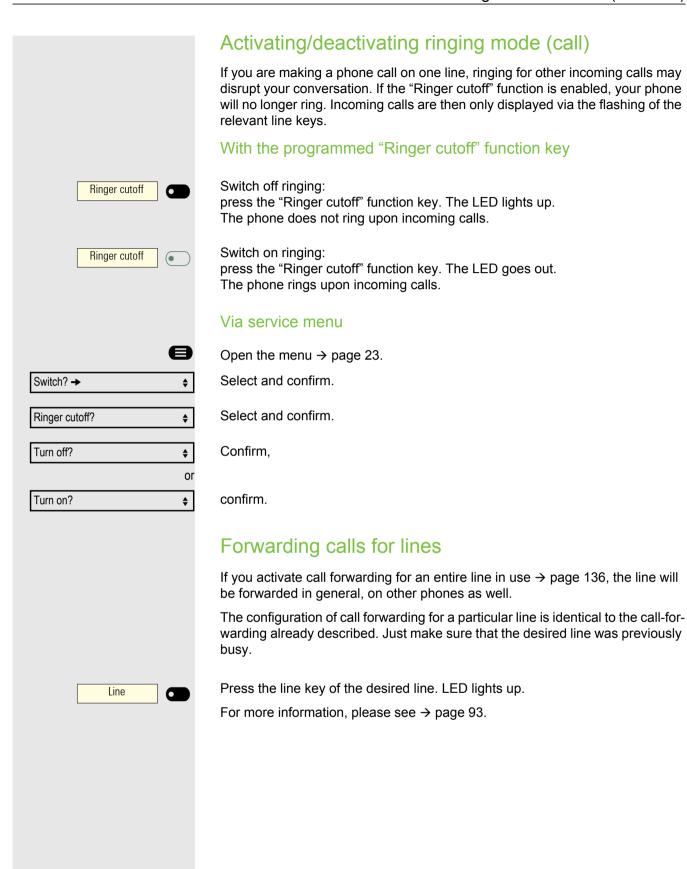

## Call transfer

If you are temporarily leaving your desk or do not wish to be disturbed, you can activate call transfer for the line to a target phone for incoming calls. A "Call transfer" function key (call transfer/line) can be programmed for every line.

#### Activation

Call transfer

Press the programmed "Call transfer" function key. The LEDs on your phone and on the target phone light up. The line key only flashes if there is a call; it does not ring. The call is signaled on all the other team phones.

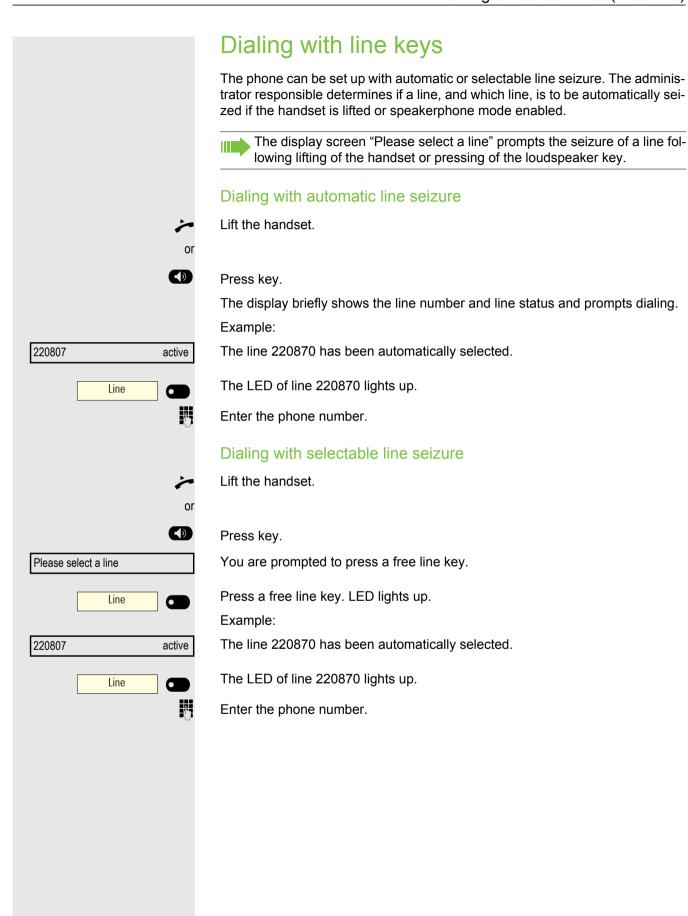

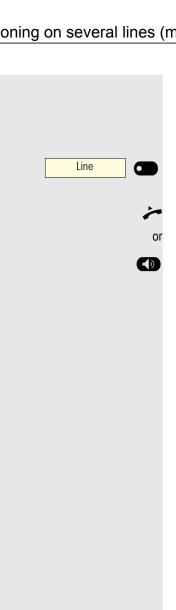

#### Call waiting with a direct station select (DSS) key

Requirement: You have set up DSS keys on your phone → page 16. The desired participant's line is busy.

Press the DSS key.

The participant called accepts your call waiting.

Lift the handset.

Press the key and use speakerphone mode.

Take note of the meaning of the LED displays on the DSS keys → page 16.

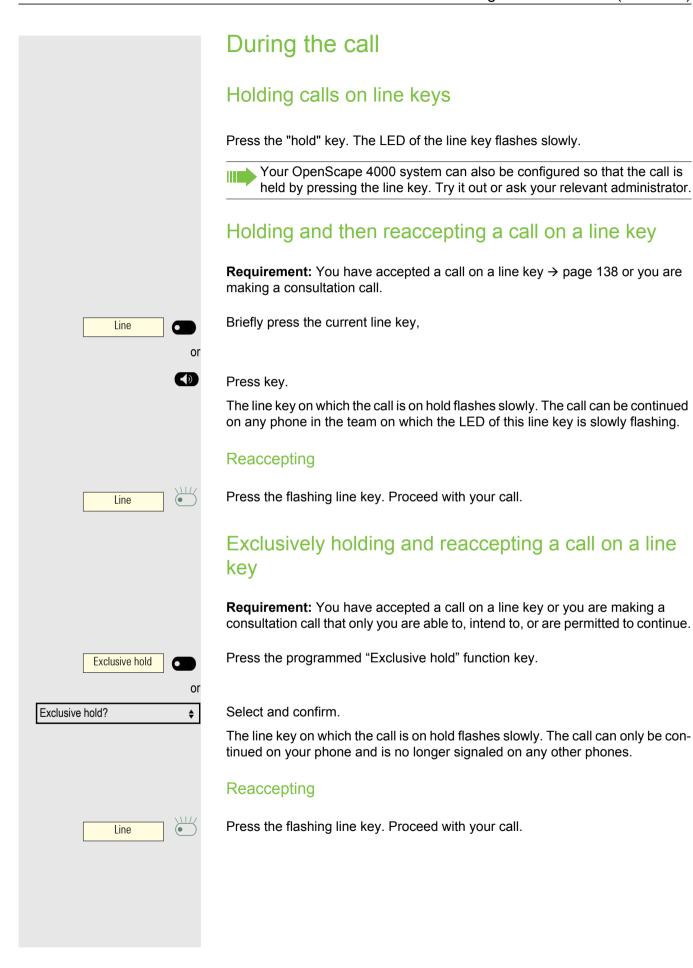

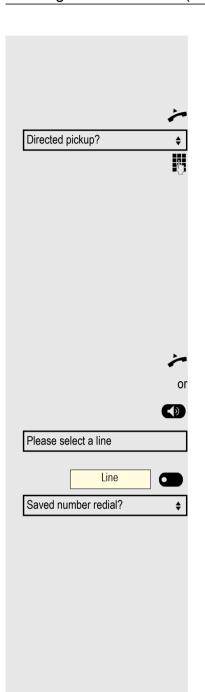

#### Directed line pickup

A colleague in an open-plan office has parked a call on a line key and calls across the room to ask you to accept the call. You have no access to this line.

Lift the handset.

Select and confirm.

Enter the extension number of the phone on which the call was parked. You can then accept the call.

### Saved number redial for a particular line (stored phone number)

If this type of saved number redial is set up on your phone, you can save a phone number for subsequent saved number redialing to a particular line  $\rightarrow$  page 145. You dial the saved extension number with the line and the saved number redial keys.

Lift the handset.

Press key.

Display screen.

Press the relevant line key. LED lights up.

Select and confirm.

The phone number is saved for the current line.

You stored saved number redial on the relevant line can, if necessary, be overwritten by another team colleague.

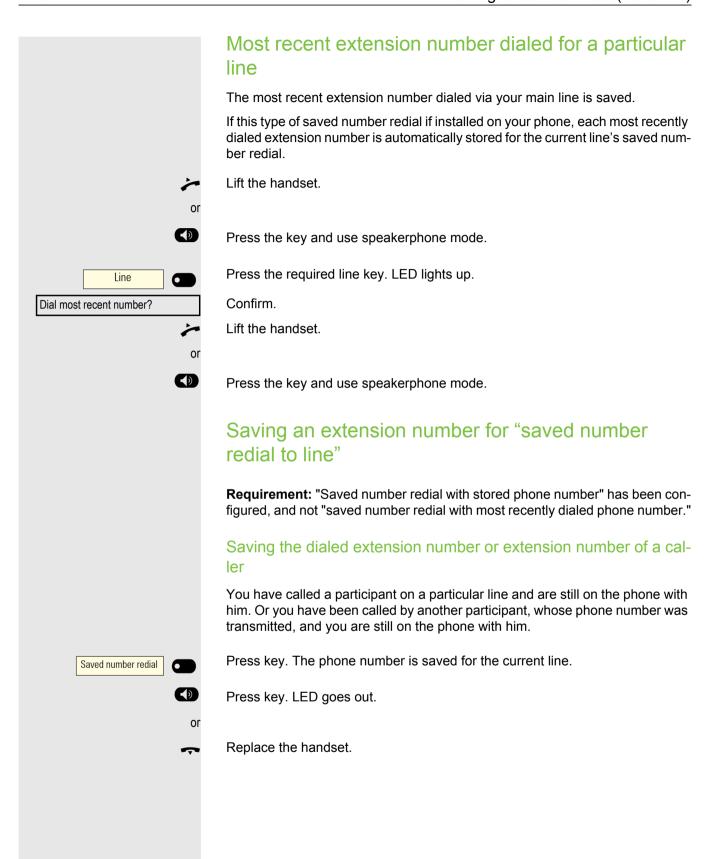

## Line mailbox Callers who wish to rea

Callers who wish to reach you while you are away can leave a callback request in the mailbox of the relevant line.

In the mailbox you will also find voice or fax messages from the mail server (if configured).

Requirement: A mailbox has been configured for one or more lines.

Please take note that only one user at any one time can work with the same mail-

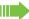

lf your phone belongs to an ONS group (parallel calls → page 174), please note the following special features: signaling in the mailbox (MWI) is available to all phones of an ONS group.

#### Retrieving messages

If there are new, as yet unqueried entries in the mailbox and a programmable function key has been equipped with the "Mailbox" function, the LED lights up this key.

Also take note of the information on  $\rightarrow$  page 18.

Mailbox

Start?

Next entry?

Delete?

Press the "Mailbox" function key.

Information on the caller is displayed  $\rightarrow$  page 18.

#### Carrying out a callback request

A callback request is displayed.

Select and confirm. The participant is called on the relevant line.

#### **Next entry**

There is more than one entry.

Select and confirm. The following entry is displayed.

#### Deleting mailbox entries

The relevant entry is displayed.

Select and confirm.

#### Ending mailbox query

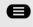

**\$** 

**\$** 

Press key.

or

Select and confirm.

Entries in the mailbox which are not deleted remain saved. If there are as yet unqueried callback requests, the programmed "Mailbox" function key continues to light up.

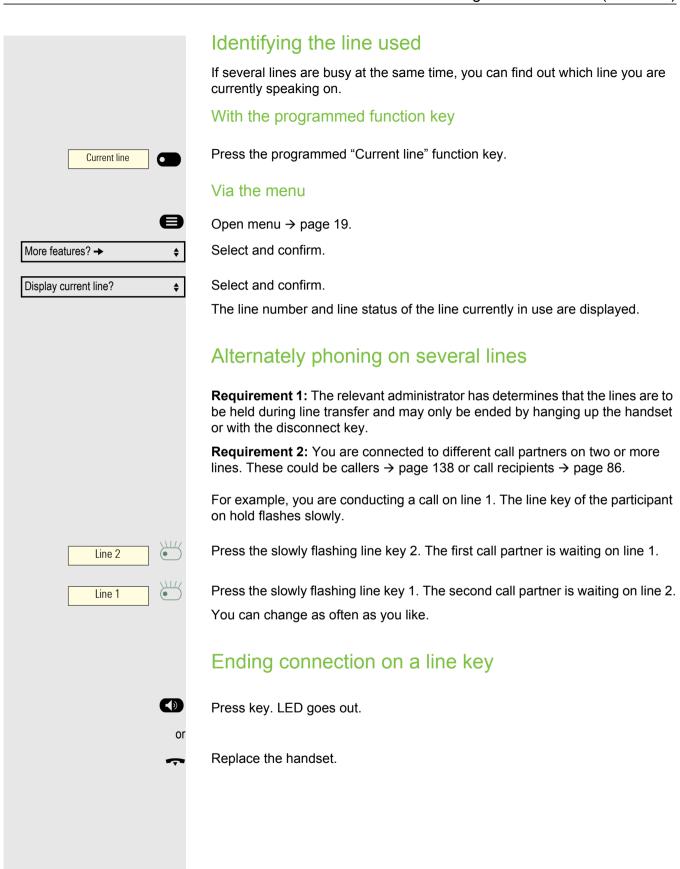

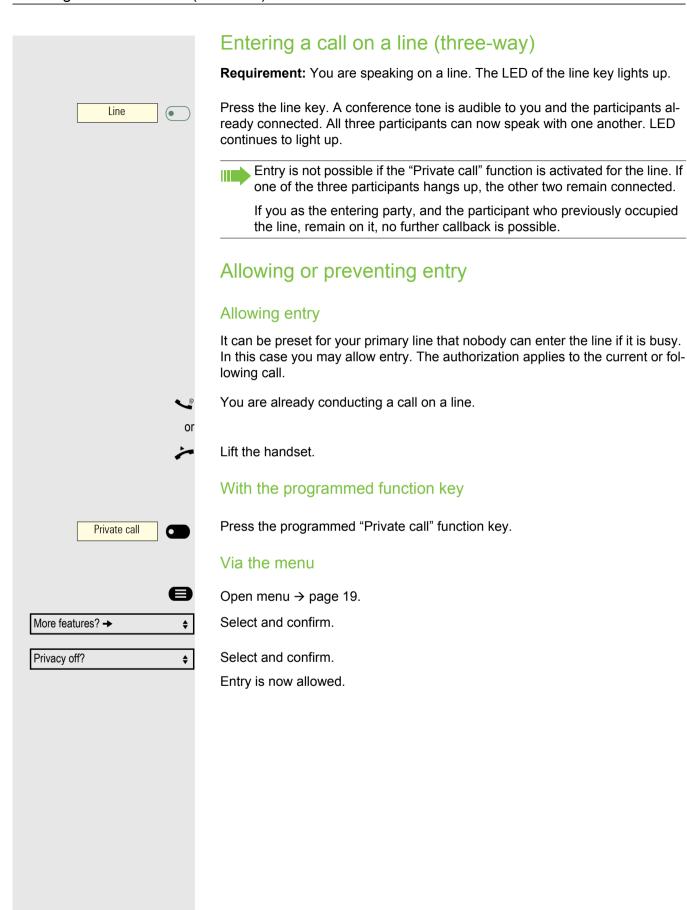

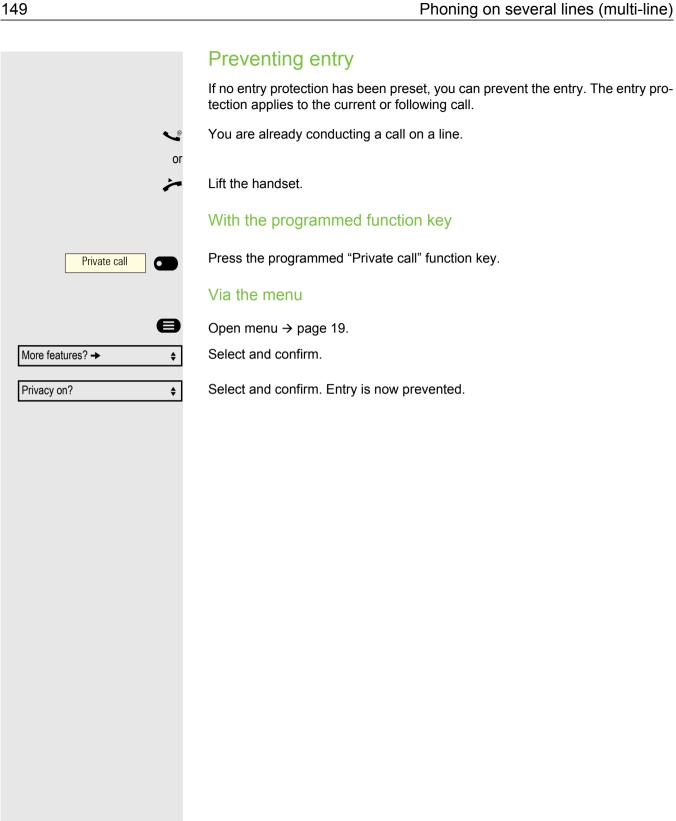

## Witness or tape connection

During a call a previously determined participant can be prompted to enter the call as a "witness" via a programmed "Request silent monitor" function key. The third participant in the call is not informed of the connection of the "witness". The witness can not participate in the call, only listen in.

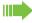

Please take note of the applicable data protection regulations for the configuration and use of witness or tape connection.

**Requirement:** The witness or tape connection is set up on your system and the programmed "Request silent monitor" function key is set up on your phone. You are conducting a call. "Private call" must be deactivated.

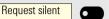

Press the programmed "Request silent monitor" function key briefly twice. A special ringtone sounds on the phone of the "witness" and the message "Witness or tape connection" is shown on your display and that of the "witness".

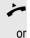

The "witness" lifts the handset,

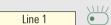

presses the line/function key on which the call is being carried out.

The "witness" can now listen in to the call unnoticed.

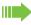

Only the "witness" can end the silent monitoring by hanging up or pressing the line key.

### Deactivating

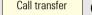

Press the programmed "Call transfer" function key. The LED goes out. A call is again signaled on the phone.

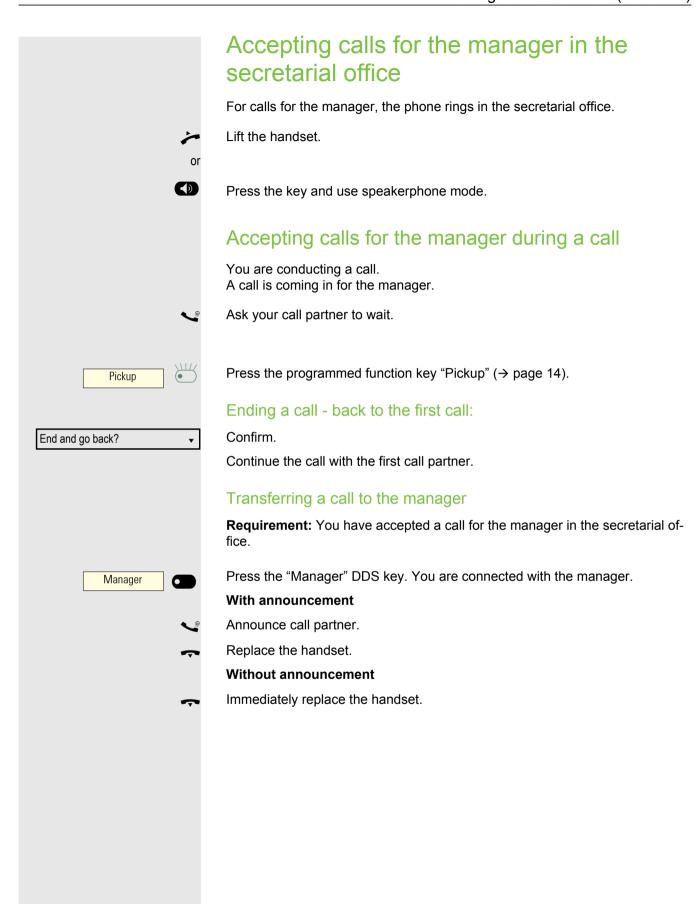

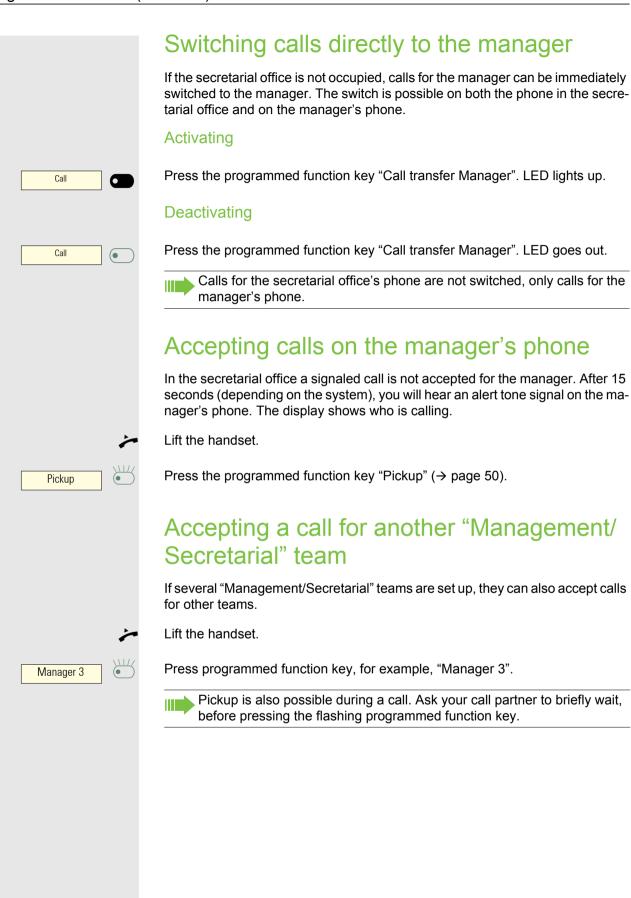

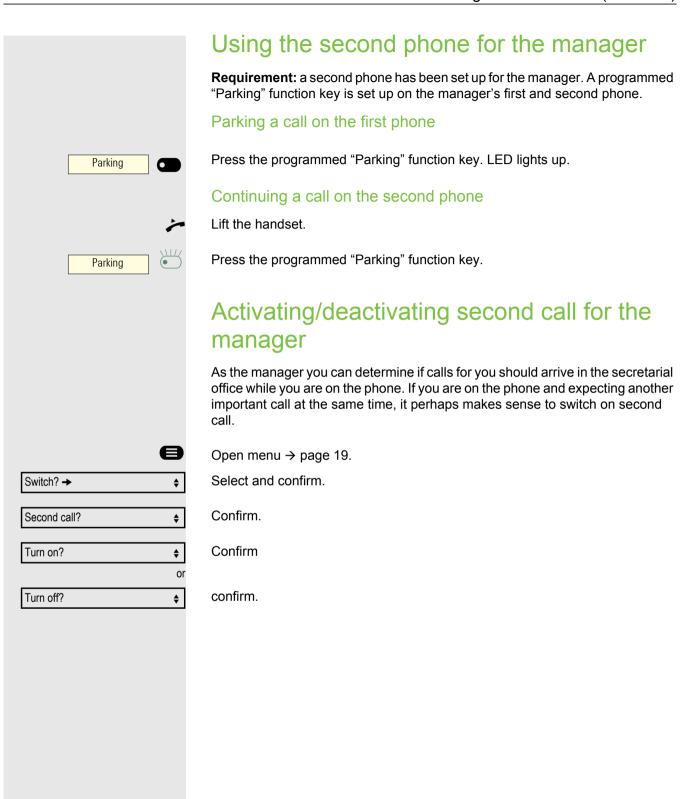

# Using buzz function

If, on your manager's phone, a programmed "Buzz" has been set up, you can trigger a buzzing on a particular target phone (e.g. in the secretarial office) via a key press. The extension number of the calling phone is also briefly displayed on the target phone when it buzzes.

The programmed function key can be activated when in idle mode and during the phone call (once or several times).

If no programmed "Buzz" has been set up, you can pick up the handset and enter the "buzz" code to create a buzzing on a target phone.

# Messenger calls

You can call up messages with a key press if you configure a relevant key on the manager's phone. Assign function key with function  $\rightarrow \rightarrow$  page 14.

# Setting a representative for the secretarial office

You can forward calls for the manager that come into the secretarial office to another phone. For this you must set up a programmed "Representative" function key. This works exactly as described in the chapter "Function keys in the menu Favorites" → Page 14 (here Representative).

### Activating representative:

Representative

Press the programmed "Representative" function key. LED lights up.

Deactivating representative:

Representative

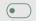

Press the programmed "Representative" function key. LED goes out.

Appointment?

Delete?

Next appointment?

# Other settings and functions

# Save appointments

## **Appointment function**

You can arrange for your phone to call you to remind you of an appointment. For this to happen, you need to save the desired times of the calls. This is possible for the next 24 hours.

## Save appointments

Open menu → page 23.

Select and confirm.
It is shown, whether an appointment is saved or not.

New appointment?

First appointment: Confirm.
Other appointment: Select and confirm.

Enter a 3 or 4-figure time, e.g. 845 for 8:45AM or 1500 for 3:00PM.

Save?

Confirm.

### Delete saved appointment

Open menu → page 23.

Select and confirm.

A saved appointment is displayed.

Confirm if you have saved several appointments.

\$ Select and confirm.

**\$** 

Press key.

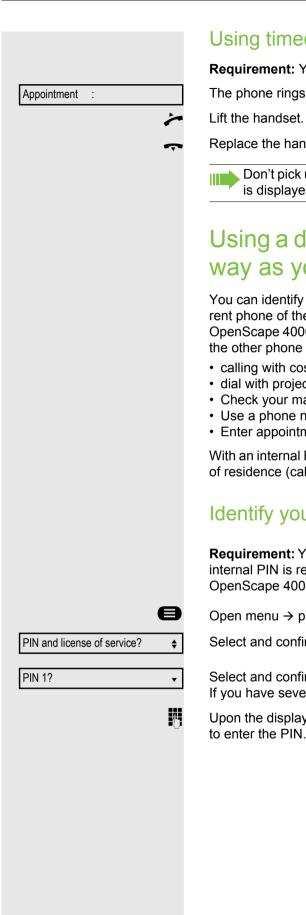

### Using timed reminders

**Requirement:** You have saved an appointment. The saved time arrives.

The phone rings.

Lift the handset. The appointment time is displayed.

Replace the handset.

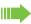

Don't pick up the phone, the phone rings several times and "Appointment" is displayed before the appointment is deleted.

# Using a different phone for a call in the same way as your own

You can identify yourself with a personal identification number (PIN) on a different phone of the OpenScape 4000-system (also on telephones of interlinked OpenScape 4000-systems, e.g. at other company locations). Then you can use the other phone

- calling with cost allocation,
- · dial with project assignment,
- Check your mailbox,
- · Use a phone number stored on your phone for redial,
- Enter appointments.

With an internal PIN you can divert your calls to another telephone at your place of residence (call forwarding "redirect")

### Identify yourself on another phone

Requirement: You have received a PIN from your responsible administrator. An internal PIN is required for your own OpenScape 4000-system. For other OpenScape 4000-systems in the network, you need a network-wide PIN.

Open menu → page 23.

Select and confirm.

Select and confirm.

If you have several PINs and you want to use another, select another PIN.

Upon the display of "Enter the phone number:" or "Enter ID", you are prompted

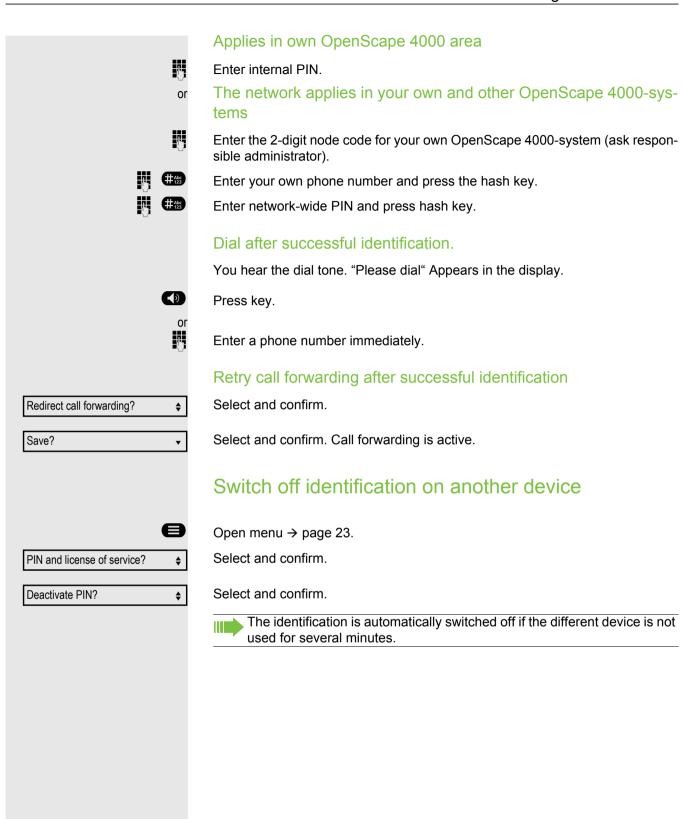

# Set your own connection to another phone (Mobility)

You can route the connection of your telephone to a different telephone with most of the functions and features (number, key assignment, authorizations). The "home phone" is disabled and the "guest phone" becomes "your" phone. The original connection of the "guest phone" is also deactivated, therefore a call forwarding key should be set up for its phone number beforehand → page 93. The re-route remains in place until you log out of the "guest telephone" again. The re-route can also be implemented for the entire network.

### Mobility variants

There are two variants available for mobility:

- Basic
- Data privacy

Configuration is carried out by the technician.

#### **Basic**

When "logging on" to the "guest telephone", the following settings are transmitted from the mobile connection:

- · Key assignment
- Authorizations
- Call forwarding

In addition, outstanding messages or texts are signaled.

"Guest phone" conversations are visible and can be used.

The conversations you have had in the meantime are automatically deleted from the phone once you log off.

#### Data privacy

When "logging on" to the "guest telephone", the following settings are transmitted from the mobile connection:

- Key assignment
- Call forwarding
- Authorizations (apart from user password)

In addition, outstanding messages or texts are signaled. The user password is not transferred, so you have to create a new password on the phone.

An empty conversation list is available to you which will be automatically deleted again after logging off from this phone.

### Connect to "guest telephone"

Log on to own connection on the "guest phone".

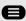

Open menu → page 23.

**\$** 

Select and confirm.

Mobile HFA Logon?

159 o r ij Mob. Begin HFA Logon

in phone's idle mode.

Enter the system code for "mobile HFA Logon" (e.g. 125).

Enter "hom

Enter "home" phone number and press hash key.

Enter ID and press hash key.

The login procedure starts.

After logging in, you will see your own phone number in the last line.

The original user settings of the "guest phone" are no longer visible, but your connection is available. Your "home phone" can not be used during this time.

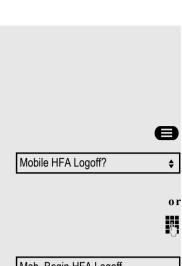

## Connect to "home phone" again

### Log off via the "guest phone"

If you no longer require a connection to the "guest phone", and/or if you want to switch again to your "home phone", log off from the "guest phone".

Open menu → page 23.

Select and confirm.

in phone's idle mode.

Enter system code for "mobile HFA logoff" (e.g. 126).

Mob. Begin HFA Logoff
The logoff procedure starts.

#### Log off via the "home phone"

If you have forgotten to log off on the "guest phone", you can pick up from the "home telephone".

Display on the "Home phone".

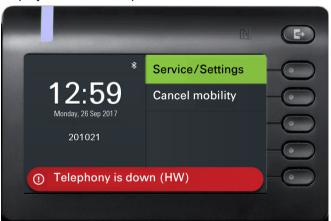

Cancel mobility

#### Confirm.

If your responsible administrator has activated the "Mobility password", you are prompted to enter it now.

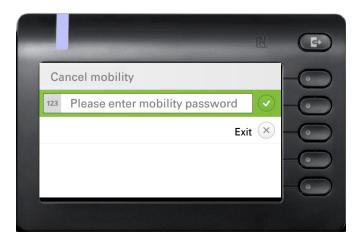

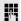

Please enter the "mobility password".

The "guest phone" is now once more available with its original phone number, features, and functions. Any call forwarding that may have been set up can be cancelled.

The "home phone" is activated again and you can make calls as usual.

## Transfer connection to next phone

If you want to transfer your connection from the first "guest phone" to a second "guest phone", log in to the second "guest phone" (see → page 158).

The message "Logout successful" is displayed on the first "guest phone". The "home phone" remains locked. You can now use the second "guest phone" as the first.

# OpenScape 4000 as house call system (intercom system)

You can speak to an internal subscriber on the OpenScape 4000 directly using the loudspeaker on their phone to set up a connection. You can also initiate a speaker call from a consultation call. The following functions are possible:

- · System-wide voice calling
  - to a variable destination
  - to a fixed destination
- · Speaker call in a group
  - to a variable destination
  - to a fixed destination
- · Intercom within a group
  - to a variable destination
  - to a fixed destination
- · Announcement to all members of a management group

You can cancel the voice calling or the announcement by placing the handset on hold, or resuming the call during a consultation.

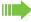

For all functions, ensure that the Speaker call protect of the concerned phones is switched off → page 182.

If a subscriber is addressed directly whose speaker call protect is activated, the direct answer is ignored and a normal call is made.

# System-wide voice calling

You can initiate a speaker call with any internal participant whose phone has a hands-free function or a loudspeaker.

### Speaker call to a variable destination

A target subscriber is contacted via their internal phone number.

Lift the handset.

Press the key and use speakerphone mode.

> System code for "Speaker call-one-way" (ask relevant administrator if necessary)

Press programmed "Speaker call" key. Speaker call

A connection to the target's loudspeaker is established immediately, if

- · not busy,
- · the handset isn't lifted,
- and the speaker call protect isn't activated.

Enter internal phone number of subscriber.

The caller receives a confirmation tone when the connection is established and they can talk.

The receiver can establish the connection by picking up the handset.

When the receiver the loudspeaker key

presses the line key (if set-up), the connection is cancelled.

The amount of possible speaker calls corresponds to the number of possible normal connections.

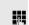

or

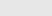

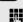

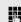

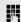

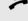

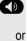

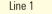

# Speaker call to a target destination The system code for "Speaker call-one-way" and the destination phone number are programmed on a destination dial key → page 93. Press programmed dial key. It will immediately establish a connection with the 123456 destination's loudspeaker. Speaker call in a group Establishing a normal connection within a group or team (with team call= speed dial number for team members 0-9 or 00-99) can also be done via speaker call. Speaker call call is initiated by a group phone. The "Voice call group participants" function is line-independent - anyone can voice call anyone else. Speaker call to a variable destination Lift the handset. or Press the key and use speakerphone mode. System code for "Voice call group participants" (ask relevant administrator if necessary). or Press programmed key for "Call group participants". Call group participants Enter the speed dial code for the corresponding group member. A connection to the target's loudspeaker is established immediately, if · not busy, the handset isn't lifted. • and do not disturb mode isn't activated. The recipient answers the speaker call by picking up the handset. When the receiver the loudspeaker key or presses the line key (if set-up), the connection is cancelled. 123456

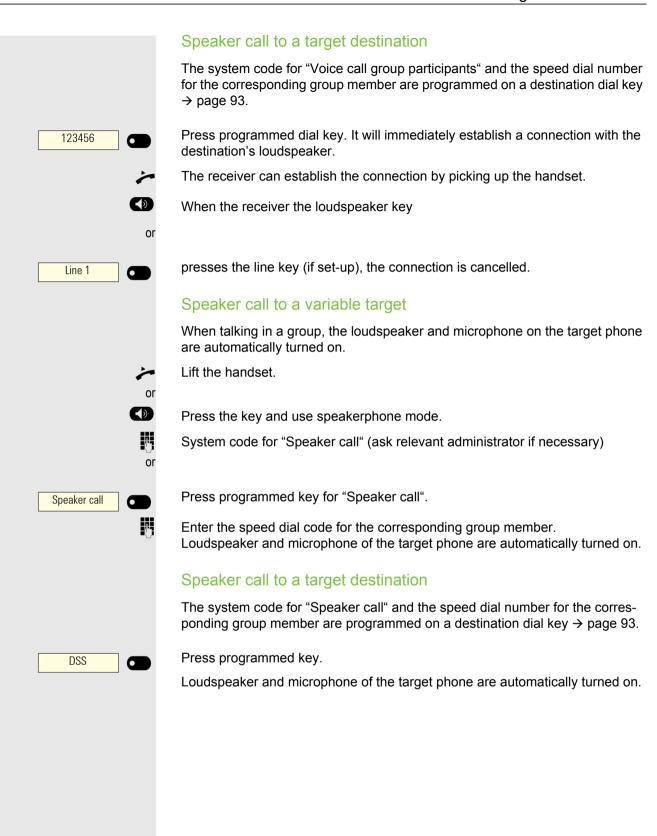

# Announcement (Broadcast) to all members of a management group With this function, you can send an announcement to all members (10 to 40) of a management group at the same time. After you have set the group call, you will receive a confirmation tone when you can start the announcement. Lift the handset. Press the key and use speakerphone mode. System code for "Speaker call-1-way bcst" (ask relevant administrator if necessary) or Press programmed "Speaker call-1-way bcst" key. Speaker call-1-Enter the internal phone number of a group member. The loudspeakers of all group telephones are automatically switched on and you receive a confirmation tone. You can begin the announcement. Hang up the handset to end the announcement. Once a group member lifts the handset, they are then connected to you and the announcement is cancelled. When a group member presses the loudspeaker key or the concerned line key of the announcement, he will then be separated from the DSS announcement. If the last remaining member of the group presses the loudspeaker or line key, the announcement is ended.

# Forward calls for another connection You can save, turn on, query, and turn off call forwarding for another phone, fax, or PC connection from your own phone. To do so, you must know the PIN of the connection or the authorization "Call forwarding for external connection". In both cases, the responsible administrator of your system will help you. Save destination for other phone - Activate call forwarding Open menu → page 23. Confirm. Destinations? Select and confirm. Forward phone number .:? **\$** Confirm. Variable Forwarding? Enter phone number of other phone. Confirm. Complete? **Enter PIN** Confirm. Complete? Enter the destination phone number. Select and confirm. Call forwarding is active. Save?

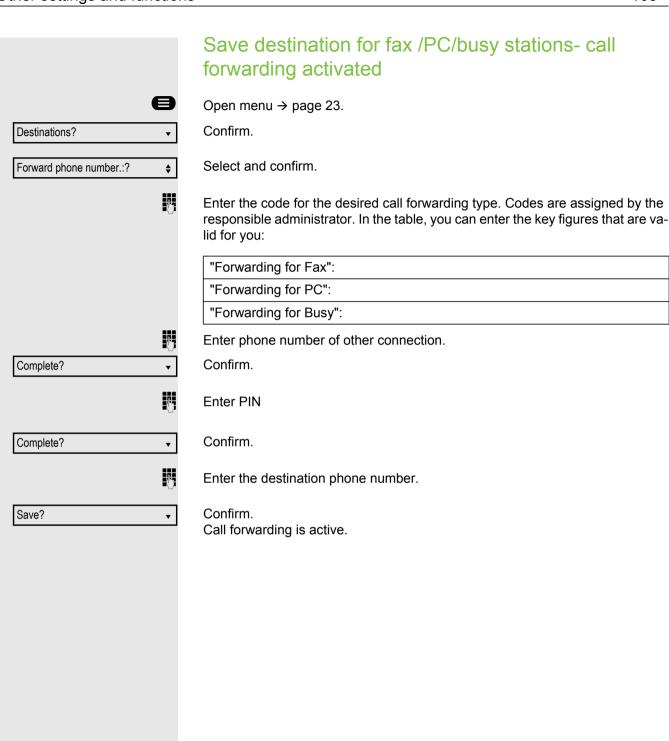

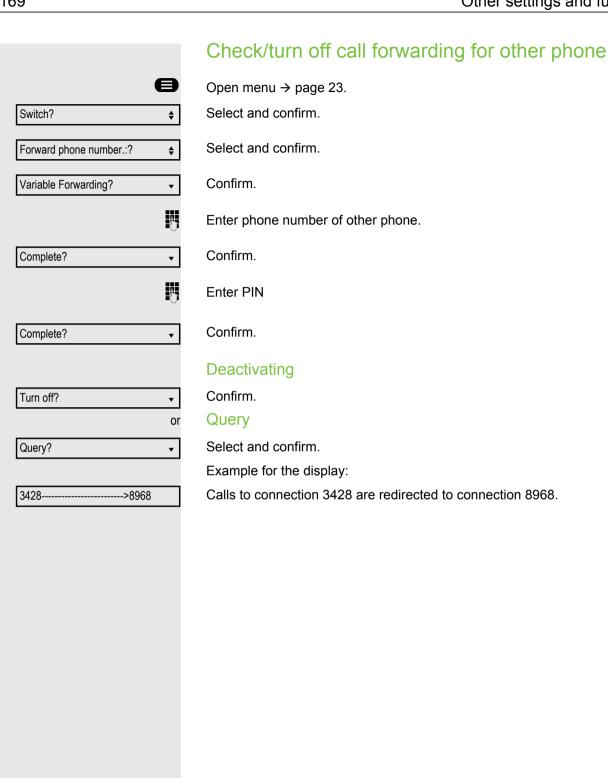

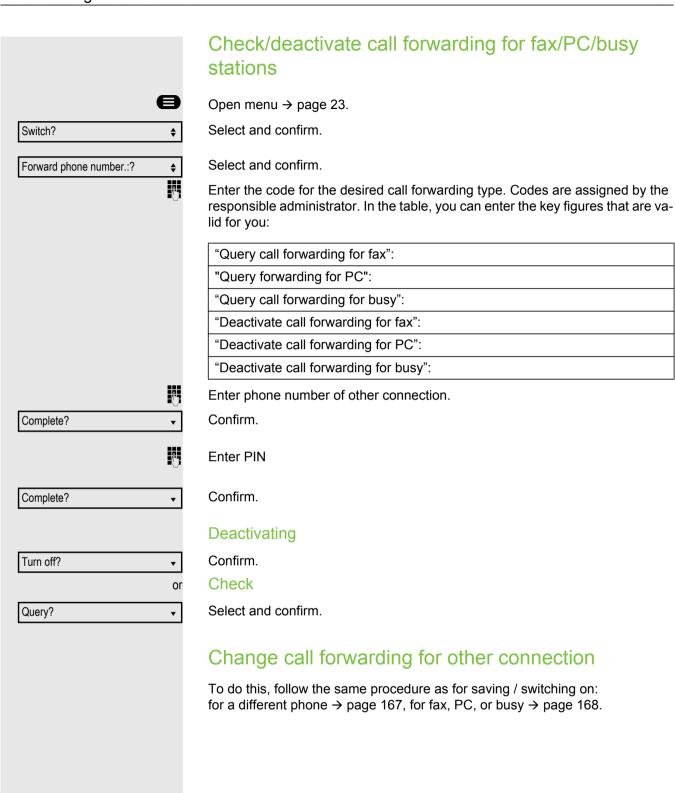

# Control OpenScape UC preferred device settings from phone

You can easily control and modify your UC preferred device from your CP phone. Press the Presence Softkey to open the Presence menu. Your selected preferred device is shown next to the UC preferred device option.

To choose another device, highlight **UC preferred device** and press the Softkey next to it.

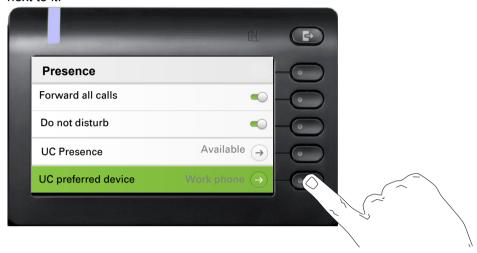

The UC preferred device screen shows a list with the names of all the devices you have configured through the UC web client.

To select a new device, highlight it and press the Softkey next to it.

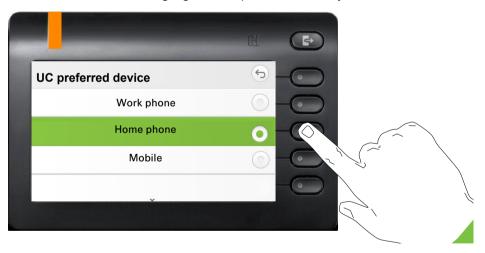

The UC preferred device for incoming and outgoing calls will always be the same when configured via the CP phone.

The LED state will change to amber color if the UC preferred device is not the ONS (One Number Service) device, otherwise it will stay off.

If the UC server is unavailable or the user has not provided correct credentials, "no preferred device state" will be displayed in presence screen menu.

## Watching a video stream through a camera

You can open a video stream by using a camera e.g. from the door phone and watch a real-time video on your CP600/CP600E telephone device, when the administrator has configured your device. This enables you to monitor your place.

The telephone can control up to four different cameras, but only one of them can be used at a time. Multiple telephone users can watch the video simultaneously.

### How to program a camera

#### Example: Programming your door phone's camera

Prerequisite: Direct video has been enabled by your administrator.

At first you have to set up a programmable key for the activation/ deactivation of the camera.

Hold down the Function key on the OpenScape Key Module 600E to which you want to assign the camera until the programming prompt is displayed.

If you want to use a Function key next of your screen

If nec. Press Main Menu key.

Open using the softkey.

Select desired page (1 to 4).

Press and hold the Function key to which you want to assign the camera.

Select "Assign local feature"

Confirm.

or

Page 1

Favorites

Favorites (1/2)

Assign local feature

Direct video

Camera 1

Confirm.

Confirm. The key is programmed.

See also at → page 86 that explains how to set up a local feature

#### How to activate/ deactivate the camera

Prerequisite: The Direct video has been enabled by your administrator.

When you have configured a programmable key on the key module for the camera, you can press the relevant softkey to turn the camera on.

If you have used a Function key next of your screen

If nec. press Main Menu key.

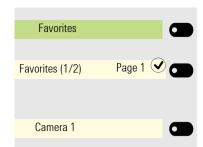

Open using the softkey.

Select desired page (1 to 4).

Press the softkey that corresponds to the camera you want to activate.

The video turns on and you can see the following screen:

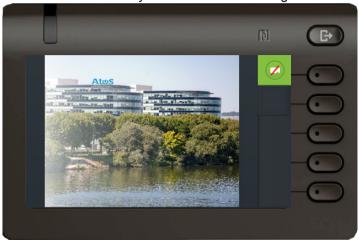

To deactivate the video, click the softkey next to the camera icon. You will return back to the idle screen of your telephone device.

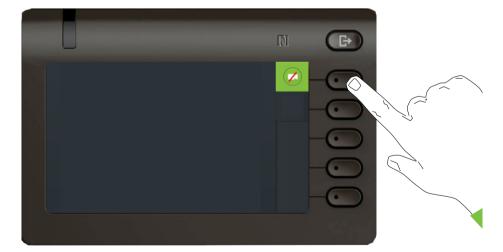

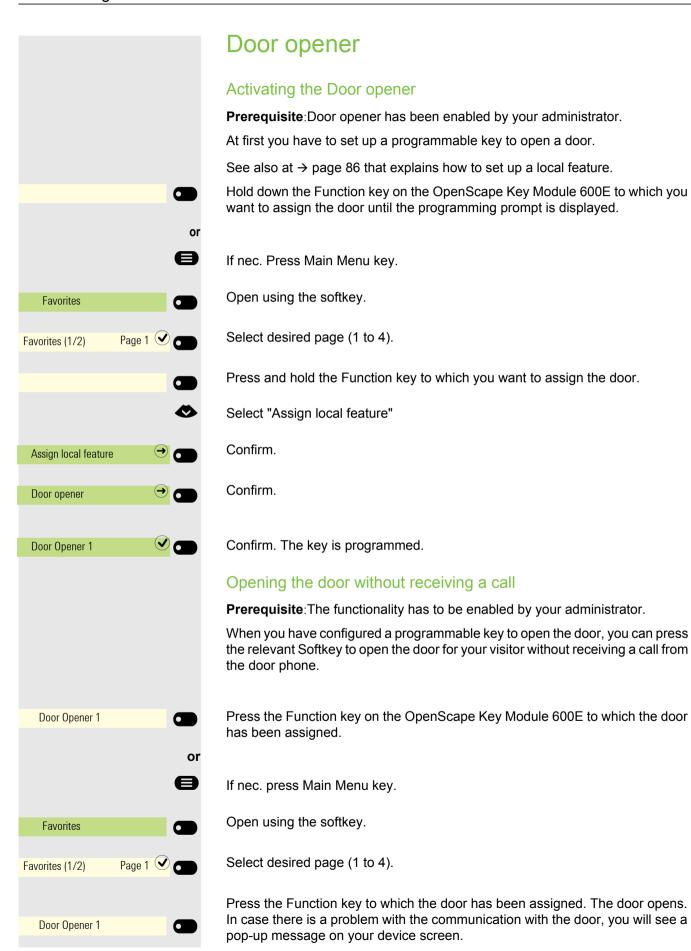

### Receiving a call from the door phone

**Prerequisite**: Door opener has been configured by your administrator. Since you have a door phone with an embedded camera, direct video has to be enabled by the administrator too.

If the service engineer has set up a door phone and your administrator has configured it, you can speak to the visitors and activate the door opener from your CP600 phone.

When someone rings the door bell, you will receive an incoming call from the door.

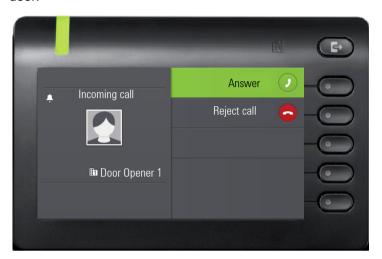

If your door phone has an embedded camera and your administrator has configured it you will see the following screen:

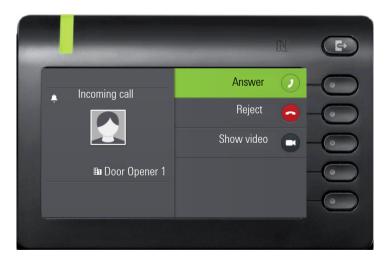

#### Speak with a visitor over the door terminal

**Prerequisite:** Phone is called from the door phone.

<u>بر</u>

Lift the handset. You are connected to the entrance telephone immediately

or

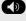

Press key

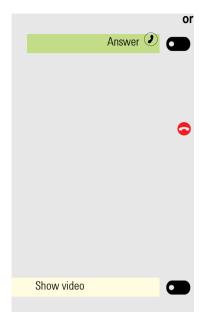

Confirm with the softkey to answer the call.

You can now talk with your visitors.

### Rejecting a call from the door phone

Confirm with the softkey. The call is rejected.

### Open a video stream before answering a door phone call

**Prerequisite:** Telephone is called from the door phone. The door opener and the direct video has been configured by the administrator.

You can watch the video stream of your entrance before opening the door.

Confirm with the softkey.

You can see the following screen on your device.

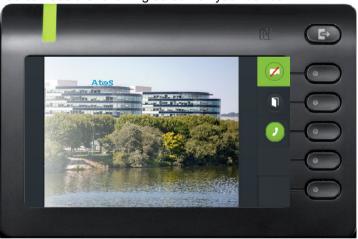

When you have configured more than one camera you will see the following screen. Press the softkey next to the arrow to see the video screen of another camera.

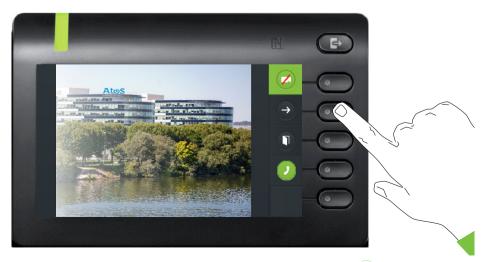

The telephone continues ringing. Press the softkey next to ② to answer the call.

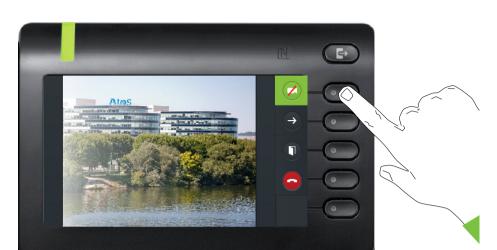

Since you answer the call your CP600 screen will change as follows:

Press the softkey next to the video icon to turn the video off. Alternatively press the Function key you have configured for the camera. See also at  $\rightarrow$  page 172. The video turns off. You can turn it on again.

Press the softkey next to the door icon to open the door.

#### Open a video stream after answering a door phone call

**Prerequisite:** Door opener and Direct video have been configured by your administrator. A call from the door phone has been answered.

When you answer the call from the door phone, you see the following screen on your CP600 screen. You can talk to your visitor.

Navigate using the down arrow at your next screen until you find the option to Show video.

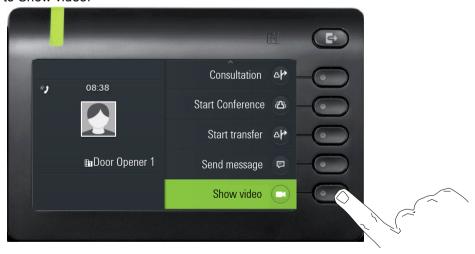

Press with the softkey to activate the video. You will be navigated to the following screen:

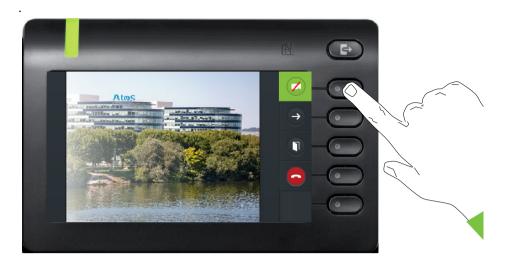

Press the softkey next to the video icon to turn the video off. Alternatively press the Function key you have configured for the camera. See also at  $\rightarrow$  page 172. Your video turns off. You can turn the video on again.

Press the softkey next to  $\bigcirc$  to end the call.

### Opening the door

While you have received a call from the door phone, press the Softkey next to

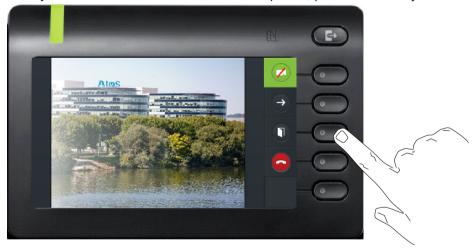

the door to open it.

### Ending a call from the door phone

Replace the handset.

0

Press the key

# Special functions for parallel call (ONS)

If your telephone is integrated into an ONS group (ONS = "One Number Service"), you can be connected to all other telephones of this group in the same way as on your own telephone. To set up an ONS group, contact your responsible administrator.

One ONS group may consist of max. 3 phones (phone numbers).

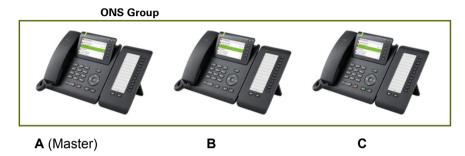

Max. one group member may be an external telephone (e.g. a cell phone). One phone in the group is the "master" ( $\mathbf{A}$ ), whose number also given to the other members ( $\mathbf{B}$ ,  $\mathbf{C}$ ) of the ONS group.

If **A**, **B** or **C** are called then all the phones in the ONS group will ring. If **A**, **B**, or **C** is busy, all phones in the ONS group are busy (busy tone for a caller from outside the ONS group). Within the ONS group, the phones can be reached with their original call numbers.

Further effects on the phones of internal participants of an ONS group are also available with the following features:

- Call waiting → page 102
- Call forwarding → page 93
- Do not disturb → page 181
- Mailbox (MWI) → page 146
- Callback → page 96
- Conversations → page 29

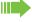

If your ONS group contains a cell phone, make sure that it is always available (switched on). Otherwise it can lead to problems with the call signaling for other ONS group participants due to the premature call acceptance by the mobile mailbox.

# Special functions for parallel call (ONS) Leaving/entering a hunt group Requirement: A hunt group is set up for the team. You can take yourself out of the hunt group at any time, e.g. when you leave the workplace. When you are present, you enter the group again. You also remain contactable when disconnected via your own phone number. Open menu → page 23. **\$** Switch? Select and confirm. **\$** Select and confirm. Hunt group? • Confirm Turn off? or • confirm. Turn on?

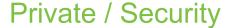

# Activating/deactivating do not disturb

If you do not wish to take calls, you can activate do not disturb. Internal callers hear the ringing tone and the message "Do not disturb." External callers are forwarded to the operator. The responsible administrator can also set up call forwarding destinations to redirect internal and external calls.

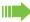

If your phone belongs to an ONS group (parallel calls → page 179), please note the following special features:

The call protection can be switched on/off on each phone of the ONS group and then applies to all phones in the ONS group.

**Requirement:** The responsible administrator has generally released the do not disturb for all OpenScape 4000 participants in your system.

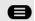

**\$** 

•

Open the menu→ page 23.

Select and confirm.

Do not disturb? \$

Switch?

Turn off?

Select and confirm. The display shows whether do not disturb is switched on or off.

Confirm.

Turn on? 

✓

confirm.

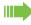

A sound reminds you that do not disturb is activated after you lift the handset

The operator can bypass the call protection and reach you.

If the responsible administrator has generally blocked the do not disturb for the OpenScape 4000, the menu point "Do not disturb?" does not appear in the service menu.

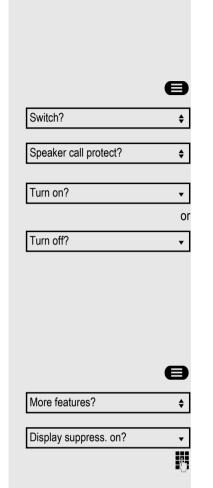

# Speaker call protect on/off

You can prevent yourself from being contacted directly. Any attempt to talk to you directly via the loudspeaker will then result in a normal call.

Open menu → page 23.

Select and confirm.

Select and confirm. The display shows whether the speaker call protect is switched on or off.

Confirm.

confirm.

# Caller ID suppression

The display suppression applies only to a subsequent call and is not stored during the redial  $\rightarrow$  page 145 selection.

Open menu → page 23.

Select and confirm.

Select and commit

Confirm. The dial tone is audible.

Enter phone number of subscriber. If the subscriber accepts the call, your number is not displayed.

# User password

With your User password you protect your user settings. You can also use the User password to fully lock your phone → page 185.

#### The administrator may have configured the following settings:

- The password is deactivated: You do not have the option to configure user settings. The message "Password is disabled" is displayed.
- The password is temporarily locked: You do not have the option to configure user settings at this time. The message "Password is suspended" is displayed.
- After initially logging on to a user area, you may have to replace the default password with a new password.
- A password can have a predefined period of validity: You will have to create a
  new password when the period ends. The message "Change password (x
  days remaining)" will alert you to this at the appropriate time. The message
  "Password has expired" appears when the validity period has expired. Confirm
  "Change password" and change the password as described in this section.
- If you repeatedly enter the wrong password (2 to 5 times), additional attempts are blocked. You can make another attempt after a predefined time.
- It is possible that you will not be able to re-use a previously used password for a period of time, which means you have to create another "new password".
- Your administrator can tell you about the rules for which and how many characters can or must be used in the password.

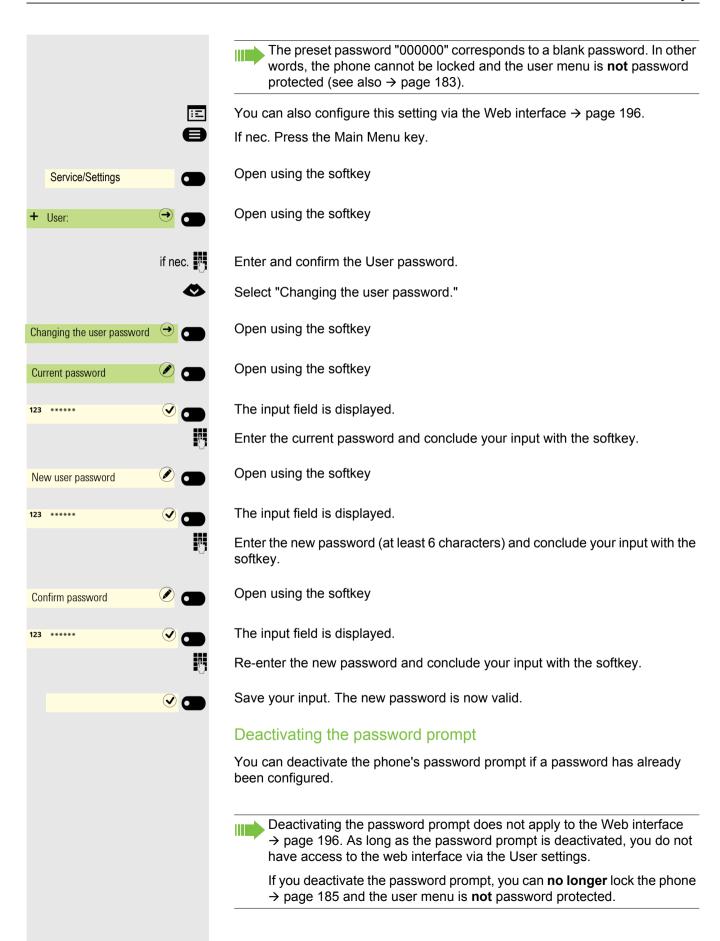

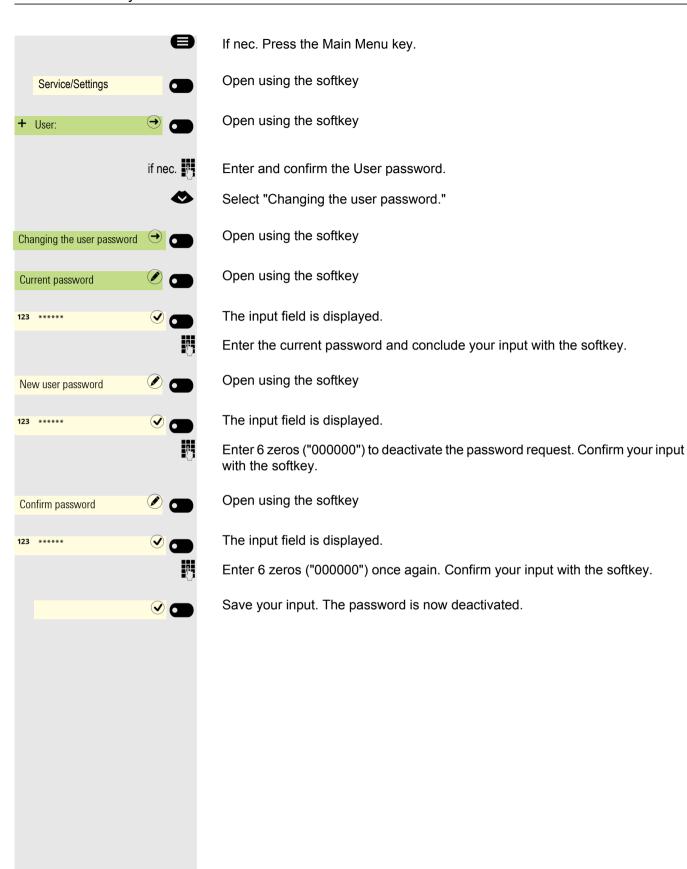

## Locking the phone to prevent misuse You can stop unauthorized parties from using certain functions on your phone while you are away. E.g. the dialing of external phone numbers and access to your mailbox can be prevented. Ask your administrator which features are locked. Requirement: You have received a corresponding code number from the responsible administrator. Locking the phone in the system Locking the phone Open menu → page 23. Select and confirm. **\$** PIN and license of service? Select and confirm. **\$** Change authorization? Enter ID. "Carried out" is displayed upon successful entry. When the receiver is disconnected, a special dial tone is heard. OpenScape 4000-internal can be selected as usual. Unlock the phone again Open menu → page 23. Select and confirm. PIN and license of service? **\$** Change authorization? **\$** Select and confirm. Enter ID.

"Carried out" is displayed upon successful entry.

## Lock local phone

### Locking the phone

To protect the phone against unauthorized access, you can lock the phone so that nobody can make calls or change settings without knowing the User password.

Predefined numbers from the dial plan can still be dialed when the phone is locked. For more information, contact your administrator.

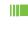

You can only lock the phone if you set a User password → page 182. The password for this must **not** be the default setting "000000." Check, if necessary, whether the phone lock function has been activated for you by the administrator.

### Activating the phone lock

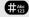

Hold down the key until the "Lock phone" message appears.

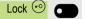

Press the softkey to activate the lock.

### Dialing an emergency number

If an emergency number is entered on the phone by the administrator, Emergency call appears on the display for selection when you have activated the lock. You can also enter the emergency number via the dialpad.

The emergency call numbers pre-configured by the administrator can be called at any time via the dialpad in the locked state.

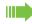

The number will be dialed automatically without pressing the button. An empty option on the screen will be shown, therefore if you accidentally press the button, the call will not be canceled.

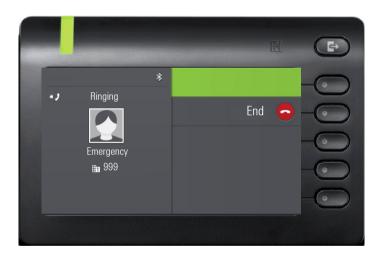

### Unlock phone

The display shows: Phone locked.

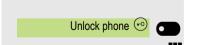

**-**O Phone locked

Press the softkey.

Enter and confirm the User password, the phone is unlocked if the password is correct.

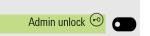

or

Press the softkey.

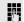

Enter the administrator password if you do not know the User password. Confirm with the softkey. The phone is unlocked if the password is correct.

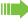

If the telephone is locked, an emergency number entered by the administrator can be input using the dial pad or dialed with the Emergency call option. If the phone is locked, selected dialing keys (see→ page 50) cannot be used. This also applies if the emergency number is saved on this key.

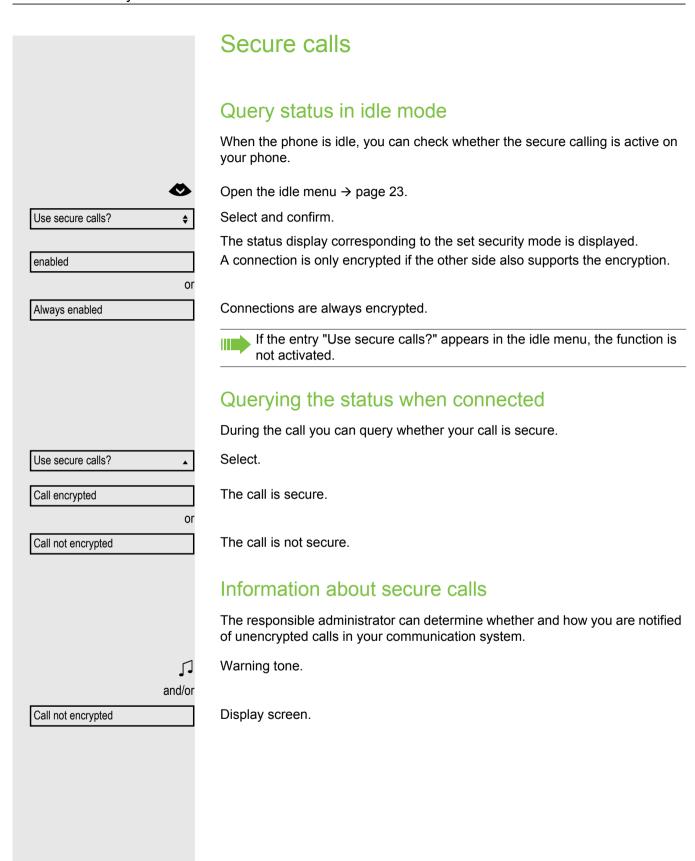

# 189 Identifying anonymous callers ("tracing") This function must be set up by your responsible administrator. You can have malicious external callers identified. The caller's phone number can be determined during the call or up to 30 seconds afterwards. You are not allowed to hang up. Open menu → page 23. **\$** Select and confirm. More features? Select and confirm. Trace? **\$** If the capture circuit was successful, the data obtained is stored with the network operator. Please contact your responsible administrator.

# Local phone settings **Audio settings Volumes** Set the volume here, for instance, for the loudspeaker, handset, or headset. You can preset different volumes for the following microphones and signals in ten levels: · Loudspeaker Ringer Handset Headset Handsfree Rollover · Warning tone You can also configure this setting via the Web interface → page 196. If nec. Press the Main Menu key. Open using the softkey Service/Settings Open using the softkey. User: if nec. Enter and confirm the User password. Open using the softkey. + Audio Open using the softkey. Volumes E.g. open the Ringer with the softkey<sup>1</sup>. Ringer **+ a** Use the softkey to increase the volume. or Use the softkey to decrease the volume Adjust using the toggle key Confirm the setting with the softkey. Save setting. 1. The display shows the current setting

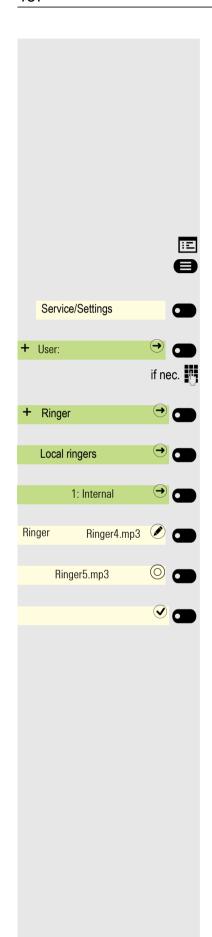

# Set local ringtones

# Select and configure call type

The ringer mode "local ringtone" is set. Not all of the following types have to be used:

- 1: Internal
- · 2: External
- 3: Notification call 2

Select the desired call type and configure it according to your requirements.

You can also configure this setting via the Web interface → page 196.

If nec. Press the Main Menu key.

Open using the softkey

Open using the softkey.

Enter and confirm the User password.

Open using the softkey.

Open using the softkey.

Open with the softkey, e.g. to make settings for the internal ringer.

Open using the softkey.

Confirm with the softkey to e.g. select this tone file.

Save setting.

If you have selected the "Pattern" instead of a ringer file, you can still set the values for "Pattern melody" and "Sample sequence".

# Service/Settings User: if nec. + Ringer Ringer mode HiPath 🕐 Mode Local ringer

# Ringer mode

With both Ringer mode options

- HiPath
- Local ringer

determine who generates the ringtone on the phone. With the "HiPath" setting the system emits the ringer type and the related ringer, which you can adjust later → page 186.

If "local ringer" is selected, the phone sends the ringtone type and then you determine which ringtone should ring for the respective ringtone type in the "local ringtone" menu yourself  $\rightarrow$  page 187.

You can also configure this setting via the Web interface  $\rightarrow$  page 196.

If nec. Press the Main Menu key.

Open using the softkey

Open using the softkey.

Enter and confirm the User password.

Open using the softkey.

Open using the softkey.

Open using the softkey.

Confirm with the softkey to set "Local ringer".

Save setting.

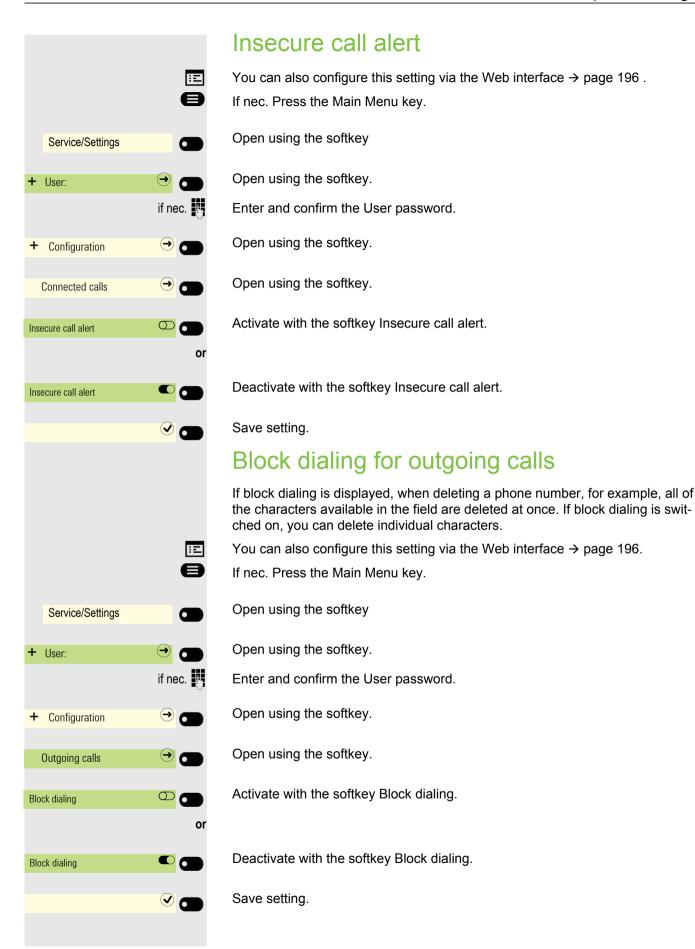

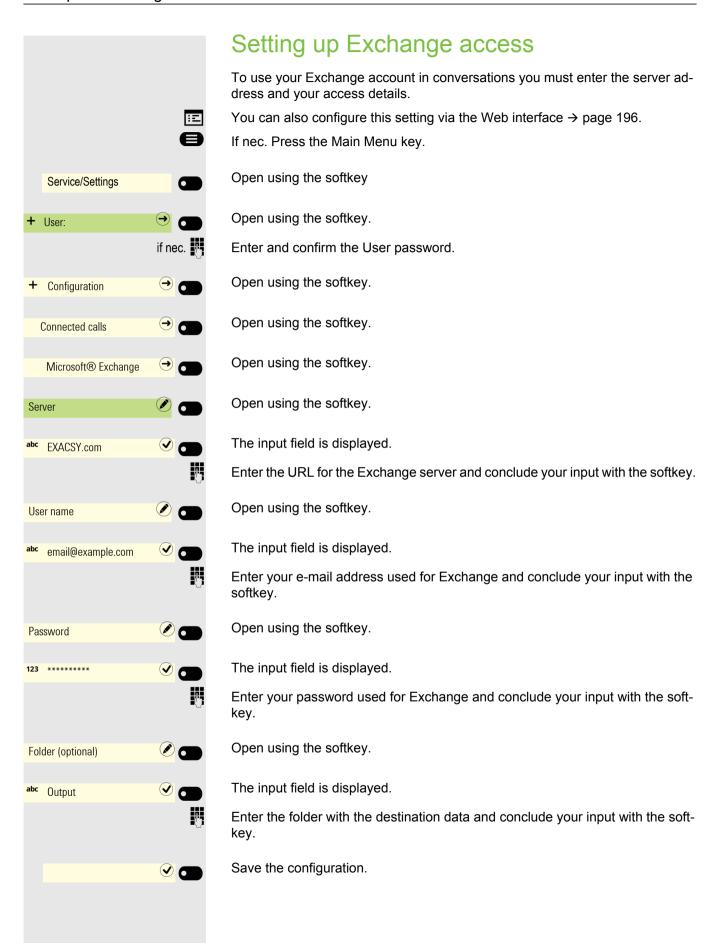

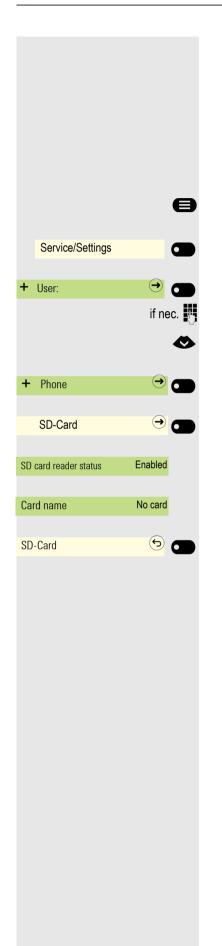

# SD-Card

You only see status information at present for a possible SD card. Usage is not yet possible.

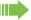

Please note that SD slot is available only on CP600.

If nec. Press the Main Menu key.

Open using the softkey

Open using the softkey.

Enter and confirm the User password.

Select "Phone".

Open using the softkey.

Open using the softkey

The current status is displayed.

The current status is displayed.

Exit the menu.

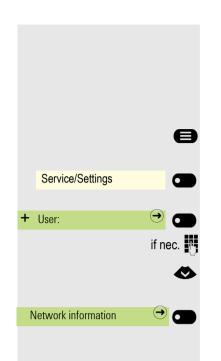

# Displaying network information

This information overview in the user area of the service menu provides you with information about the IP address or name of the phone and the HTML address of the web interface. It also provides real-time data about the network activity of the phone.

If nec. Press the Main Menu key.

Open using the softkey

Open using the softkey.

Enter and confirm the User password.

Select the "Network information" menu.

Open using the softkey.

You can browse the following overview:

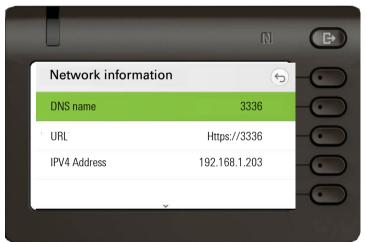

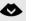

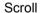

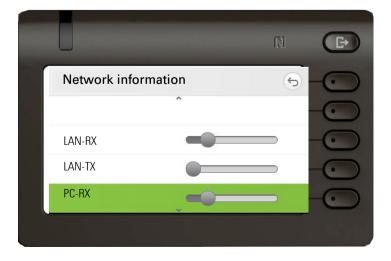

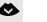

Scroll

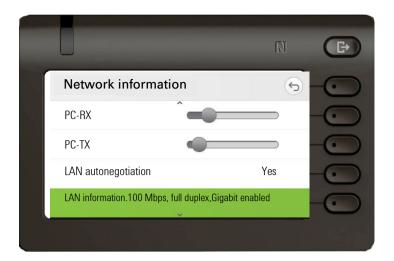

### Scroll

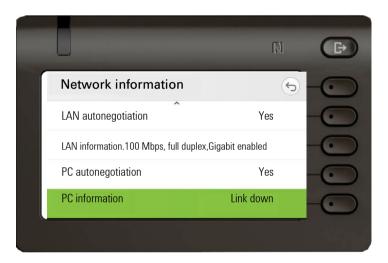

DNS name: Name or number of telephone.

**URL**: HTTP address of the web interface. This address is specified in the address line of the Internet browser and is used to call up the web interface of the phone in the browser.

**IPV4 Address**: Display of the IP address or name that was assigned to the phone in the network.

**LAN-RX/PC-RX**: The network or PC interface data packets received are illustrated dynamically in graphical form.

**LAN-TX/PC-TX**: The network or PC interface data packets sent are illustrated dynamically in graphical form.

**LAN autonegotiation/PC autonegotiation [Yes)|No]**: Displays whether the data transfer rate network or PC interface is set to automatic **(Yes)** or manual **(No)**.

**LAN information/PC information:** [10|100|1000] Mbit/s: Data transfer rate of the network or PC interface. If an interface is not in use, **Link down** is displayed.

# Resetting user data All personal settings changed via the telephone menu or the web interface can be reset to factory settings. Some images for the screensaver will be deleted or deleted default images will be restored.

Some ringer files will be deleted or deleted default ringer files will be restored.

Similarly, all of your personal information, and most importantly your conversation list with contacts, will also be deleted.

Important: All listed data is reset without a warning tone.

# Initiating the reset

If nec. Press the Main Menu key.

Open using the softkey

Open using the softkey.

Enter and confirm the User password.

Select the "Reset" menu.

Open using the softkey.

Open using the softkey.

Perform the reset **immediately** with the softkey. The user data is reset to factory settings.

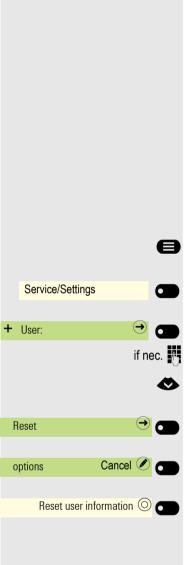

# Web interface

### General

You can configure a number of settings for your phone via the web interface. Communication occurs via a secure HTTPS connection. Access to the web interface must be activated by your administrator.

# Launching the web interface

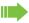

For more information on the IP address, the web interface address, and how to connect the phone to the network, refer to the section entitled "Network information."

To launch the interface, open a Web browser and enter the following:

### https://[IP address of the phone]

[IP address of the phone] is the IP address of your phone.

or

### https://[Name of the phone]

[Name of the phone] that was assigned by the administrator.

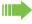

You might receive a certificate notification from the browser. Follow the instructions to download the certificate.

You will be prompted to configure a user password the first time you call up the web interface 
→ page 182. You must log in with this password every time you want to open the User pages in the future.

### Licenses

This area provides you with the information about EULA (End User License Agreement) and OpenSource licenses. For further information, consult your administrator or refer to the administration manual.

# Administrator pages

This area lets you configure settings for administering your phone and the network environment. Access to the Administrator pages is protected by the admin password. For further information, consult your administrator or refer to the administration manual.

### User pages

All entries under the user menu on the Web interface can also be found under the user menu on the phone  $\rightarrow$  page 54.

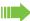

You will be prompted to configure a user password the first time you call up the web interface → page 182. You must log in with this password every time you want to open the User pages in the future.

- Click a menu heading to display the individual menu entries. Click the menu heading again to close the menu.
- · Click a menu entry to open the corresponding website.
- · Make the desired changes.
- · Click the corresponding button to save or discard your changes.

### **Button functions**

- "Login": Log in to the phone after you have entered the user password
- "Save": Applying changes
- · "Reset": Reset original values
- "Update": Update the values
- · "Log out": Log out from the phone

### User menu

User login

Password → page 182

- Old password
- User password
- Confirm password

### Ringer

- Local ringers
  - - Internal call
      - Ringer
      - Pattern melody
      - Pattern sequence
    - External
      - Ringer
      - Pattern melody
      - Pattern sequence
    - Buzz
      - Ringer
      - Sample tone
      - Pattern sequence
    - Alert tone 1
      - Ringer
      - Sample tone
      - Pattern sequence
    - Single alert
      - Ringer
      - Sample tone
      - Pattern sequence
    - Multiple alert
      - Ringer

- Sample tone
- Pattern sequence
- Special 1
  - Ringer
  - Sample tone
  - Pattern sequence
- Special 2
  - Ringer
  - Sample tone
  - Pattern sequence
- Special 3
  - Ringer
  - Sample tone
  - Pattern sequence
- Alert tone 2
  - Ringer
  - Pattern melody
  - Pattern sequence
- Unspecified
  - Ringer
  - Sample tone
  - Pattern sequence
- US DSN-Precedence
  - Ringer
  - Sample tone
  - Pattern sequence
- US DSN-Routine
  - Ringer
  - Sample tone
  - Pattern sequence
- Emergency call
  - Ringer
  - Sample tone
  - Pattern sequence
- Ringer mode ( → page 71 )
  - HiPath
  - Local ringer

### **Audio**

- Settings
  - Ringer → page 74
  - Room acoustic 
    → page 73
  - Headset socket → page 75

### Configuration

- Outgoing calls
  - Block dialing 
    → page 90
- - Forwarding favorites
  - Display all
    - Favorites / recently used

- Busy
  - Direct destination
  - No reply □
  - Favorites / recently used
  - Direct destination
- Fixed forwarding allowed

|       | _     | Favorites / recently used          |      |
|-------|-------|------------------------------------|------|
|       | _     | Direct destination                 |      |
|       |       | ernal call forwarding allowed      |      |
|       | _     | Favorites / recently used          |      |
|       | _     | Direct destination                 |      |
|       | – Ex  | ternal call forwarding allowed     |      |
|       | _     | Favorites / recently used          |      |
|       | _     | Direct destination                 |      |
|       |       | rward busy/no answer calls allowed | ed 🗆 |
|       | _     | Favorites / recently used          |      |
|       | _     | Direct destination                 |      |
| _     | Conr  | nected calls                       |      |
|       | – Ins | secure call alert                  |      |
| _     | Blue  | tooth                              |      |
|       | – Co  | onfiguration 🍙 → page 127          |      |
|       |       | Active                             |      |
|       | _     | Bluetooth address                  |      |
|       |       | Phone name                         |      |
|       | – Be  | acon                               |      |
|       |       | Mode                               |      |
|       |       | URI                                |      |
|       | _     | UUID                               |      |
|       | _     | Major                              |      |
|       | _     | Minor                              |      |
|       |       | Interval (ms)                      |      |
| _     |       | ogin information                   |      |
|       |       | UC username                        |      |
|       |       | UC password                        |      |
| _     |       | osoft® Exchange                    |      |
|       |       | Server                             |      |
|       |       | User name                          |      |
|       |       | Password                           |      |
|       |       | Folder to sync (optional)          |      |
| _     | Oper  | nScape UC                          |      |
| Phone | е     |                                    |      |
| _     | Disp  | lay <del>(≘) →</del> page 63       |      |
|       |       | Brightness                         |      |
|       | _     | Key module contrast                |      |
|       | _     | Key module brightness              |      |
| _     |       | screen ┌── → page 67               |      |
|       |       | Enabled                            |      |
|       |       | Monitor type                       |      |
|       |       | Wait time (minutes)                |      |
|       |       | Transition delay (secs)            |      |
| _     |       | gy saving mode ( → page 64         |      |
|       | _     | Activate after:                    |      |
|       | _     | Lighting reduced                   |      |
|       |       | Backlight off                      |      |
|       |       | 3                                  |      |

File transfer 

→ page 68

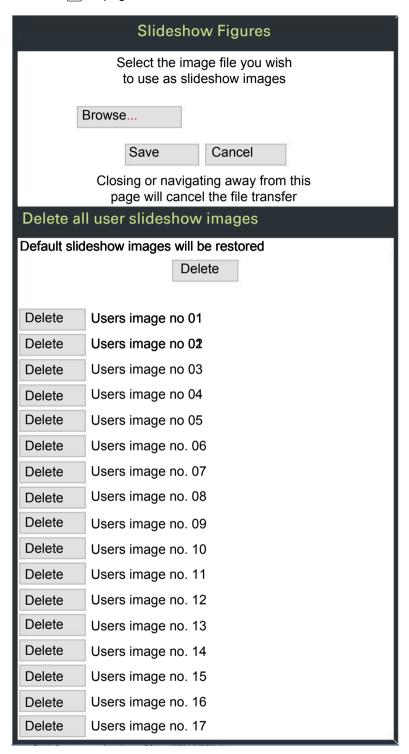

You can delete your installed images in full or individually.

### **Diagnostic information**

201 Fixing problems

# Fixing problems

# Responding to error messages on the display

Possible causes: Incorrect input

Number is not correct

Possible response:

Enter correct number.

No authorization Possible cause:

Locked function attempted.

Possible response:

Apply for authorization to execute function from manager.

Currently not possible Possible cause:

Dialing a non-existent number. Phone you are trying to reach is not in use.

Possible response:

Enter correct number. Call again later.

Possible cause: Phone number invalid

Own number entered.

Possible response:

Enter correct number.

Possible cause:

External phone number memory space in system currently full.

Possible response:

Try again later.

Possible 1st cause:

If "delete other level" shows in menu:

You have tried to save a function or internal phone number with LED-display using a key on an already occupied level (e.g. an external phone number).

Possible response:

Confirm "delete other level" to save the phone number/function.

Key memory is full

Conflict on another level

Fixing problems 202

### Possible 2nd cause:

If "clear LED support" shows in menu:

You have tried to save a number without LED-display or an external number using a key that already has an internal number with LED-display.

### Possible response:

Confirm "clear LED support" to save the call number. The existing internal number remains on the other level without LED-display.

### Pressed key does not respond:

Check if the key is stuck.

### Phone doesn't ring when called:

Check if your phone is on silent (silent icon appears on status screen → page 22). If so, turn off silent mode.

### To correct any other problems:

Contact your administrator if a fault persists for more than 5 minutes, for example. Pass on the message displayed in the red field, if appropriate, as shown in the next example. Problems that cannot be corrected should be referred to Customer Service.

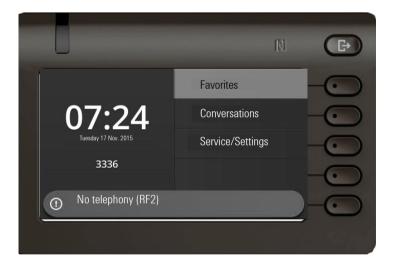

# Contact partner in case of problems

Contact your administrator if a fault persists for more than 5 minutes, for example.

203 Key terms

| Key terms                     | Conversationssearch,                        |     |
|-------------------------------|---------------------------------------------|-----|
|                               | Sealoll,                                    | 50  |
| A                             | D                                           |     |
| Accepting a call              | Data privacy                                | 158 |
| with line keys138             | Deactivating the password                   |     |
| Administration                | Deactivating the user password              |     |
| Announcement63                | Deleting a contact                          | 43  |
| Applications                  | Dial plan                                   | 181 |
| Opening the context menu28    | Dialing                                     |     |
| Selecting an entry28          | with line keys                              |     |
| Applications menu54           | with redialing                              |     |
| Assign free keys81            | Dialpad                                     | 21  |
| Assigning function keys       | Direct station selection (DSS) keys         |     |
| Function81                    | Answering a call                            |     |
| Audio                         | Call waiting                                | 142 |
| Room acoustic73               | Display icons                               |     |
| Audio controls                | Connection status                           |     |
|                               | Do not disturb                              |     |
|                               | Door terminal                               |     |
| В                             | DTMF dial tone (Tone dialing)               | 108 |
| Background lighting64         |                                             |     |
| Beacon                        | E                                           |     |
| Bluetooth111                  | _                                           |     |
| NFC111                        | Eddystone Beacon                            |     |
|                               | Emergency call                              |     |
|                               | Emergency number                            |     |
| C                             | Entry protection                            |     |
| Call                          | Exchange                                    |     |
| Door terminal90               | Exclusive parking                           | 143 |
| Forwarding                    |                                             |     |
| Incoming                      | Е.                                          |     |
| Call encrypted                | F                                           |     |
| Call forwarding98             | Fax messages                                | 146 |
| Call not encrypted            | Forwarding                                  |     |
| Call transfer to the manager  | For another connection                      |     |
| Call waiting                  | For Fax or PC                               |     |
| accept107                     | Forwarding calls                            |     |
| Callback                      | for lines                                   | 139 |
| CE marking3                   | Free Programmable Key                       | 25  |
| Central speed dial numbers76  | Free Programmable Keys screen               | 25  |
| Change password177            | Function keys                               |     |
| Changing the user password177 | Display function                            | 53  |
| Connection options            |                                             |     |
| Consult                       |                                             |     |
| Contact, deleting43           | G                                           |     |
| Context-dependent displays26  | Conoral information                         | 4.4 |
| Conversation                  | General information                         |     |
| Accept 87                     | Graphic display Icons for connection status |     |
| Ending                        | ICONS IOI CONNECTION STATUS                 | 47  |
| Parking a call104             |                                             |     |
| Retrieving a parked call      |                                             |     |
| transfer 106                  |                                             |     |

Key terms 204

| Н                          |     | O                                   |     |
|----------------------------|-----|-------------------------------------|-----|
| Holding                    | 143 | One Number Service                  |     |
| House call system          | 162 | Mailbox (MWI)                       |     |
|                            |     | Open listening                      | 103 |
|                            |     | OpenScape Desk Phone CP600          |     |
|                            |     | Provides hands-free listening       |     |
| loone                      |     | OpenScape Key Module 600            | 18  |
| Icons Connection status    | 47  | Operating steps                     |     |
| ID entered for other phone |     | programming a key                   |     |
| Identifying the line       |     | Operation notes                     | č   |
| Insecure call alert        |     |                                     |     |
| Intercom system            |     | Б                                   |     |
| mercom system              | 102 | P                                   |     |
|                            |     | Parameters                          | 56  |
| K                          |     | Park (call)                         |     |
|                            |     | Parking                             |     |
| Key modules                | 18  | Phone                               |     |
| Keys                       |     | Set-up                              | 63  |
| assign                     | 81  | Phone programming                   |     |
| program                    | 81  | Phone Settings                      |     |
|                            |     | Picking up a call                   |     |
|                            |     | (Team)                              | 8   |
| L                          |     | post-dialing                        |     |
| LED discolars              | 50  | Tone dialing DTMF                   | 108 |
| LED displays               |     | Presence                            |     |
| Line keys                  |     | Primary line                        |     |
| Level                      |     | Private                             |     |
| Line key                   |     | Private line                        | 136 |
| Line keys                  |     | Procedure                           |     |
| Accepting a call           |     | programming a key                   | 82  |
| Allowing/blocking entry    |     | Program free keys                   |     |
| dialing with               | 141 | Programmable keys                   |     |
| Phoning with more than one | 117 | Programming free keys               |     |
| participant                |     | Provides hands-free listening       |     |
| Three-party conference     |     | -                                   |     |
| Line usage                 | 130 |                                     |     |
|                            |     | R                                   |     |
| M                          |     | Redial                              | 06  |
| IVI                        |     | Representative (secretarial office) |     |
| Making calls               |     | Ringer off                          |     |
| Menu "Users"               | 197 | Kinger on                           | 1 2 |
| Messenger call             | 154 |                                     |     |
| Microphone                 | 94  | C                                   |     |
| Missed calls               | 96  | S                                   |     |
| Mobility                   | 158 | Safety notes                        | 3   |
| Mobility variants          |     | Save appointments                   | 155 |
| Mode keys                  | 19  | Second call (manager)               |     |
|                            |     | Second phone (manager)              |     |
|                            |     | Secondary line                      |     |
| N                          |     | Secure Call                         |     |
| NFC                        | 111 | Call encrypted                      | 183 |
| NFC                        | 111 | Call not encrypted                  |     |
|                            |     | Connection status                   |     |
|                            |     | Status guery                        | 183 |

205 Key terms

| Tips                                                                                                    | 183                                         |
|----------------------------------------------------------------------------------------------------|---------------------------------------------|
| Secure connection                                                                                                    | 183                                         |
| Security                                                                                                    | 176                                         |
| Service menu                                                                                                    | 54                                          |
| Setting headset port                                                                                                    | 75                                          |
| Shared line                                                                                                    | 136                                         |
| softkey                                                                                                    | 26                                          |
| Softkeys                                                                                                    |                                             |
| Speaker call                                                                                                    | 63, 163                                     |
| Speakerphone mode                                                                                                    |                                             |
| Function                                                                                                    |                                             |
| Tips                                                                                                    | 87                                          |
| Speed dial                                                                                                    |                                             |
| Central                                                                                                    |                                             |
| Switches                                                                                                    |                                             |
| System-wide voice calling                                                                                                    | 163                                         |
|                                                                                                    |                                             |
| <b>-</b>                                                                                                    |                                             |
| T                                                                                                    |                                             |
| Telephony interface                                                                                                    |                                             |
| SingleLine                                                                                                    | 44                                          |
| Three-party conference                                                                                                    |                                             |
| Toggling                                                                                                    |                                             |
| Tone dialing                                                                                                    |                                             |
| Transfer (call)                                                                                                    |                                             |
| Transfer (sail)                                                                                                    |                                             |
|                                                                                                    |                                             |
|                                                                                                    |                                             |
| П                                                                                                    |                                             |
| U                                                                                                    |                                             |
| Unsecure connection                                                                                                    |                                             |
| Unsecure connection                                                                                                    | 16                                          |
| Unsecure connection                                                                                                    | 16<br>197                                   |
| Unsecure connection User interface User menu User support                                                                                                    | 16<br>197<br>15                             |
| Unsecure connection User interface User menu User support Using a mini switch                                                                                                    | 16<br>197<br>15                             |
| Unsecure connection User interface User menu User support Using a mini switch Using network ports more efficiently                                                                                                    | 16<br>197<br>15<br>18                       |
| Unsecure connection User interface User menu User support Using a mini switch Using network ports more efficiently Using secure calls                                                                                                   | 16<br>197<br>15<br>18<br>18                 |
| Unsecure connection User interface User menu User support Using a mini switch Using network ports more efficiently Using secure calls Call encrypted                                                                                    | 16<br>197<br>15<br>18<br>183                |
| Unsecure connection User interface User menu User support Using a mini switch Using network ports more efficiently Using secure calls Call encrypted Call not encrypted                                                                 | 16<br>197<br>18<br>18<br>183<br>183         |
| Unsecure connection User interface User menu User support Using a mini switch Using network ports more efficiently Using secure calls Call encrypted Call not encrypted Connection status                                               | 16<br>15<br>18<br>183<br>183<br>183         |
| Unsecure connection User interface User menu User support Using a mini switch Using network ports more efficiently Using secure calls Call encrypted Call not encrypted Connection status Status query                                  | 16151818183183183                           |
| Unsecure connection User interface User menu User support Using a mini switch Using network ports more efficiently Using secure calls Call encrypted Call not encrypted Connection status                                               | 16151818183183183                           |
| Unsecure connection User interface User menu User support Using a mini switch Using network ports more efficiently Using secure calls Call encrypted Call not encrypted Connection status Status query                                  | 16151818183183183                           |
| Unsecure connection User interface User menu User support Using a mini switch Using network ports more efficiently Using secure calls Call encrypted Call not encrypted Connection status Status query                                  | 16151818183183183                           |
| Unsecure connection User interface User menu User support Using a mini switch Using network ports more efficiently Using secure calls Call encrypted Call not encrypted Connection status Status query                                  | 16151818183183183                           |
| Unsecure connection User interface User menu User support Using a mini switch Using network ports more efficiently Using secure calls Call encrypted Call not encrypted Connection status Status query Tips                             | 161518183183183183                          |
| Unsecure connection User interface User menu User support Using a mini switch Using network ports more efficiently Using secure calls Call encrypted Call not encrypted Connection status Status query                                  | 16<br>197<br>18<br>183<br>183<br>183<br>183 |
| Unsecure connection User interface User menu User support Using a mini switch Using network ports more efficiently Using secure calls Call encrypted Call not encrypted Connection status Status query Tips  V Variable call forwarding | 16<br>197<br>18<br>183<br>183<br>183<br>183 |
| Unsecure connection User interface User menu User support Using a mini switch Using network ports more efficiently Using secure calls Call encrypted Call not encrypted Connection status Status query Tips  V Variable call forwarding | 16<br>197<br>18<br>183<br>183<br>183<br>183 |
| Unsecure connection User interface User menu User support Using a mini switch Using network ports more efficiently Using secure calls Call encrypted Call not encrypted Connection status Status query Tips  V Variable call forwarding | 16<br>197<br>18<br>183<br>183<br>183<br>183 |
| Unsecure connection User interface User menu User support Using a mini switch Using network ports more efficiently Using secure calls Call encrypted Call not encrypted Connection status Status query Tips  V Variable call forwarding | 1619718183183183183183                      |